<span id="page-0-0"></span>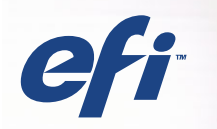

## SERVER & CONTROLLER SOLUTIONS Fiery® EXP5000 Color Server

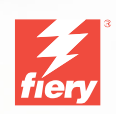

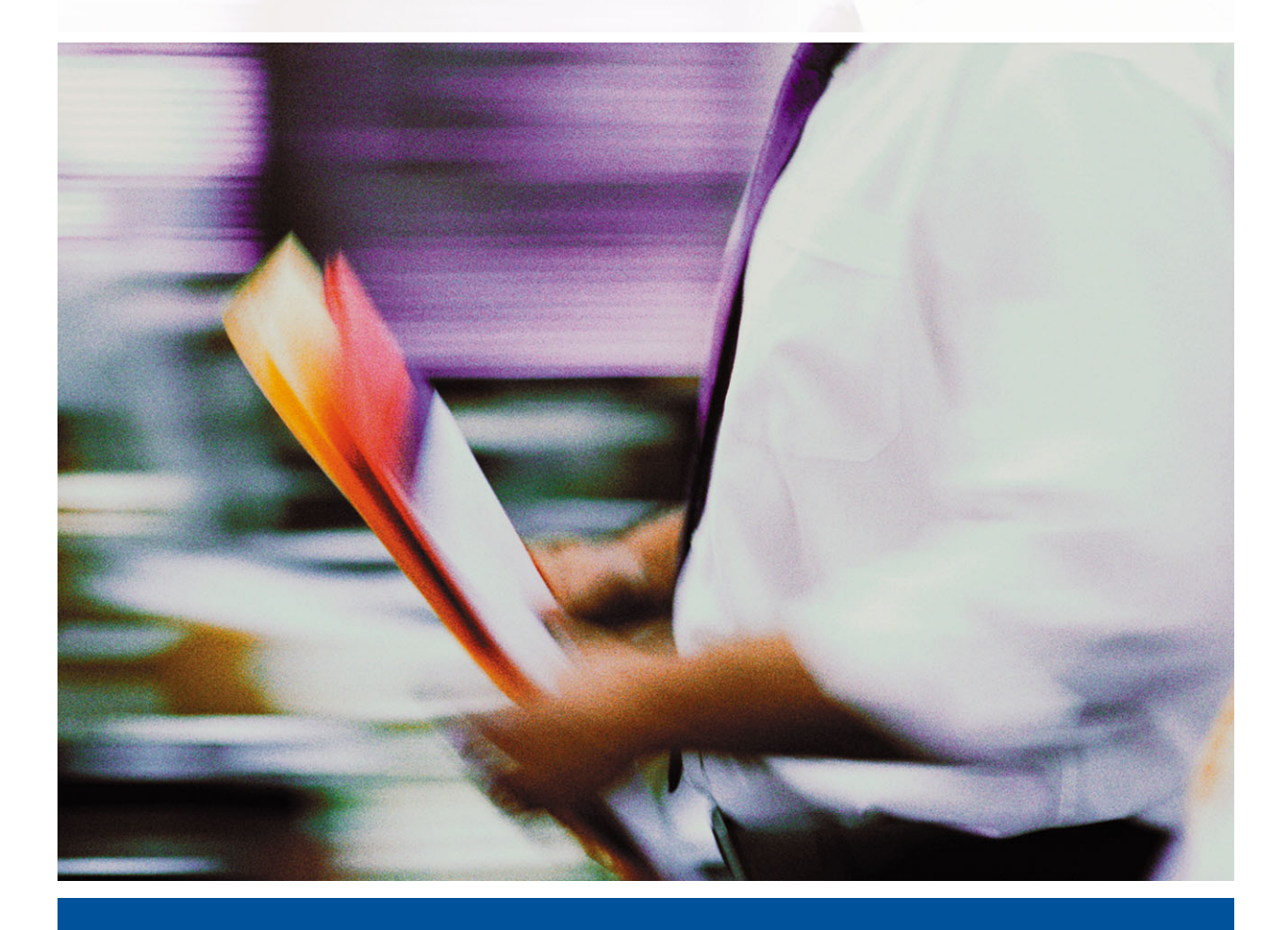

GUIDA ALLA CONFIGURAZIONE

## <span id="page-1-0"></span>**Informazioni sulla documentazione**

Questo manuale fa parte della documentazione di Fiery EXP5000 Color Server™ che include i seguenti manuali per gli utenti e amministratori di sistema, la maggior parte dei quali è disponibile come file Acrobat PDF (Portable Document Format) sul CD di documentazione per l'utente.

- La *[Guida rapida](#page-6-0)* riassume i passi per la configurazione di Fiery EXP5000 Color Server e per la stampa e descrive come accedere alla documentazione on-line.
- La *[Guida all'installazione del software](#page-0-0)* descrive come installare il software dal CD Software utente per l'abilitazione della stampa su Fiery EXP5000 Color Server; descrive inoltre la configurazione dei collegamenti di stampa su Fiery EXP5000 Color Server.
- La *[Guida alla configurazione](#page-0-0)* illustra le nozioni fondamentali per la configurazione e la gestione di Fiery EXP5000 Color Server per le piattaforme e gli ambienti di rete supportati. Contiene inoltre le istruzioni per la configurazione di server UNIX, Windows NT 4.0/2000/Server 2003 e server Novell NetWare per la fornitura di servizi di stampa agli utenti.
- La *[Guida alla stampa](#page-0-0)* descrive le funzioni di stampa di Fiery EXP5000 Color Server per gli utenti che inviano i lavori dai propri computer.
- La *[Guida all'uso del colore](#page-0-0)* fornisce le informazioni relative alla gestione del colore di Fiery EXP5000 Color Server. Spiega come sfruttare il sistema per la gestione del colore ColorWise® e le funzioni di ColorWise Pro Tools™.
- Il manuale *[Riferimento per il colore Fiery](#page-0-0)* illustra i concetti e gli argomenti associati alla gestione del colore su Fiery EXP5000 Color Server ed evidenzia i principali scenari di flusso dei lavori. Inoltre, fornisce informazioni relative alla stampa dei documenti a colori dalle applicazioni Microsoft Windows e Apple Mac OS più diffuse.
- La *[Guida alla gestione dei lavori](#page-0-0)* illustra le funzioni dei programmi di utilità per la gestione dei lavori, inclusi Command WorkStation™, Command WorkStation LE™ e DocBuilder Pro™, e come utilizzarli per monitorare i lavori su Fiery EXP5000 Color Server. Questo manuale si rivolge agli operatori e agli amministratori o agli utenti che dispongono dei privilegi di accesso necessari, che si occupano del monitoraggio e della gestione del flusso dei lavori, della calibrazione del colore e della soluzione degli eventuali problemi che potrebbero riscontrarsi.
- Le *Note di release per l'utente* forniscono informazioni dell'ultimo minuto relative al prodotto e indicazioni per la soluzione di eventuali problemi.

#### Copyright © 2004 Electronics for Imaging, Inc. Tutti i diritti riservati.

Questa pubblicazione è protetta da copyright e tutti i diritti sono riservati. Nessuna sua parte può essere riprodotta o trasmessa in qualunque forma o con qualunque mezzo per uno scopo qualsiasi senza l'autorizzazione scritta di Electronics for Imaging, Inc. Le informazioni contenute in questo documento sono soggette a modifiche senza preavviso e non rappresentano un impegno da parte di Electronics for Imaging, Inc.

Questa pubblicazione viene fornita insieme al prodotto EFI (il "Prodotto") che contiene il software EFI (il "Software"). Il Software viene fornito su licenza e può essere utilizzato o copiato esclusivamente in conformità con i termini della presente licenza.

Questo prodotto potrebbe essere coperto da uno o più dei seguenti brevetti U.S.: 4,716,978, 4,828,056, 4,917,488, 4,941,038, 5,109,241, 5,170,182, 5,212,546, 5,260,878, 5,276,490, 5,278,599, 5,335,040, 5,343,311, 5,398,107, 5,424,754, 5,442,429, 5,459,560, 5,467,446, 5,506,946, 5,517,334, 5,537,516, 5,543,940, 5,553,200, 5,563,689, 5,565,960, 5,583,623, 5,596,416, 5,615,314, 5,619,624, 5,625,712, 5,640,228, 5,666,436, 5,745,657, 5,760,913, 5,799,232, 5,818,645, 5,835,788, 5,859,711, 5,867,179, 5,940,186, 5,959,867, 5,970,174, 5,982,937, 5,995,724, 6,002,795, 6,025,922, 6,035,103, 6,041,200, 6,065,041, 6,112,665, 6,116,707, 6,122,407, 6,134,018, 6,141,120, 6,166,821, 6,173,286, 6,185,335, 6,201,614, 6,215,562, 6,219,155, 6,219,659, 6,222,641, 6,224,048, 6,225,974, 6,226,419, 6,238,105, 6,239,895, 6,256,108, 6,269,190, 6,271,937, 6,278,901, 6,279,009, 6,289,122, 6,292,270, 6,299,063, 6,310,697, 6,321,133, 6,327,047, 6,327,050, 6,327,052, 6,330,071, 6,330,363, 6,331,899, 6,340,975, 6,341,017, 6,341,018, 6,341,307, 6,347,256, 6,348,978, 6,356,359, 6,366,918, 6,369,895, 6,381,036, 6,400,443, 6,429,949, 6,449,393, 6,476,927, 6,490,696, 6,501,565, 6,519,053, 6,539,323, 6,543,871, 6,546,364, 6,549,294, 6,549,300, 6,550,991, 6,552,815, 6,559,958, 6,572,293, 6,590,676, 6,606,165, 6,633,396, 6,636,326, 6,643,317, 6,647,149, 6,657,741, 6,662,199, 6,678,068, RE33,973, RE36,947, D341,131, D406,117, D416,550, D417,864, D419,185, D426,206, D439,851, D444,793.

#### **Marchi**

Bestcolor, ColorWise, EDOX, EFI, Fiery, il logo Fiery, Fiery Driven, RIP-While-Print e Spot-On sono marchi registrati di Electronics For Imaging, Inc. presso lo U.S. Patent and Trademark Office e/o in altre giurisdizioni estere.

Il logo Best, il logo Electronics For Imaging, il logo Fiery Driven, il logo Intelligent Device Management, il logo PrintMe, il logo Splash, il logo Unimobile, il logo Velocity OneFlow, Everywhere You Go, Changing the Way the World Prints, AutoCal, AutoGray, Best, ColorCal, Command WorkStation, Device IQ, DocBuilder, DocBuilder Pro, DocStream, FreeForm, Fiery Link, Fiery Prints, Fiery Spark, Intelligent Device Management, NetWise, PrintMe, PrintMe Enterprise, PrintMe Networks, RIPChips, ScanBuilder, SendMe, Splash, Unimobile, Velocity, Velocity Balance, Velocity Build, Velocity Estimate, Velocity Exchange, Velocity OneFlow, Velocity Scan, VisualCal, WebInstaller, WebScan, WebSpooler, WebStatus e WebTools sono marchi di Electronics For Imaging, Inc.

Tutti gli altri termini e nomi di prodotti possono essere marchi o marchi registrati dei rispettivi proprietari e come tali vengono qui riconosciuti.

#### **Avvisi legali**

**APPLE COMPUTER, INC. ("APPLE") NON FORNISCE ALCUNA GARANZIA, NÉ ESPRESSA NÉ IMPLICITA, INCLUSE SENZA LIMITAZIONI LE GARANZIE IMPLICITE DI COMMERCIABILITÀ ED IDONEITÀ PER QUALSIASI SCOPO PARTICOLARE, RIGUARDO AL SOFTWARE APPLE. APPLE NON GARANTISCE NÉ ASSUME ALCUN IMPEGNO IN RELAZIONE ALL'USO O AI RISULTATI DERIVANTI DALL'USO DEL SOFTWARE APPLE IN TERMINI DI ESATTEZZA, ACCURATEZZA, AFFIDABILITÀ, ATTUALITÀ O ALTRO. TUTTI I RISCHI RELATIVI AI RISULTATI ED ALLE PRESTAZIONI DEL SOFTWARE APPLE SONO A CARICO DELL'UTENTE. L'ESCLUSIONE DELLE GARANZIE IMPLICITE NON È CONSENTITA IN ALCUNI STATI E, PERTANTO, LE LIMITAZIONI DI CUI SOPRA POTREBBERO NON ESSERE APPLICABILI.**

**IN NESSUN CASO APPLE, I SUOI DIRIGENTI, I SUOI DIPENDENTI O I SUOI AGENTI POTRANNO ESSERE RITENUTI RESPONSABILI NEI CONFRONTI DEGLI UTENTI PER QUALUNQUE DANNO CONSEQUENZIALE, ACCIDENTALE O INDIRETTO (INCLUSI I DANNI PER PERDITA DI PROFITTO, INTERRUZIONE DELL'ATTIVITÀ, PERDITA DI INFORMAZIONI PROFESSIONALI E ALTRO) DERIVANTE DALL'USO O DALL'IMPOSSIBILITÀ DI USARE IL SOFTWARE APPLE ANCHE QUALORA APPLE FOSSE STATA INFORMATA DELLA POSSIBILITÀ DI TALI DANNI. ALCUNI STATI NON CONSENTONO ESCLUSIONI O LIMITAZIONI ALLA RESPONSABILITÀ PER DANNI CONSEQUENZIALI O ACCIDENTALI E, PERTANTO, LE LIMITAZIONI DI CUI SOPRA POTREBBERO NON ESSERE APPLICABILI.** La responsabilità di Apple nei confronti degli utenti per qualunque danno, indipendentemente dalla forma di azione intrapresa (sia essa basata sul contratto, su illecito civile [inclusa la negligenza], sulla responsabilità del prodotto o altro), è limitata ad un risarcimento di 50 dollari.

I colori PANTONE® visualizzati nell'applicazione software o nella documentazione per l'utente potrebbero non corrispondere agli standard PANTONE. Per i colori esatti, consultare PANTONE Color Publications. PANTONE® e gli altri marchi Pantone, Inc. sono di proprietà di Pantone, Inc. © Pantone, Inc., 2001.

Pantone, Inc. detiene i diritti di copyright dei dati relativi al colore e/o del software concessi su licenza ad Electronics for Imaging, Inc. che possono essere utilizzati solo in combinazione con i prodotti o con il software di Electronics for Imaging, Inc. I dati relativi al colore e/o il software PANTONE non possono essere copiati in un'altra unità disco fisso o in un'altra memoria, se non come parte dei prodotti o del software di Electronics for Imaging, Inc.

Questo prodotto include il software sviluppato da Apache Software Foundation (http://www.apache.org/).

Numero parte: 45038572 01 maggio 2004

#### **Informazioni FCC**

AVVERTENZA: Ai sensi delle disposizioni FCC, qualunque cambiamento o modifica non autorizzata apportata a questa apparecchiatura e non approvata espressamente dal fabbricante può annullare l'autorizzazione dell'utente ad utilizzare la detta apparecchiatura.

#### **Avviso di conformità di Classe B**

Questa apparecchiatura è stata testata ed è stata giudicata conforme ai limiti previsti per un'unità digitale di Classe B ai sensi della Parte 15 delle norme FCC. Tali limiti sono stati concepiti per fornire una ragionevole protezione dalle interferenze dannose in un ambiente residenziale. Detta apparecchiatura genera, utilizza e può irradiare frequenze radio e, se non è installata ed usata secondo quanto descritto nelle istruzioni, può produrre interferenze dannose per le comunicazioni radio. Tuttavia, non si garantisce che non si verifichino interferenze in un particolare ambiente.

Qualora tale apparecchiatura provocasse interferenze dannose alla ricezione radio o TV (evenienza verificabile spegnendo o riaccendendo l'apparecchiatura), l'utente è incoraggiato a correggere l'interferenza ricorrendo a una o più delle seguenti misure:

Riorientare o riposizionare l'antenna ricevente.

Allontanare l'apparecchiatura dal ricevitore.

Collegare l'apparecchiatura ad una presa ubicata su un circuito diverso da quello al quale è collegato il ricevitore.

Rivolgersi al rivenditore o ad un tecnico radiotelevisivo specializzato.

L'uso dei cavi schermati con la presente apparecchiatura è necessario ai fini della conformità con le disposizioni FCC. L'utilizzo di apparecchiature non approvate o di cavi non schermati può causare interferenze alla ricezione audio TV. L'utente è avvisato che qualsiasi cambiamento o modifica apportata a tale apparecchiatura che non sia espressamente approvata dal fabbricante può annullare l'autorizzazione concessa all'utente relativa all'utilizzo di tale apparecchiatura.

#### **Avviso di conformità di Classe B di Industry**

Questa apparecchiatura digitale di Classe B è conforme alle norme canadesi ICES-003.

#### **Avis de Conformation Classe B de l'Industrie Canada**

Cet appareil numérique de la Classe B est conforme à la norme NMB-003 du Canada.

#### **Avviso di conformità RFI**

Per determinare la conformità con i requisiti di protezione RFI applicabili, questa apparecchiatura è stata testata sia singolarmente che a livello di sistema (per simulare le normali condizioni di funzionamento). Tuttavia, è possibile che tali requisiti RFI non vengano soddisfatti in particolari condizioni sfavorevoli in altre installazioni. L'utente è responsabile della conformità della propria installazione.

Dieses Gerät wurde sowohl einzeln als auch in einer Anlage, die einen normalen Anwendungsfall nachbildet, auf die Einhaltung der Funkentstörbestimmungen geprüft. Es ist jedoch möglich, dass die Funkentstörbestimmungen unter ungünstigen Umständen bei anderen Gerätekombinationen nicht eingehalten werden. Für die Einhaltung der Funkentstörbestimmungen einer gesamten Anlage, in der dieses Gerät betrieben wird, ist der Betreiber verantwortlich.

La conformità con le norme in vigore è garantita solo con l'uso di cavi schermati. L'utente ha la responsabilità di procurarsi cavi appropriati.

Die Einhaltung zutreffender Bestimmungen hängt davon ab, dass geschirmte Ausführungen benützt werden. Für die Beschaffung richtiger Ausführungen ist der Betreiber verantwortlich.

#### **Contratto di licenza d'uso del software**

PRIMA DI USARE QUESTO SOFTWARE, LEGGERE ATTENTAMENTE I TERMINI E LE CONDIZIONI CHE SEGUONO. SE NON SI INTENDE ACCETTARE I TERMINI E LE CONDIZIONI DI QUESTO CONTRATTO, NON USARE IL SOFTWARE. L'INSTALLAZIONE O L'USO DEL SOFTWARE IMPLICA L'ACCETTAZIONE DEI TERMINI DEL PRESENTE CONTRATTO. SE NON SI ACCETTANO I TERMINI DEL PRESENTE CONTRATTO, È POSSIBILE RESTITUIRE IL SOFTWARE INUTILIZZATO AL PUNTO VENDITA ED OTTENERE IL RIMBORSO DEL PREZZO DI ACQUISTO.

#### **Licenza**

EFI concede all'utente una licenza non esclusiva per l'uso del Software e della relativa documentazione ("Documentazione") fornita con il Prodotto. Il Software viene concesso in licenza, non venduto. Usare il Software solo per la propria normale attività lavorativa o a titolo personale. L'utente non può dare in affitto, dare in prestito o cedere in sublicenza il Software o utilizzarlo per scopi di profitto commerciale diretto (servizi di time-sharing e simili).

L'utente non può effettuare copie o permettere che vengano effettuate per sé o per altri copie del Software né per intero né parzialmente, tranne nel caso in cui questo sia necessario ai fini di operazioni di backup o di archiviazione strettamente legate all'uso del Software in conformità con quanto ivi stabilito. L'utente non può copiare la Documentazione. L'utente non può localizzare, tradurre, disassemblare, decompilare, decodificare, assemblare all'inverso il software, scoprire il codice di origine, modificare, creare programmi derivati o cambiare in alcun modo nessuna parte del Software.

I termini, le condizioni e le restrizioni di questo Contratto di licenza si applicano a tutte le correzioni degli errori, alle patch, alle versioni, alle note di release, agli aggiornamenti e ai miglioramenti relativi al Software.

#### **Diritti proprietari**

L'utente riconosce ed accetta che tutti i diritti, il titolo e gli interessi, inclusi i diritti di proprietà intellettuale relativi al Software, alla Documentazione, a tutte le modifiche e ai programmi derivati sono e restano di proprietà di EFI e dei suoi fornitori. Fatta eccezione della licenza limitata qui espressa, concessa per poter utilizzare il Software, non viene concesso nessun altro diritto o licenza. All'utente non viene conferito alcun diritto riguardo a brevetti, copyright, segreti industriali o marchi (siano essi registrati o meno). L'utente accetta di non adottare, registrare o tentare di registrare alcun marchio o nome commerciale ("Marchio EFI") simile che possa essere confuso con EFI, né utilizzare URL, nome di dominio internet o simbolo come proprio nome o nome dei propri affiliati o prodotti che possa incidere su o limitare i diritti di copyright di EFI o dei suoi fornitori.

#### **Riservatezza**

Il Software è riservato, di proprietà di EFI e non ne è consentita la distribuzione o la diffusione. Tuttavia, l'utente può trasferire in modo permanente tutti i diritti acquisiti in virtù del presente Contratto ad un'altra persona fisica o giuridica purché: (1) tale trasferimento sia autorizzato dalle leggi e regolamenti sull'esportazione, tra cui Export Administration Regulations, (2) trasferisca integralmente il Software e la Documentazione (incluse tutte le copie, gli aggiornamenti, i miglioramenti, le versioni precedenti, i componenti, i supporti ed il materiale stampato ed il presente Contratto); (3) non trattenga copia alcuna del Software o della Documentazione, comprese le copie memorizzate sul computer e (4) purché il cessionario accetti tutti i termini e le condizioni del presente Contratto.

#### **Mezzi di tutela e rescissione**

L'uso non autorizzato, la copia, la divulgazione del Software o qualsiasi violazione del presente Contratto comporterà l'annullamento automatico della presente licenza e darà a EFI il diritto di avvalersi di altri mezzi di tutela legali. Nel caso di rescissione, l'utente si impegna a distruggere tutte le copie della Documentazione, del Software e dei suoi componenti. Tutte le disposizioni del presente Contratto in relazione a garanzie limitazioni di responsabilità, mezzi di tutela o risarcimento danni, foro competente, giurisdizione, sede di giudizio e diritti proprietari di EFI continueranno ad essere valide anche in caso di rescissione del Contratto medesimo.

#### **Garanzia limitata e dichiarazione di non responsabilità**

EFI garantisce all'acquirente originale ("Cliente") che, per un periodo di trenta (30) giorni dalla data originale di acquisto presso EFI o il suo rivenditore autorizzato, il Software funzionerà sostanzialmente in conformità con quanto contenuto nella Documentazione se il Prodotto è utilizzato secondo le specifiche autorizzate da EFI. EFI garantisce che i supporti contenenti il Software funzioneranno senza errori durante il periodo di garanzia riportato sopra. EFI non garantisce in alcun modo che il Software soddisfi i requisiti specifici dell'utente, né che il funzionamento del Software sarà ininterrotto, sicuro, a prova di errore o esente da errori, né che tutti i difetti del Software verranno corretti. EFI non fornisce alcuna garanzia, né espressa né implicita, riguardo alle prestazioni o all'affidabilità dei prodotti (software o hardware). L'INSTALLAZIONE DEI PRODOTTI DA PARTE DI TERZI, SE NON AUTORIZZATA DA EFI, RENDERÀ NULLA LA GARANZIA LIMITATA ESPRESSA DI CUI SOPRA. INOLTRE, L'USO, LA MODIFICA E/O LA RIPARAZIONE DEL PRODOTTO, SE NON AUTORIZZATI DA EFI, RENDERÀ NULLA LA GARANZIA LIMITATA DI CUI SOPRA.

FATTA ECCEZIONE DELLA GARANZIA LIMITATA ESPRESSA DI CUI SOPRA E PER QUANTO PERMESSO DALLA LEGGE, EFI NON FORNISCE E ALL'UTENTE NON VIENE CONCESSA ALCUNA GARANZIA O CONDIZIONE ESPRESSA, IMPLICITA, STATUTARIA O DERIVANTE DA ALTRE DISPOSIZIONI DEL PRESENTE CONTRATTO O ALTRE COMUNICAZIONI INTERCORSE CON L'UTENTE IN MERITO AL SOFTWARE. EFI SPECIFICATAMENTE NON RICONOSCE ALCUNA GARANZIA O CONDIZIONE IMPLICITA DI COMMERCIABILITÀ O IDONEITÀ PER UNO SCOPO PARTICOLARE O LA NON VIOLAZIONE DI DIRITTI DI TERZI.

#### **Limitazione della responsabilità**

PER QUANTO PERMESSO DALLA LEGGE, EFI O I SUOI FORNITORI NON POTRANNO ESSERE RITENUTI RESPONSABILI PER QUALUNQUE DANNO PARTICOLARE, ACCIDENTALE, CONSEQUENZIALE O INDIRETTO, INCLUSI I DANNI PER PERDITA DI DATI, PERDITA DI PROFITTO O COSTI DI COPERTURA DERIVANTI DALLA VENDITA, DALL'INSTALLAZIONE, DALLA MANUTENZIONE, DALL'USO, DALLE PRESTAZIONI O DAL MANCATO FUNZIONAMENTO DEL SOFTWARE, QUALUNQUE NE SIA LA CAUSA E SULLA BASE DI NESSUNA TEORIA DI RESPONSABILITÀ. TALE LIMITAZIONE SI APPLICA ANCHE QUALORA EFI FOSSE STATO INFORMATO DELLA POSSIBILITÀ DI TALI DANNI. L'UTENTE RICONOSCE CHE IL PREZZO DEL PRODOTTO RIFLETTE QUESTA POSSIBILITÀ. ALCUNE GIURISDIZIONI NON CONSENTONO ESCLUSIONI O LIMITAZIONI ALLA RESPONSABILITÀ PER DANNI CONSEQUENZIALI O ACCIDENTALI E, PERTANTO, LA LIMITAZIONE DI CUI SOPRA POTREBBE NON ESSERE APPLICABILE.

Con questo contratto viene notificato che Adobe Systems Incorporated, una società con sede a 345 Park Avenue, San Jose, CA 95110-2704 ("Adobe") è un terzo beneficiario del presente Contratto nella misura in cui tale Contratto contiene disposizioni relative all'uso da parte dell'utente del software, dei programmi per i font, dei caratteri tipografici e/o dei marchi concessi su licenza o forniti da Adobe. Le dette disposizioni sono state inserite espressamente a beneficio di Adobe e possono essere impugnate da Adobe oltre che da EFI. QUALUNQUE COSA ACCADA AL SOFTWARE O ALLA TECNOLOGIA ADOBE QUI FORNITA SU LICENZA, ADOBE NON SI RITIENE RESPONSABILE.

#### **Controlli sull'esportazione**

I prodotti EFI sono soggetti ai regolamenti o alle leggi sull'esportazione sia estere che degli Stati Uniti, tra cui U.S. Export Administration Regulations. L'utente accetta di non usare, distribuire, trasferire, esportare o riesportare parte del Prodotto o del Software in alcuna forma in violazione delle leggi o disposizioni in materia vigenti negli Stati Uniti o nel paese in cui è stato ottenuto.

#### **Diritti limitati del governo degli Stati Uniti**

L'uso, la duplicazione o la diffusione del Software da parte del governo degli Stati Uniti sono soggetti alle limitazioni previste da FAR 12.212 o DFARS 227.7202- 3 -227.7202-4 e, in base alla legge federale degli Stati Uniti, i diritti minimi sono FAR 52.227-14, Restricted Rights Notice (giugno 1987) Alternate III(g)(3) (giugno 1987) o FAR 52.227-19 (giugno 1987). Nella misura in cui i dati tecnici vengono forniti in conformità al Contratto, detti dati sono protetti in base al FAR 12.211 e DFARS 227.7102-2 e, ove esplicitamente richiesto dal governo degli Stati Uniti, sono soggetti alle limitazioni previste in DFARS 252.227.7015 (novembre 1995) e DFARS 252.227-7037 (settembre 1999). Nel caso in cui una qualunque delle succitate normative venga emendata o sostituita, verrà applicata la normativa successiva o equivalente. Il nome del Contraente è Electronics for Imaging.

#### **Disposizioni generali**

I diritti e gli obblighi delle parti contraenti verranno regolati a tutti gli effetti dalle leggi dello Stato della California, nella misura in cui tali leggi si applicano a contratti stipulati tra persone fisiche o giuridiche residenti in California ed eseguiti per intero nei limiti territoriali della California. Il presente Contratto non è soggetto alla Convenzione sui contratti per la vendita internazionale delle merci delle Nazioni Unite e ad altre convenzioni simili. Per qualsivoglia controversia inerente il presente Contratto, l'utente accetta come foro competente e sede di giudizio qualunque tribunale della Contea di San Mateo, California e il Tribunale Federale del Northern District of California. Questo Contratto rappresenta l'intero accordo stipulato tra le parti e rende nulla qualunque altra comunicazione o pubblicità relativa al Software. Qualora una qualunque disposizione del presente Contratto fosse ritenuta non valida, tale disposizione sarà ritenuta emendata nella misura necessaria per renderla applicabile e le altre disposizioni del Contratto continueranno a rimanere in vigore.

Per qualsiasi domanda, visitare il sito Web di EFI all'indirizzo www.efi.com.

Electronics for Imaging 303 Velocity Way Foster City, CA 94404

# <span id="page-6-0"></span>**Indice**

## **[Informazioni sulla documentazione](#page-1-0)**

## **[Introduzione](#page-10-0)**

**[Informazioni su questo manuale](#page-11-0)** xii

## **[Capitolo 1: Collegamento alla rete](#page-12-0)**

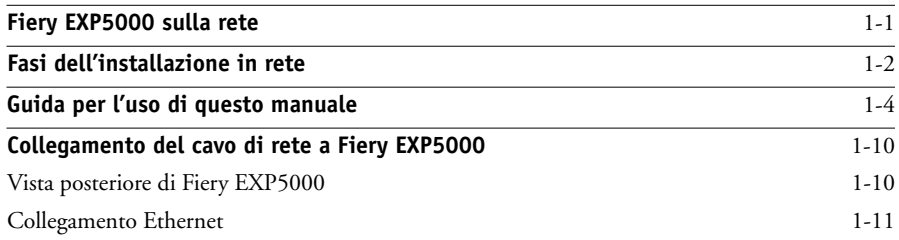

## **[Capitolo 2: Configurazione dei server di rete](#page-24-0)**

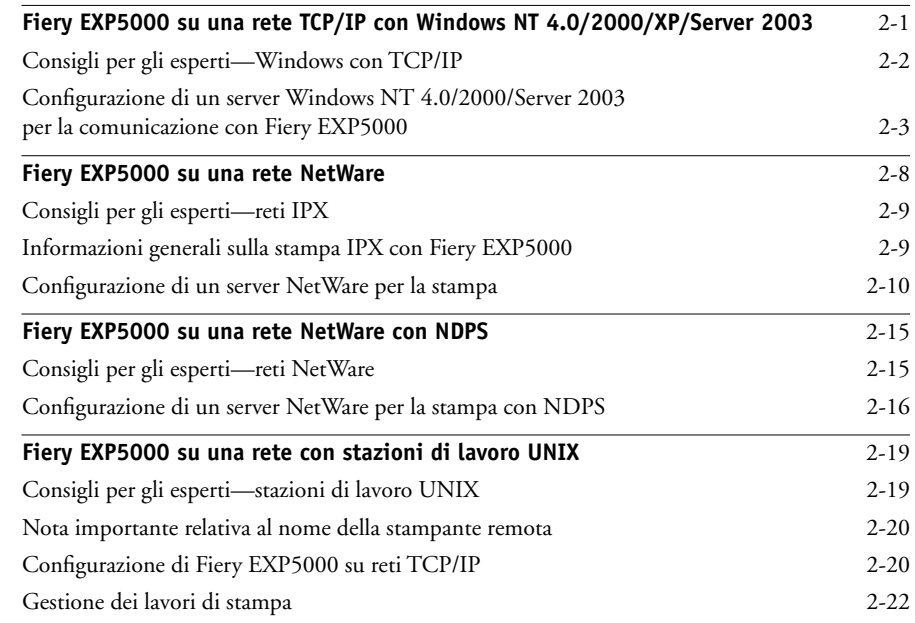

**viii Indice**

## **[Capitolo 3: Preparazione alla configurazione di Fiery EXP5000](#page-46-0)**

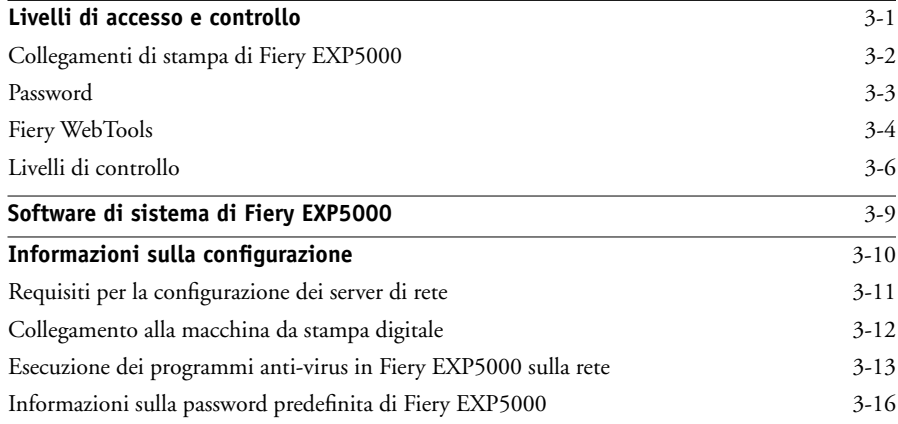

## **[Capitolo 4: Configurazione da FACI](#page-64-0)**

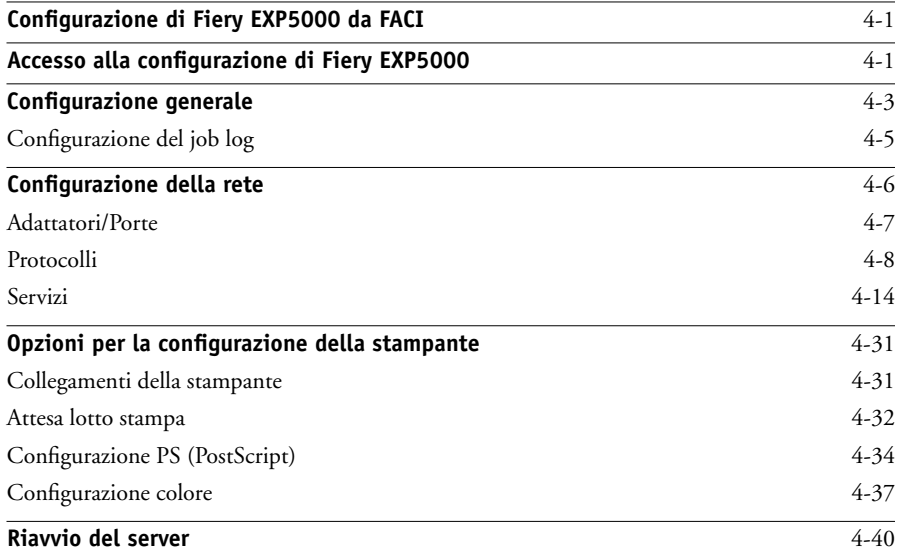

**ix Indice**

## **[Capitolo 5: Configurazione di Fiery EXP5000 da computer Windows](#page-104-0)**

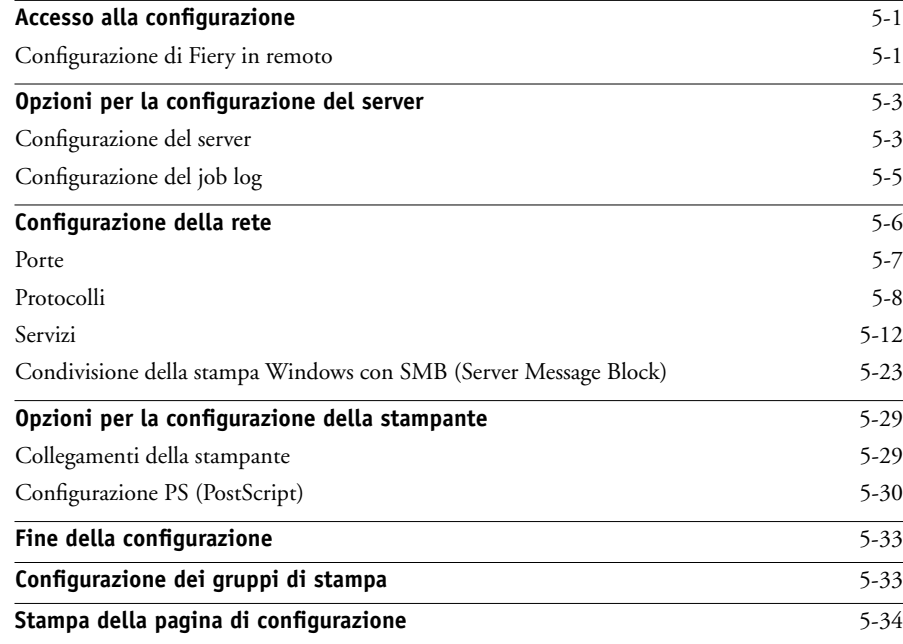

## **[Capitolo 6: Configurazione di Fiery WebTools](#page-138-0)**

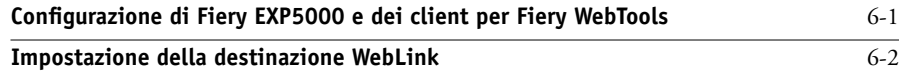

## **[Capitolo 7: Gestione di Fiery EXP5000](#page-140-0)**

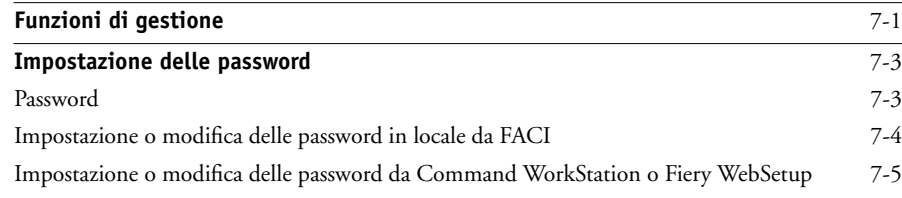

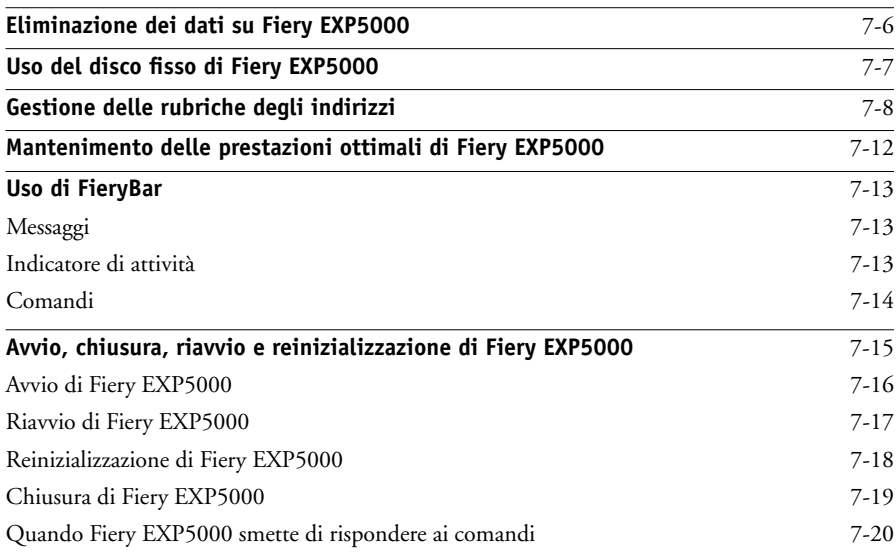

## **[Appendice A: Soluzione dei problemi](#page-160-0)**

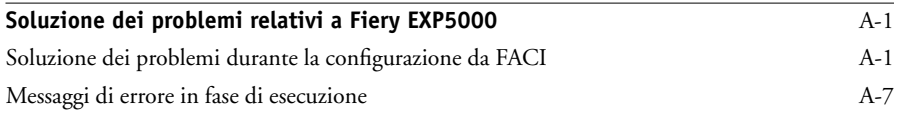

## **[Indice analitico](#page-170-0)**

## <span id="page-10-0"></span>**Introduzione**

Questo manuale è scritto per coloro che sono responsabili dell'integrazione di Fiery EXP5000 Color Server in un ambiente di lavoro in cui i personal computer vengono usati in rete. Dopo aver configurato Fiery EXP5000 Color Server e le stazioni di lavoro client, ogni utente potrà stampare su Fiery EXP5000 Color Server come su una stampante a colori ad alte prestazioni.

Questo manuale spiega come configurare i server di rete e i client per l'uso di Fiery EXP5000 Color Server e descrive l'installazione del software utente nonché la configurazione della stampa da computer Microsoft Windows ed Apple Mac OS. Per informazioni generali sull'uso della macchina da stampa digitale a colori, del computer, del software applicativo o della rete, fare riferimento ai manuali forniti con i rispettivi prodotti.

**NOTA:** In questo manuale, viene utilizzato il termine "Fiery EXP5000" per fare riferimento a Fiery EXP5000 Color Server. Il nome "Aero" viene utilizzato nelle illustrazioni per rappresentare Fiery EXP5000. Il termine "Windows" viene usato, a seconda dei casi, per fare riferimento a Windows 98, Windows Me, Windows NT 4.0, Windows 2000, Windows Server 2003 e Windows XP.

Fiery EXP5000 include il supporto per Fiery WebTools™ e il software per Command WorkStation, che consentono all'operatore di gestire tutti i lavori inviati su Fiery EXP5000. Anche se ciò non vale per tutti gli ambienti, la documentazione relativa a questo prodotto presuppone la presenza di un operatore che controlli e gestisca i lavori inviati dagli utenti da stazioni di lavoro remote.

Altre funzioni di connettività e di gestione specifiche della macchina da stampa digitale sono descritte nella *[Guida alla stampa](#page-0-0)* o nelle *Note di release per l'utente.*

**NOTA:** Le illustrazioni del software Windows potrebbero non corrispondere alla versione di Windows utilizzata presso la propria installazione.

## <span id="page-11-0"></span>**Informazioni su questo manuale**

Questo manuale descrive i seguenti argomenti:

- Configurazione di base di Fiery EXP5000 per il supporto della stampa su reti AppleTalk, TCP/IP e IPX (Novell).
- Gestione della stampa in rete.
- Configurazione di server Novell e Microsoft Windows NT 4.0/2000/Server 2003 e di sistemi UNIX in modo che possano fornire i servizi di stampa Fiery EXP5000.
- Uso di Fiery EXP5000 in ambienti di rete misti.

**NOTA:** Benché questo manuale fornisca informazioni sull'uso in un ambiente di rete, non potrà comunque sostituire mai un tecnico esperto di rete.

Il manuale è strutturato come segue:

- Il [Capitolo 1](#page-12-2) illustra le configurazioni di rete supportate e i connettori di rete presenti su Fiery EXP5000.
- Il [Capitolo 2](#page-24-2) contiene le istruzioni per configurare i server di rete Windows, Novell e i sistemi UNIX per la stampa su Fiery EXP5000 e per l'uso di Fiery WebTools.
- Il [Capitolo 3](#page-46-2) descrive la fase di preparazione per la configurazione di Fiery EXP5000, inclusa la realizzazione di un sistema di sicurezza con diversi livelli di accesso.
- Il [Capitolo 4](#page-64-3) descrive la configurazione di Fiery EXP5000 dall'interfaccia per il controller avanzato Fiery (FACI).
- Il [Capitolo 5](#page-104-3) descrive la configurazione di Fiery EXP5000 da computer Windows.
- Il [Capitolo 6](#page-138-2) illustra la configurazione di Fiery EXP5000 per Fiery WebTools.
- Il [Capitolo 7](#page-140-2) descrive schematicamente alcune funzioni di gestione del software Fiery EXP5000 disponibili per le reti IPX/SPX, TCP/IP e AppleTalk e offre alcuni consigli utili per la soluzione degli eventuali problemi.
- L'[Appendice A](#page-160-3) descrive gli eventuali problemi che potrebbero insorgere durante la configurazione di Fiery EXP5000 e fornisce consigli per la loro soluzione.

**NOTA:** Le funzioni di gestione descritte negli altri manuali sono riepilogate a [pagina 7-1](#page-140-3).

## **1 1-1 Fiery EXP5000 sulla rete**

## <span id="page-12-1"></span><span id="page-12-0"></span>**Capitolo 1: Collegamento alla rete**

<span id="page-12-2"></span>In questo capitolo si descrivono le varie fasi di configurazione di Fiery EXP5000 e vengono riportati gli schemi (di configurazione) che rimandano ad altri capitoli o manuali per il completamento dell'installazione. In questo modo, sarà possibile reperire rapidamente tutte le informazioni necessarie.

## **Fiery EXP5000 sulla rete**

Quando viene collegato alla rete, Fiery EXP5000 si comporta come una stampante PostScript collegata alla rete. L'interfaccia Ethernet incorporata in Fiery EXP5000 supporta i seguenti protocolli di rete:

- AppleTalk
- TCP/IP (protocolli lpd, nbt e http)

TCP/IP è l'acronimo di Transmission Control Protocol/Internet Protocol. Il protocollo lpd è il protocollo di stampa TCP/IP standard. Il protocollo nbt supporta la stampa Windows (SMB). Port 9100 è il numero della porta del server di stampa utilizzata per pubblicare i collegamenti tra il server di stampa e un computer remoto. Il protocollo http viene comunemente utilizzato per le pagine Web sulla rete Internet e sulle reti Intranet. Tale protocollo supporta anche la stampa IPP.

• IPX/SPX (Novell)

IPX/SPX è l'acronimo di Internetwork Packet Exchange/Sequenced Packet Exchange.

Questi protocolli (insieme di regole che permettono ai computer di una rete di comunicare tra loro) sono supportati su piattaforme Mac OS, Windows e UNIX e possono essere usati contemporaneamente sullo stesso cavo. Le stazioni di lavoro che utilizzano altri protocolli possono stampare tramite un server che usa uno dei protocolli sopra indicati. Fiery EXP5000 è in grado di rilevare automaticamente, nonché di gestire contemporaneamente, tutti questi collegamenti.

Quando si aggiunge Fiery EXP5000 in una rete, si presuppone che l'amministratore abbia già installato un sistema di cablaggio di rete e che abbia collegato delle stazioni di lavoro e dei server.

## **Fasi dell'installazione in rete**

L'installazione può essere eseguita da un amministratore di rete o delle attività di stampa. Le fasi dell'installazione sono le seguenti:

#### <span id="page-13-0"></span>**• Collegamento fisico di Fiery EXP5000 a una rete funzionante**

Prevede la preparazione di un nodo di rete per Fiery EXP5000, dal reperimento del cavo (minimo CAT5) al suo instradamento fino al luogo in cui Fiery EXP5000 verrà installato (vicino alla macchina da stampa digitale) e al suo collegamento all'interfaccia di rete RJ45 di Fiery EXP5000. Per i dettagli, vedere [pagina 3-12.](#page-57-1)

#### **• Configurazione del server di rete**

Quando sono necessari dei server di rete, occorre configurarli in modo che possano fornire l'accesso client a Fiery EXP5000 come ad una stampante PostScript a colori. Per le informazioni sulla configurazione dei server di rete in ambienti Windows, Novell e UNIX, vedere il [Capitolo 2](#page-24-2).

#### **• Configurazione di Fiery EXP5000**

Questa fase comprende la configurazione di Fiery EXP5000 in base all'ambiente di stampa e di rete in cui si opera. Leggere prima il [Capitolo 2](#page-24-2) e poi vedere i capitoli successivi per i dettagli.

#### **• Preparazione delle stazioni di lavoro client per la stampa**

Comprende l'installazione dei file necessari per la stampa, l'installazione del software utente aggiuntivo e il collegamento del client a Fiery EXP5000 tramite la rete. Tali procedure sono descritte nella *[Guida all'installazione del software](#page-0-0)* e le informazioni vengono fornite anche nel [Capitolo 2](#page-24-2).

#### **• Gestione di Fiery EXP5000**

Questa fase comprende il controllo e la manutenzione delle prestazioni del sistema e fornisce i consigli per la soluzione di eventuali problemi. Per i dettagli, vedere il [Capitolo 7](#page-140-2) di questo manuale e la *[Guida alla gestione dei lavori](#page-0-0)*.

#### **Riepilogo dell'installazione in rete di Fiery EXP5000**

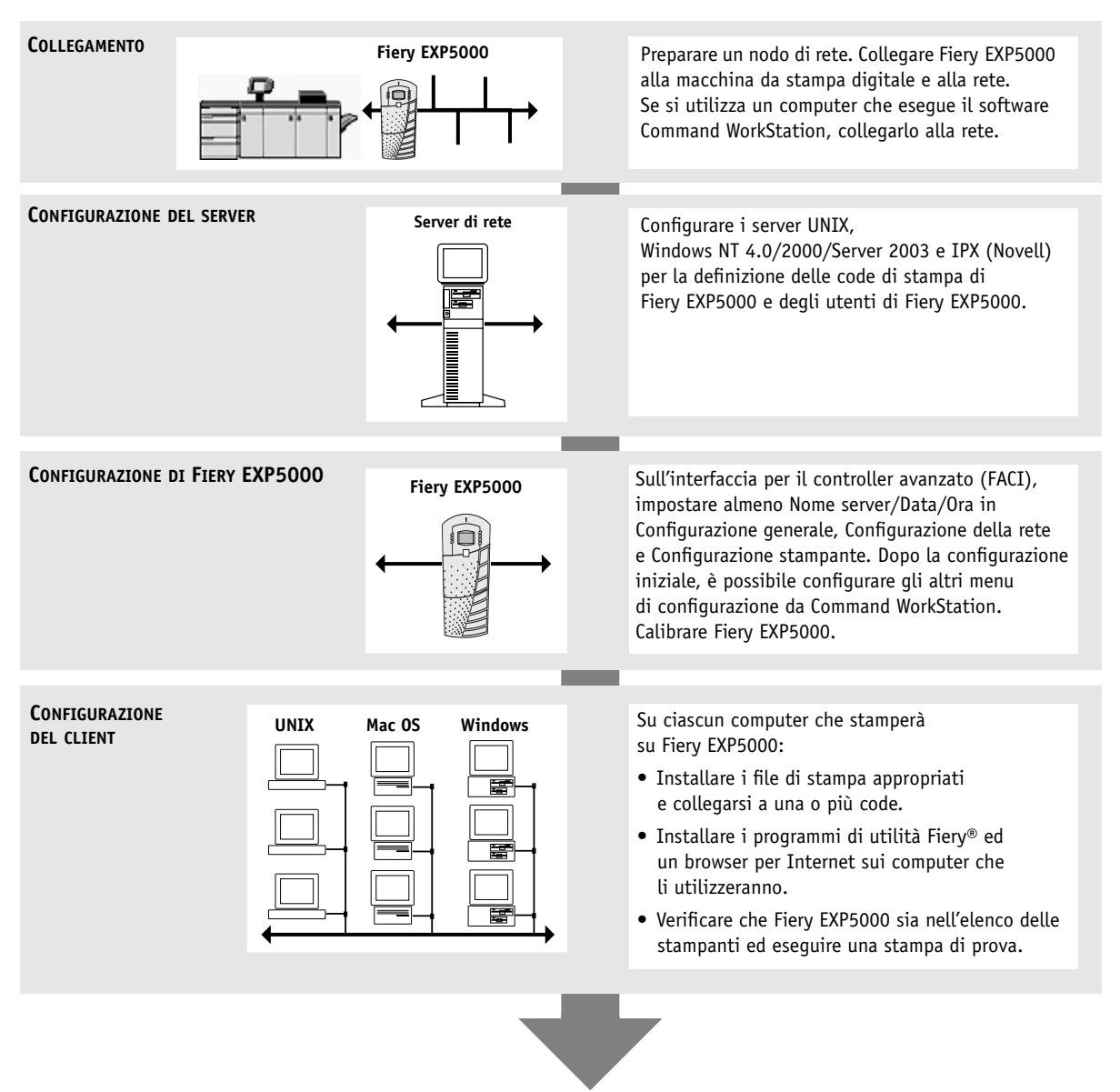

**Fiery EXP5000 disponibile sulla rete**

## <span id="page-15-0"></span>**Guida per l'uso di questo manuale**

Gli schemi riportati nelle pagine seguenti mostrano i sistemi generalmente utilizzabili per la stampa e l'uso del software Fiery dalle stazioni di lavoro remote. Per usare tali schemi, ricercare la pagina relativa alla piattaforma e al tipo di rete utilizzati e seguire le procedure indicate sotto l'intestazione "Per la configurazione:" in alto a sinistra di ciascuno schema.

Gli schemi descrivono le unità che usano i protocolli di rete supportati e, trattandosi di schemi logici, non descrivono la configurazione fisica (topologia) delle unità sulla rete. Per ciascun tipo di configurazione logica, sono possibili molteplici configurazioni fisiche. Ad esempio, per le reti Ethernet con doppino intrecciato si usa più comunemente la configurazione a stella attorno a un hub (concentratore) piuttosto che una configurazione bus. Non rientra negli intenti di questa guida la progettazione delle reti fisiche.

Se la rete utilizza più di un protocollo o più di un tipo di stazione di lavoro, combinare le configurazioni elencate per ciascun componente del sistema utilizzato. Sullo stesso cavo è possibile eseguire più protocolli (negli schemi appaiono come linee parallele). La freccia più scura che parte da Fiery EXP5000 indica che altri tipi di rete supportati possono essere operativi contemporaneamente.

I protocolli utilizzati in questi schemi sono indicati nel modo seguente:

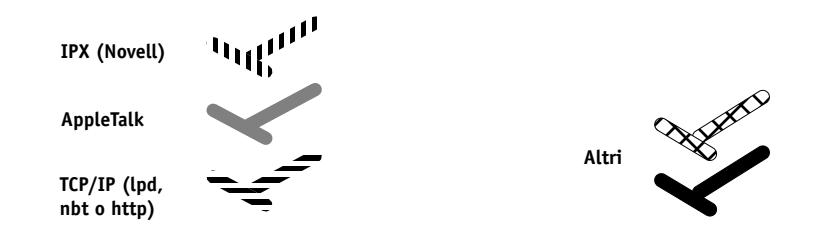

## **1 1-5 Guida per l'uso di questo manuale**

#### **Ambiente Mac OS con AppleTalk**

#### **Per la configurazione:**

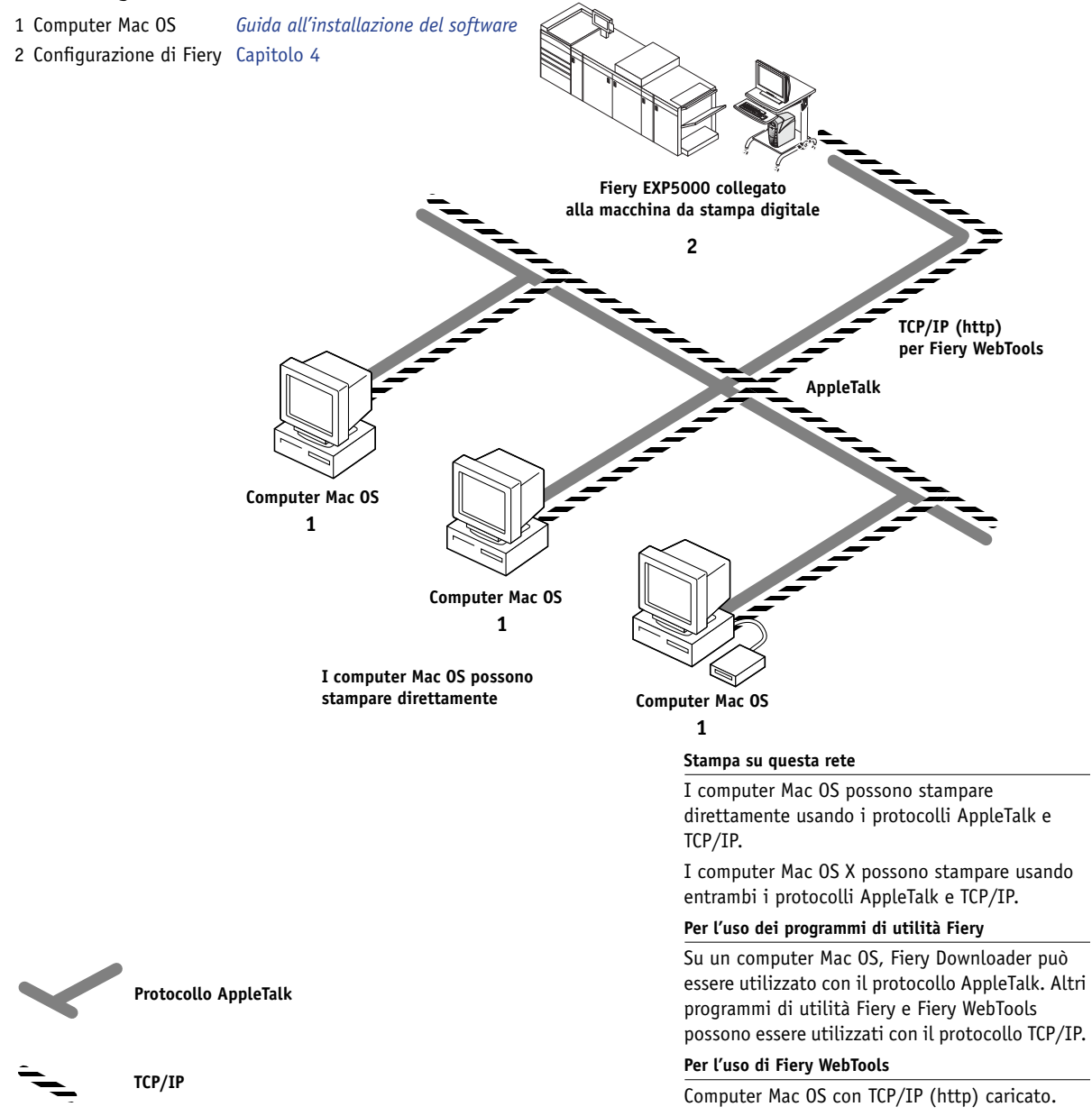

## **1.6 1-6 Collegamento alla rete**

#### **Computer Windows in un ambiente Novell**

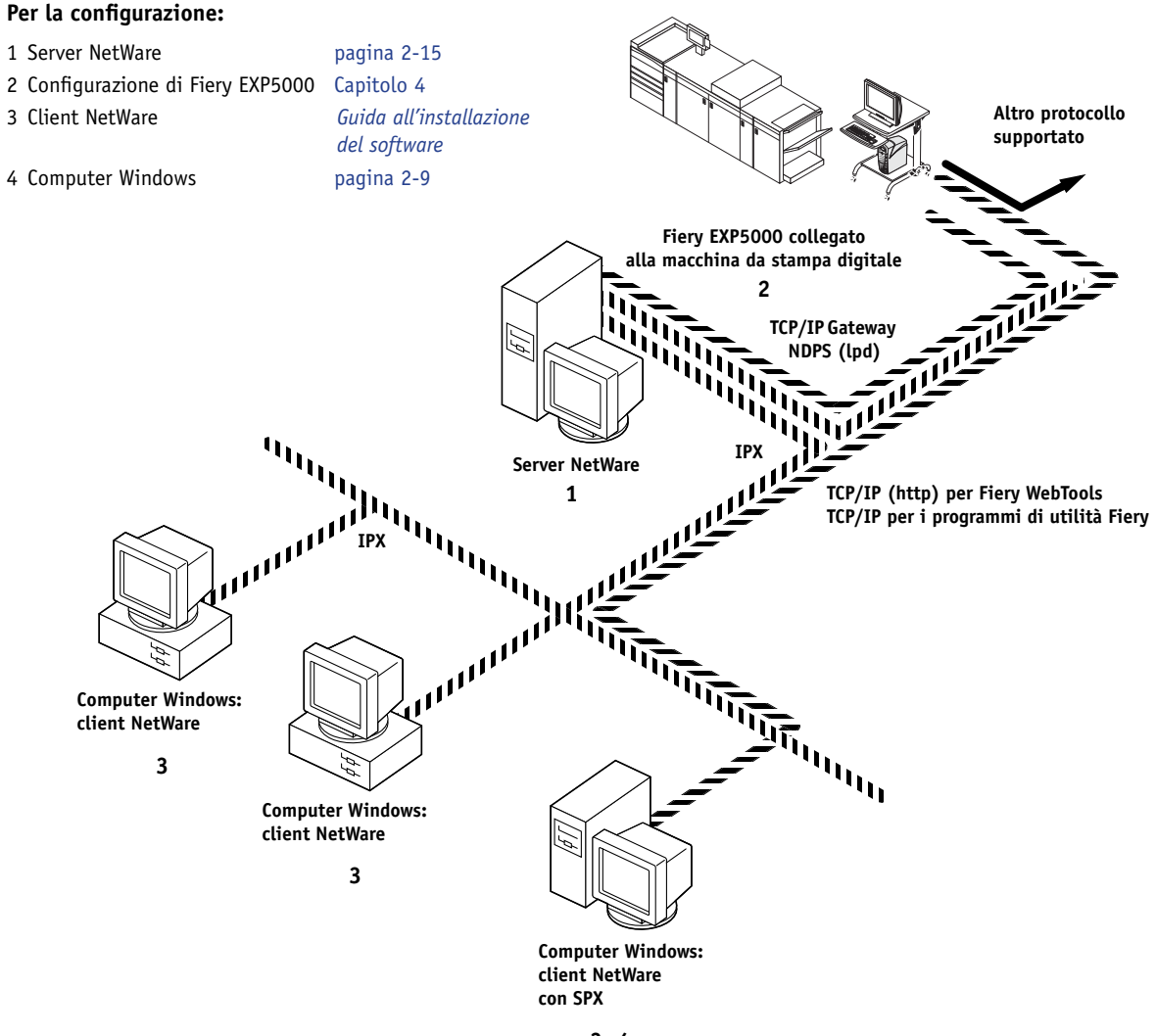

**3, 4**

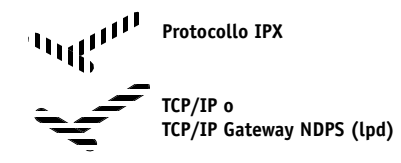

#### **Stampa su questa rete**

Tutti i computer Windows possono stampare tramite il server NetWare.

#### **Per usare Fiery WebTools**

Computer Windows con TCP/IP (http) caricato.

#### **1-7 Guida per l'uso di questo manuale**

#### **Ambiente Windows NT 4.0/2000/Server 2003**

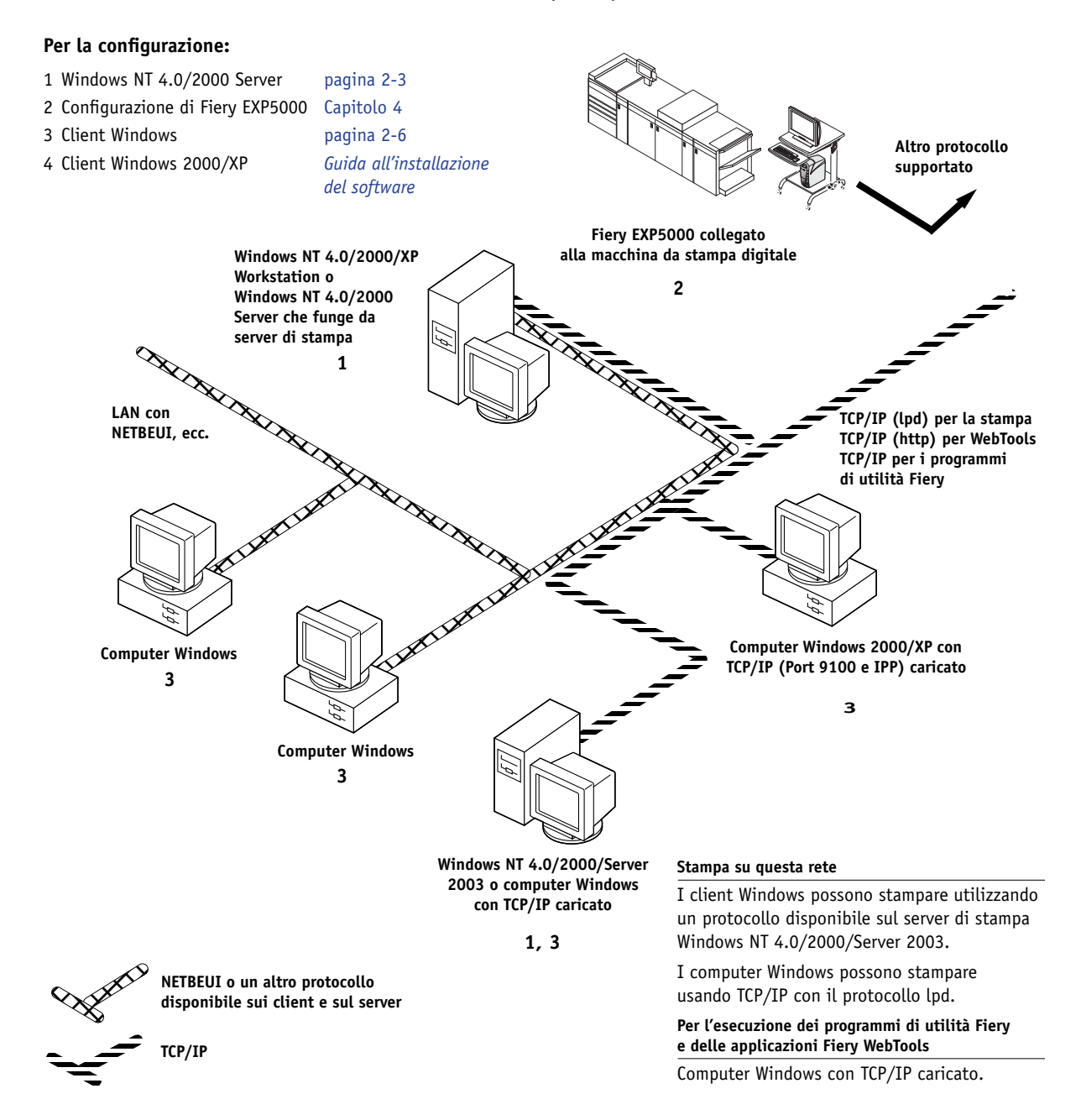

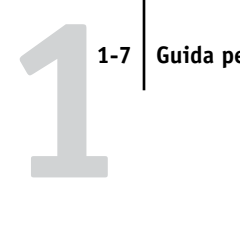

## **1.8 1-8 Collegamento alla rete**

#### **Computer Windows che utilizzano la stampa Windows**

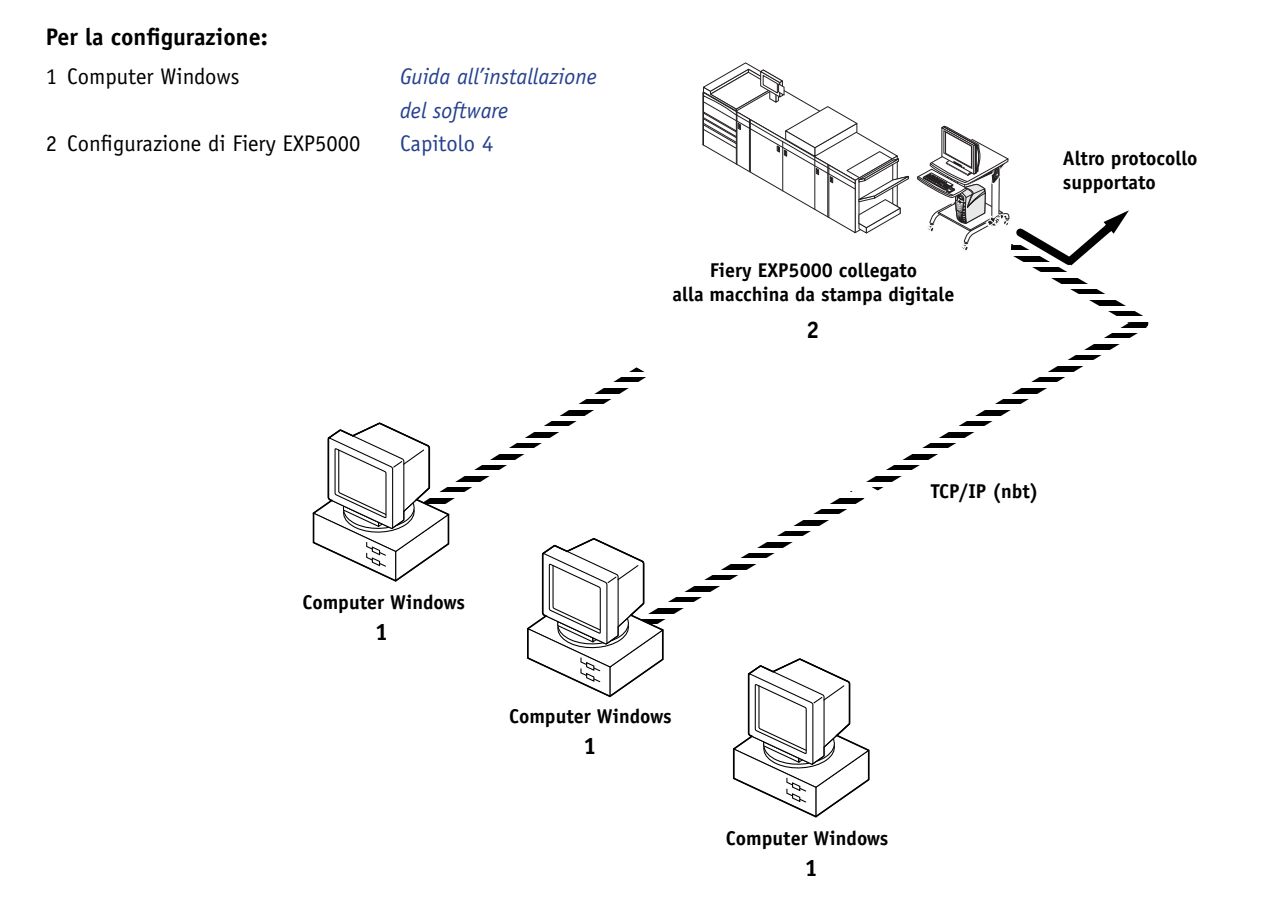

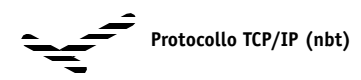

**Per la stampa Windows**

Stampa Windows (SMB) abilitata su Fiery EXP5000. Windows NetBios e TCP/IP abilitati sul computer.

## **1.9 1-9 Guida per l'uso di questo manuale**

#### **Stazioni di lavoro UNIX e computer Windows su una rete TCP/IP**

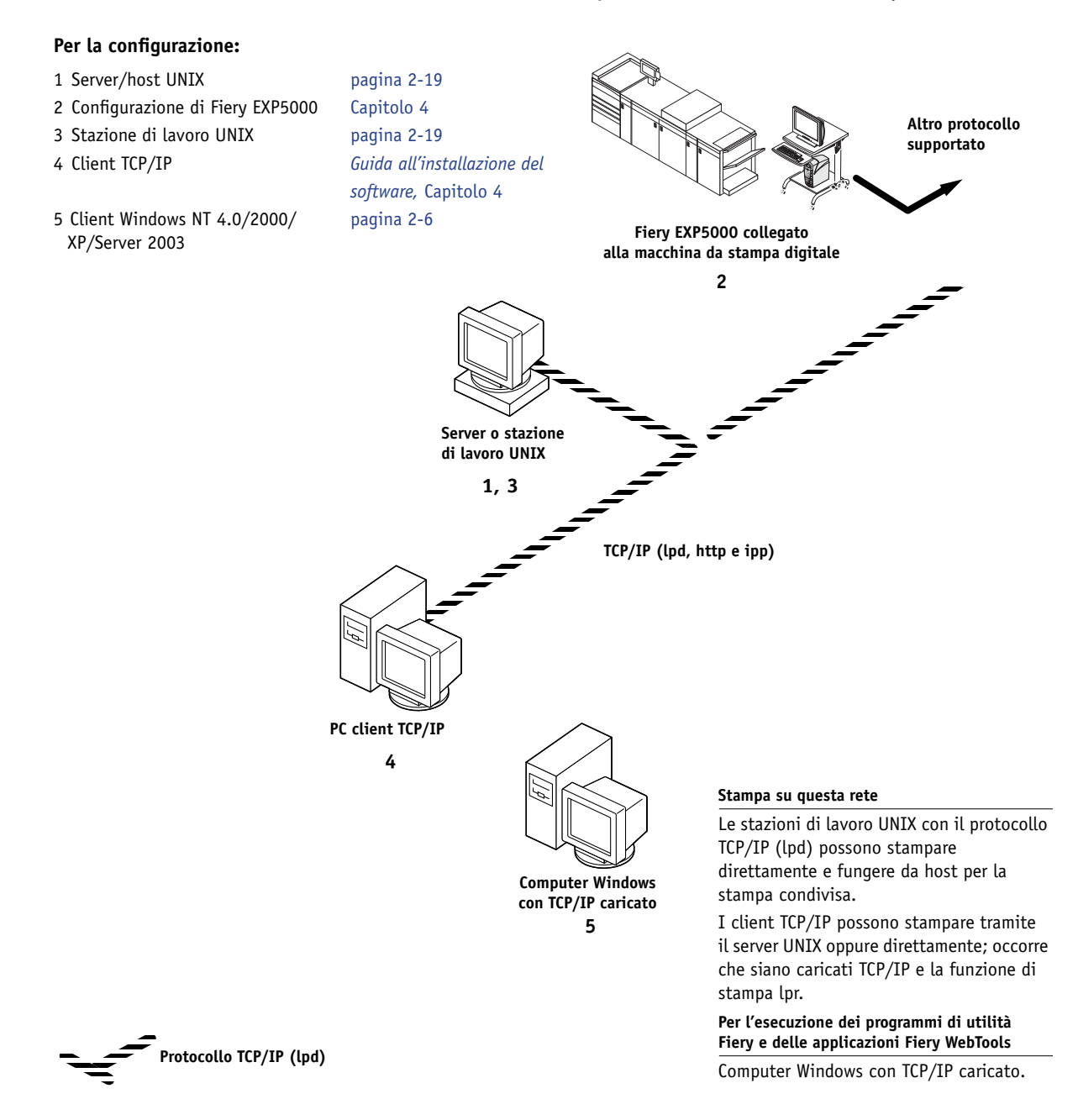

## **Collegamento del cavo di rete a Fiery EXP5000**

In questa sezione, viene illustrato il pannello posteriore di Fiery EXP5000 e vengono fornite le informazioni per il collegamento alla scheda Ethernet.

<span id="page-21-0"></span>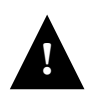

Spegnere Fiery EXP5000 prima di collegarsi a qualsiasi unità di rete. Nel caso in cui l'unità Fiery EXP5000 abbia appena terminato l'elaborazione, attendere cinque secondi dopo la visualizzazione dello schermo In attesa prima di utilizzare l'interruttore per spegnerla. Per spegnere l'unità in modo corretto, vedere la procedura a [pagina 7-15](#page-154-1).

## **Vista posteriore di Fiery EXP5000**

<span id="page-21-1"></span>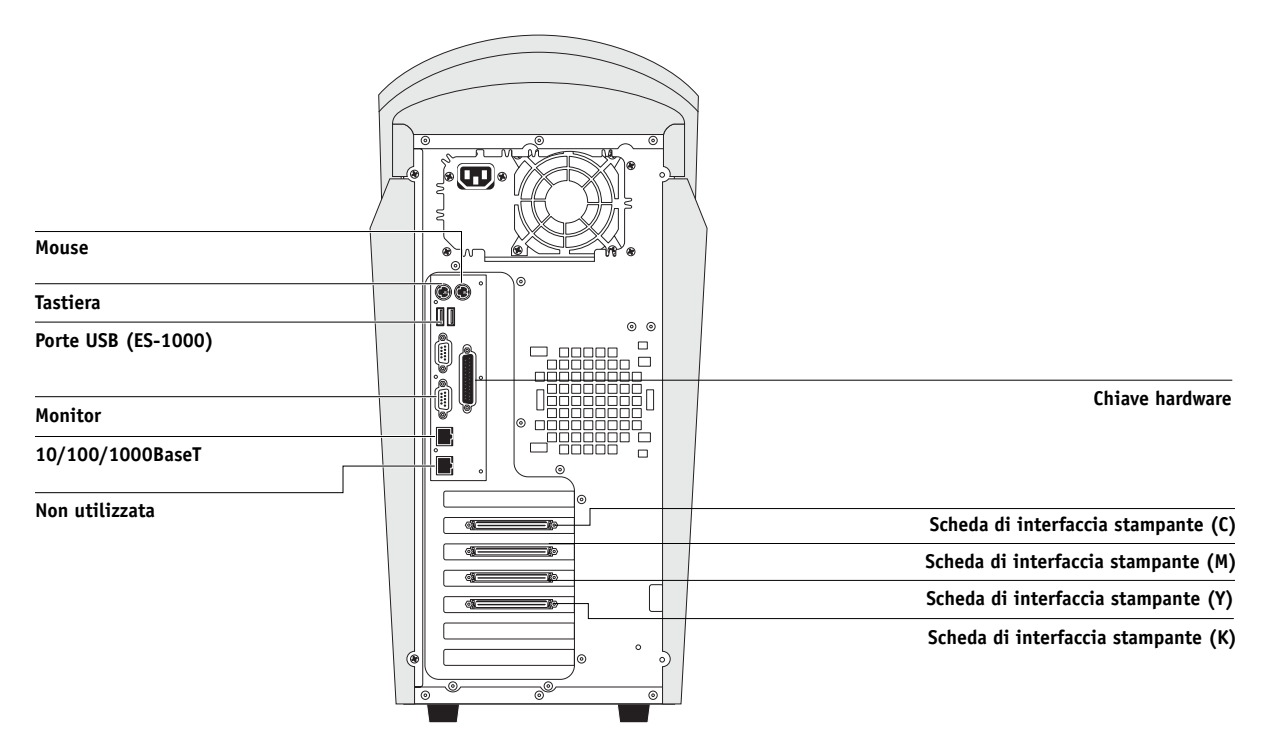

#### <span id="page-22-0"></span>**Collegamento Ethernet**

Per i collegamenti Ethernet, Fiery EXP5000 supporta il doppino intrecciato non schermato (UTP), definito come Categoria 5 per l'uso con 10BaseT e 100BaseT (Gigabit). Questo cavo utilizza un connettore RJ-45 a 8 piedini da collegare alla presa RJ-45 su Fiery EXP5000.

**NOTA:** Su alcuni sistemi meno recenti, il connettore Ethernet (RJ-45) non supporta 1000BaseT (Gigabit) Ethernet.

**NOTA:** Il tipo di 100BaseT supportato da Fiery EXP5000 è 100BaseTX, conosciuto anche come Fast Ethernet. Se si utilizza un hub (concentratore) Ethernet, accertarsi che sia di tipo 100BaseTX. Con il termine "100BaseT" si intende 100BaseTX.

#### **PER COLLEGARSI ALLA SCHEDA ETHERNET**

**• Collegare il cavo di rete al connettore RJ-45 posto sul retro di Fiery EXP5000.**

Per 100BaseT e 1000BaseT (Gigabit), deve essere utilizzato un doppino intrecciato non schermato di Categoria 5.

Questa pagina è stata lasciata intenzionalmente vuota.

## <span id="page-24-0"></span>**Capitolo 2: Configurazione dei server di rete**

**2**

<span id="page-24-2"></span>Questo capitolo descrive gli ambienti di rete che comunemente comprendono uno o più server di rete (Novell NetWare e Windows NT 4.0/2000/Server 2003) che condividono la stampa su Fiery EXP5000. Viene anche descritta la procedura di configurazione dei server che utilizzano il protocollo IPX/SPX o TCP/IP per comunicare con Fiery EXP5000. Comprende inoltre alcune indicazioni per la configurazione della comunicazione diretta da stazioni di lavoro Windows NT 4.0/2000/XP/Server 2003 o UNIX in cui il server di rete è opzionale. Il capitolo illustra anche i requisiti che gli utenti devono avere per stampare su Fiery EXP5000 e per eseguire i programmi di utilità Fiery e Fiery WebTools.

Fiery EXP5000 è in grado di accettare simultaneamente lavori da server NetWare, Windows NT 4.0/2000/Server 2003 ed AppleShare, così come i lavori inviati direttamente da stazioni di lavoro Windows. Poiché non richiedono una configurazione particolare, i server AppleShare saranno oggetto di questo capitolo solo per quanto riguarda l'uso con Windows NT 4.0/2000/XP/Server 2003 (vedere ["Fiery EXP5000 su una rete TCP/IP con Windows NT 4.0/2000/XP/Server](#page-24-1)  [2003"](#page-24-1) nella sezione successiva).

**NOTA:** Fiery EXP5000 non supporta il servizio Active Directory per Windows 2000.

Se la rete utilizzata si basa su Windows NT 4.0/2000/Server 2003, passare alla sezione seguente. Per informazioni sulle stazioni di lavoro UNIX, andare a [pagina 2-19.](#page-42-0)

## <span id="page-24-1"></span>**Fiery EXP5000 su una rete TCP/IP con Windows NT 4.0/2000/XP/Server 2003**

Un computer con Windows NT 4.0/2000/XP/Server 2003 configurato per il collegamento a Fiery EXP5000 con TCP/IP può stampare direttamente su Fiery EXP5000. Se il computer condivide la stampante in rete, esso funge da server di stampa per i client Windows. I computer client stampano su Fiery EXP5000 inoltrando i lavori al server di stampa Windows NT 4.0/2000/Server 2003. È possibile monitorare e controllare la stampa dal computer Windows NT 4.0/2000/Server 2003.

**2**

Le combinazioni di sistema tipiche sono:

- Un server di stampa con Windows NT 4.0/2000/Server 2003; client con Windows NT 4.0/2000/XP/Server 2003 Workstation e Windows 98/Me
- Server di stampa con Windows NT 4.0/2000/XP/Server 2003 Workstation e client con Windows 98/Me

Da un computer Windows è anche possibile utilizzare i programmi di utilità Fiery e le applicazioni Fiery WebTools, purché i protocolli TCP/IP siano stati caricati.

### <span id="page-25-0"></span>**Consigli per gli esperti—Windows con TCP/IP**

La configurazione della stampa da Windows con i protocolli TCP/IP è simile alla configurazione delle stazioni di lavoro UNIX con TCP/IP. Se i collegamenti di rete TCP/IP sono effettuati dalle stazioni di lavoro Windows NT 4.0/2000/XP/Server 2003, tenere in considerazione quanto segue:

- **Accertarsi di avere un indirizzo IP valido per Fiery EXP5000 e per tutte le stazioni di lavoro che stampano su di esso o che eseguono i programmi di utilità Fiery.**
- **• Nei menu di configurazione di Fiery EXP5000, abilitare TCP/IP e immettere l'indirizzo IP, la maschera di rete secondaria e l'indirizzo gateway per Fiery EXP5000.**

Immettere questi indirizzi manualmente o assegnarli automaticamente utilizzando i protocolli DHCP o BOOTP.

- **Accertarsi che il nome e l'indirizzo di Fiery EXP5000 siano elencati in un DNS (Domain Name Server) o in un database dei nomi host usato dal proprio sistema.**
- **Accertarsi che la tabella host del sistema includa il nome interno corretto per Fiery EXP5000 come stampante remota.**

Per ulteriori informazioni, vedere [pagina 2-20](#page-43-0).

**• Per Windows, installare i file dei driver di stampa appropriati sul server Windows NT 4.0/2000/Server 2003**.

Per ulteriori informazioni, vedere la *Guida all'installazione del software*.

**• Ripetere l'installazione per tutti gli utenti che stampano su Fiery EXP5000.**

Ciascun server e ciascuna stazione di lavoro che eseguono i programmi di utilità Fiery con TCP/IP devono avere anche il protocollo TCP/IP e il software dei programmi di utilità Fiery.

### <span id="page-26-1"></span>**Configurazione di un server Windows NT 4.0/2000/Server 2003 per la comunicazione con Fiery EXP5000**

Per configurare un server Windows NT 4.0/2000/Server 2003 per la comunicazione con Fiery EXP5000, seguire i passi sotto elencati. Per maggiori dettagli, fare riferimento alle sezioni successive di questo capitolo e alla documentazione Microsoft.

- **• Caricare il protocollo di rete TCP/IP sul server e configurarlo con un indirizzo IP, la maschera di rete secondaria e il gateway.**
- **• Immettere il nome host di Fiery EXP5000 nel database dei nomi host utilizzato dal proprio sistema (vedere [pagina 2-4\)](#page-27-0).**
- **• Eseguire la configurazione di Fiery EXP5000.**

<span id="page-26-0"></span>**2**

- **• Sul server Windows NT 4.0/2000/Server 2003, creare una stampante per ciascun collegamento di stampa di Fiery EXP5000, installare i driver di stampa appropriati e (facoltativo) condividere la stampante sulla rete (vedere [pagina 2-5](#page-28-0)).**
- **• Immettere il nome host e il nome della stampante remota di Fiery EXP5000 nel collegamento alla stampante. Per ulteriori informazioni, vedere [pagina 2-20](#page-43-0).**
- **• Se il server Windows NT 4.0/2000/Server 2003 è anche una stazione di lavoro, installare i programmi di utilità Fiery (vedere la** *Guida all'installazione del software* **).**

### **2-4 Configurazione dei server di rete**

**2**

#### **Aggiunta di Fiery EXP5000 alla rete TCP/IP**

Se la rete TCP/IP è composta da server Windows NT 4.0/2000/Server 2003 e client Windows, seguire le procedure riportate in questa sezione. Inoltre, se la rete include stazioni di lavoro UNIX, fare riferimento anche alle procedure riportate a [pagina 2-20](#page-43-1).

#### <span id="page-27-0"></span>**PER AGGIUNGERE FIERY EXP5000 ALLA RETE TCP/IP CON UN SERVER WINDOWS NT 4.0/2000/SERVER 2003**

#### **1. Registrare l'indirizzo IP di Fiery EXP5000 nel database dei nomi host usato dal proprio sistema.**

Per le installazioni che non dispongono di un amministratore di rete o un database dei nomi host centralizzato, aggiungere Fiery EXP5000 al file hosts sul server Windows NT 4.0/2000/Server 2003. Aggiungerlo anche nel file hosts su ogni stazione di lavoro che abbia TCP/IP caricato e che utilizzerà i programmi di utilità Fiery.

Il file hosts di Windows NT 4.0/2000/Server 2003 fornisce la compatibilità con il file hosts di UNIX. Il file hosts viene utilizzato come equivalente del DNS (Domain Name Services) locale. Il file ha lo stesso formato del file /etc/hosts sui server UNIX. Il formato delle voci presenti nel file hosts è il seguente:

#### Indirizzo IP<TAB>nome host<TAB>commenti

dove <TAB> indica che occorre premere il tasto di tabulazione.

Per determinare l'indirizzo IP e il nome server del proprio sistema, stampare la pagina di configurazione (vedere [pagina 5-34\)](#page-137-1).

**NOTA:** Se Fiery EXP5000 è stato già definito in un file /etc/hosts oppure in un database dei nomi host equivalente su una stazione di lavoro UNIX in rete, usare lo stesso nome host utilizzato per la stampante remota nel file /etc/printcap.

#### **2. Eseguire la configurazione di Fiery EXP5000 per supportare la stampa TCP/IP.**

Impostare le opzioni nel menu Config protocollo (indirizzo IP di Fiery EXP5000, maschera di rete secondaria e indirizzo gateway).

#### <span id="page-28-0"></span>**Installazione di Fiery EXP5000 come stampante condivisa**

Il primo passo nella creazione di una stampante consiste nell'installare i file del driver di stampa che consentono alle applicazioni di accedere ad alcune funzioni della stampante. È possibile utilizzare le istruzioni per l'installazione contenute nella *[Guida all'installazione del software](#page-0-0)* per ogni stazione di lavoro che stamperà direttamente e indipendentemente su Fiery EXP5000. Tuttavia, se si è amministratori di una rete con un server Windows NT 4.0/2000/Server 2003 o una stazione di lavoro Windows NT 4.0/2000/XP/Server 2003, è anche possibile creare una stampante e condividerla con i client sulla rete. In questo modo, i client che non hanno l'autorizzazione per stabilire un collegamento di rete a Fiery EXP5000 indipendente possono comunque stampare attraverso il server.

È possibile specificare la condivisione della stampante durante l'installazione dei file di stampa di Fiery EXP5000. Se i file di stampa di Fiery EXP5000 non sono ancora stati installati sul server di stampa Windows NT 4.0/2000/Server 2003, procedere alla relativa installazione in questa fase seguendo le istruzioni contenute nella *Guida all'installazione del software*. Durante l'installazione, immettere le informazioni necessarie per condividere Fiery EXP5000.

Se i file di stampa di Fiery EXP5000 sono già installati sul computer usato come server di stampa Windows NT 4.0/2000/Server 2003, consultare la documentazione Windows per le informazioni sulla condivisione di Fiery EXP5000.

Se viene pubblicato più di un collegamento di stampa di Fiery EXP5000 (ad esempio, se sono pubblicate sia la coda di stampa che quella di attesa), è possibile creare una stampante per ogni collegamento di stampa in modo che anche altri utenti possano stampare su ciascuna coda direttamente. Quando viene richiesto di specificare il nome della stampante, è possibile immettere un nome che indichi il collegamento di stampa di Fiery EXP5000.

**2**

#### <span id="page-29-0"></span>**Configurazione dei client di un server Windows NT 4.0/2000/Server 2003**

Ciascun client di un server Windows NT 4.0/2000/Server 2003 usa già un protocollo di rete per comunicare con il server. Ciascun client può stampare su Fiery EXP5000 se è stato condiviso da un server Windows NT 4.0/2000/Server 2003 o da un computer Windows NT 4.0/2000/XP/Server 2003. In tal caso, non è necessario che, per collegarsi al server Windows NT 4.0/2000/Server 2003, il client usi lo stesso protocollo di rete utilizzato dal server per comunicare con Fiery EXP5000.

#### **PER COLLEGARSI E STAMPARE SU UN'UNITÀ FIERY EXP5000 CONDIVISA DA UN SERVER WINDOWS NT 4.0/2000/SERVER 2003**

**• Per i client Windows 98/Me prima di stampare, fare doppio clic sull'icona del server Windows NT 4.0/2000/Server 2003 nella finestra Risorse di rete e, quindi, fare doppio clic sul nome della stampante.**

Verrà richiesto di configurare la stampante. Se si specifica che si desidera eseguire la configurazione, viene visualizzata la finestra di dialogo Aggiungi stampante. Seguire le procedure contenute nella *Guida all'installazione del software*.

**• Client Windows NT 4.0: prima di stampare, collegarsi al server di stampa e selezionare Fiery EXP5000. Fare clic con il pulsante destro del mouse e selezionare il comando Apri.**

Quando viene richiesto, fare clic su Sì per configurare la stampante in Windows.

**• Client Windows 2000/XP: prima di stampare, installare il driver di stampa dal CD Software utente e configurare la porta.**

Dopo aver selezionato la stampante, i client potranno sceglierla nella finestra di dialogo Stampa o Imposta pagina della propria applicazione. I client possono modificare le opzioni di stampa per i propri lavori, ma le proprietà della stampante appariranno ombreggiate e non sarà possibile modificarle. Quando un client seleziona Stampa, il lavoro viene trasmesso al server di stampa Windows NT 4.0/2000/Server 2003 e da questo viene inviato al collegamento di stampa selezionato su Fiery EXP5000. Il lavoro compare in Print Manager sulla stazione di lavoro client e l'amministratore può tenerne traccia mediante la finestra Fiery EXP5000 all'interno di Print Manager sul server di stampa Windows NT 4.0/2000/Server 2003.

#### **Configurazione di computer Windows senza un server Windows NT 4.0/2000/Server 2003**

Anche se non si dispone di un server Windows NT 4.0/2000/Server 2003 sulla rete, è comunque possibile stampare dalle stazioni di lavoro Windows su Fiery EXP5000. Questo metodo di stampa viene chiamato stampa Windows (o stampa SMB). In questo tipo di ambiente di rete, i computer con Windows 98/Me e Windows NT 4.0/2000/XP/Server 2003 operano in un ambiente peer to peer e comunicano direttamente con Fiery EXP5000 quando vengono inviati dei lavori di stampa.

Molti dei requisiti per la configurazione della stampa con un server Windows NT 4.0/2000/Server 2003 sono validi anche per la configurazione della stampa Windows quando non è presente alcun server. Tali requisiti sono riportati qui di seguito; per i dettagli, fare riferimento alla documentazione di Microsoft.

**• Stampare la pagina di configurazione di Fiery EXP5000 (vedere [pagina 5-34](#page-137-1)).**

Utilizzare le informazioni riportate in questa pagina per determinare le impostazioni correnti di Fiery EXP5000.

- **• Caricare il protocollo di rete TCP/IP sul computer client (per Windows 98/Me, caricare Condivisione di file e stampanti per reti Microsoft; per Windows 2000/XP caricare il protocollo Client per reti Microsoft).**
- **• In Rete del pannello di controllo di Windows, verificare il nome del gruppo di lavoro del computer. Accertarsi che il nome del gruppo di lavoro corrisponda a quello indicato nei menu di configurazione di Fiery EXP5000.**
- **Per Windows 98/Me, nella finestra di dialogo Proprietà: Condivisione file e stampanti per reti Microsoft, specificare Automatico o Abilitato per Browse Master e selezionare Sì per Avvisi LM.**
- **Per Windows 2000/XP, nella finestra di dialogo delle proprietà del protocollo Client per reti Microsoft, configurare il computer per consentire la condivisione dei file e, quindi, riavviare il computer.**
- **• Eseguire il ping di Fiery EXP5000 per verificare che la comunicazione TCP/IP funzioni (vedere [pagina 2-21](#page-44-0)).**

### **2-8 Configurazione dei server di rete**

<span id="page-31-0"></span>**2**

## **Fiery EXP5000 su una rete NetWare**

Le funzioni NetWise™ incorporate in Fiery EXP5000 supportano i seguenti ambienti operativi di rete:

- NetWare—NDS (Novell Directory Services)
- Server con NetWare in modo emulazione bindery

Il termine "Netware" viene utilizzato per fare riferimento a Netware 4.x, 5.x e 6.x.

**NOTA:** Una corretta configurazione dell'ambiente NetWare richiede la presenza e la collaborazione fattiva dell'amministratore di rete Novell. Per poter creare nuovi oggetti NDS o bindery, è necessario disporre dei privilegi dell'amministratore di rete.

**NOTA:** La funzione iPrint disponibile con NetWare 6.x non è supportata.

Il termine "server bindery" indica un file server Novell con NetWare in modo emulazione. Con "NDS" si fa riferimento ai componenti del sistema operativo NetWare in modo nativo.

I client NetWare stampano su Fiery EXP5000 tramite il server di rete Novell. La configurazione dei server e dei client di rete è illustrata in questo capitolo, mentre la configurazione della stampa client è descritta nella *[Guida all'installazione del software](#page-0-0)* e nella *[Guida alla stampa](#page-0-0)*.

Fiery EXP5000 può ricevere i lavori di stampa dai client NetWare su reti Ethernet. Durante la configurazione di Fiery EXP5000, è possibile selezionare il tipo o i tipi di trama che verranno usati per la comunicazione tra Fiery EXP5000 e i server di rete. Il tipo di trama si riferisce al formato di un pacchetto di comunicazioni; i tipi di trama vengono specificati in un file di avvio quando il server NetWare (o qualsiasi altra stazione di lavoro) carica i propri driver di rete.

#### **2-9 Fiery EXP5000 su una rete NetWare**

<span id="page-32-0"></span>**2**

### <span id="page-32-2"></span>**Consigli per gli esperti—reti IPX**

La configurazione di Fiery EXP5000 è simile a quella di qualsiasi altra stampante PostScript sulla rete.

Fiery EXP5000 con collegamenti IPX presenta le seguenti caratteristiche:

- **• Un collegamento di base a Fiery EXP5000 si compone di un file server NetWare, un server di stampa NetWare ed una coda NetWare.**
- **È possibile configurare simultaneamente un unico albero della directory e fino a otto server bindery.**
- **• Fiery EXP5000 ricerca i lavori di stampa su un server di stampa NetWare per ciascun server bindery.**
- <span id="page-32-1"></span>**• Ciascun server di stampa può memorizzare i lavori per un qualsiasi collegamento di stampa su Fiery EXP5000.**

### **Informazioni generali sulla stampa IPX con Fiery EXP5000**

I file server NetWare supportano la creazione di code di stampa, vale a dire, di aree di memorizzazione per i lavori di stampa. Quando il client di un computer remoto desidera stampare, il lavoro viene inviato a una coda di stampa sul file server NetWare e inviato in spool al disco del server NetWare, liberando in tal modo la stazione di lavoro client.

È necessario assegnare ai nomi delle code NetWare delle estensioni che corrispondano al collegamento di stampa definito su Fiery EXP5000 come di seguito mostrato:

```
_print
_hold
_direct
```
**NOTA:** Le estensioni devono essere digitate in inglese e interamente in minuscolo.

Non è necessario rieseguire la configurazione di Fiery EXP5000 quando viene aggiunta o eliminata una coda NetWare; tuttavia, dopo aver creato o eliminato una coda, è necessario riavviare Fiery EXP5000.

Quando è configurato per il collegamento a un server NetWare, Fiery EXP5000 interroga il server NetWare ricercando i lavori in ognuna delle sue code. Se vi trova dei lavori, questi vengono automaticamente trasmessi sulla rete al collegamento corrispondente su Fiery EXP5000. Ad esempio, i lavori nella coda NetWare con l'estensione \_print vengono inviati alla coda di stampa di Fiery EXP5000. Durante l'elaborazione e la stampa di un lavoro, viene creato un file di registrazioni ad esso relativo. È possibile accedere al job log contenente tali registrazioni in qualunque momento.

### <span id="page-33-0"></span>**Configurazione di un server NetWare per la stampa**

Le sezioni che seguono spiegano come configurare un file server NetWare in modo che gli utenti della rete possano stampare su Fiery EXP5000 dalle proprie stazioni di lavoro e che Fiery EXP5000 possa ricevere i lavori di stampa dal server NetWare.

Per *ciascun* file server NetWare da configurare, seguire i passi generali di seguito riportati. Per maggiori dettagli, fare riferimento alle sezioni successive e alla documentazione NetWare.

- Accertarsi che il server sia collegato ad una rete IPX funzionante.
- Su un PC collegato al file server NetWare, eseguire il login come supervisor.
- Per le installazioni NetWare, configurare un collegamento NDS (vedere [pagina 2-12](#page-35-0)).
- Per NetWare in modo emulazione, impostare il bindery context (vedere [pagina 2-13](#page-36-0)).
- Per NetWare in modo emulazione bindery, configurare un file server, un server di stampa e una coda di stampa per Fiery EXP5000 (vedere [pagina 2-13](#page-36-1)).

## **2**<sup>2</sup> **2-11 Fiery EXP5000 su una rete NetWare**

Con i servizi bindery, tutti i lavori di stampa di Fiery EXP5000 possono essere reindirizzati mediante lo stesso file server NetWare oppure è possibile configurare più di un file server per gestire i lavori di Fiery EXP5000.

Le funzioni da eseguire sul server Novell, su Fiery EXP5000 e sulla stazione di lavoro client sono riportate nelle tabelle che seguono. La prima tabella si riferisce ai collegamenti NDS e la seconda ai collegamenti bindery. Completare le operazioni riportate nella colonna di sinistra, quindi passare a quelle nella colonna centrale e, infine, a quelle nella colonna di destra.

#### **Configurazione di un collegamento NDS**

#### **Abbreviazioni:**

- FS = file server
- SS = server di stampa
- CS = coda di stampa (sul server NetWare)

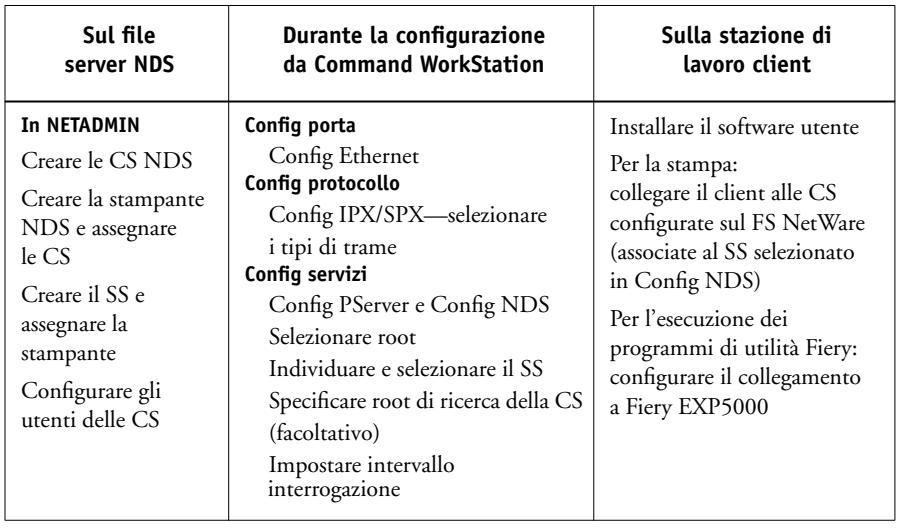

**2**<sup>2</sup>

#### **Configurazione di un collegamento bindery**

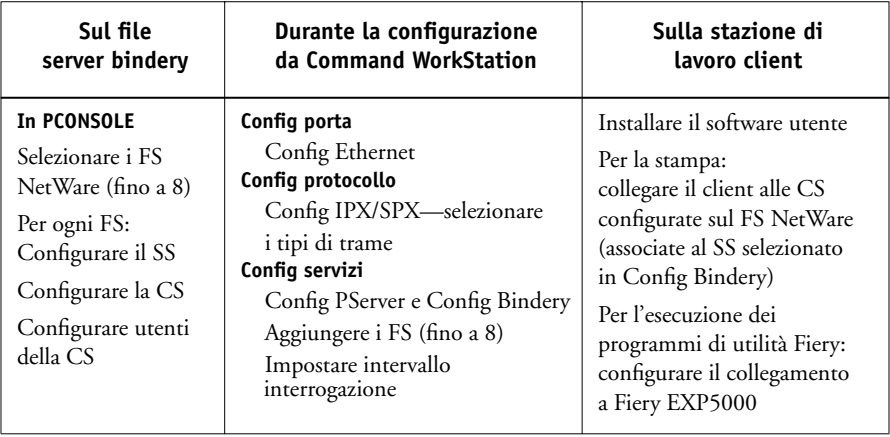

#### <span id="page-35-0"></span>**Configurazione di un collegamento NDS**

Nei servizi di directory NetWare (NDS), tutte le entità (oggetti) sono organizzate secondo una struttura gerarchica ad albero. Gli oggetti hanno nome, proprietà e contesto che specificano dove si trova l'oggetto all'interno dell'albero della directory. Per Fiery EXP5000, è fondamentale definire una stampante, un oggetto server di stampa e uno o più oggetti coda di stampa. Questi vengono creati con i programmi di gestione NetWare (PCONSOLE, NETADMIN o NetWare Administrator).

L'oggetto dell'albero di livello superiore è detto oggetto [Root]. Il nome di quest'ultimo è anche il nome dell'albero. Al di sotto dell'oggetto [Root] si trovano altri oggetti: contenitori (che contengono altri oggetti) o oggetti foglia (che non contengono altri oggetti). L'accesso agli oggetti è controllato da diritti definiti come proprietà di ciascun oggetto. I diritti vengono stabiliti dagli amministratori di rete.
#### **Impostazione del bindery context in NetWare**

È possibile collegare un solo albero della directory a Fiery EXP5000. Se si desidera collegare altri server NetWare, è possibile farlo in modo emulazione bindery. È possibile collegare fino a otto server bindery a Fiery EXP5000.

**NOTA:** Il file server selezionato non deve trovarsi nello stesso albero di quello selezionato in Config NDS.

Per configurare il server NetWare in modo emulazione bindery per la stampa su Fiery EXP5000, l'amministratore di rete deve provvedere a quanto segue:

• Definire il percorso dei Servizi di Directory al contenitore in cui verranno creati il server di stampa e la coda di stampa per Fiery EXP5000.

Il contenitore definisce il "bindery context" per la struttura di rete.

- Modificare il file di avvio della rete per impostare il bindery context.
- Attivare il nuovo bindery context.

#### **Configurazione di una coda di stampa NetWare per il bindery**

Per NetWare nel modo emulazione, il server di stampa e la coda di stampa NetWare per Fiery EXP5000 vengono creati e configurati da NetWare Print Console (PCONSOLE), un programma di utilità NetWare memorizzato nella directory PUBLIC di NetWare.

Come per NDS, è possibile creare prima alcune entità NetWare su un server Novell e quindi selezionarle in Config rete (vedere [pagina 4-15](#page-78-0)).

#### **Configurazione dei client NetWare Windows per la stampa**

Prima di configurare le stazioni di lavoro client per la stampa, eseguire la configurazione in Config rete (vedere [pagina 4-6\)](#page-69-0) e verificare che le impostazioni riflettano le entità create con i programmi di gestione NetWare (vedere [pagina 2-10\)](#page-33-0).

**NOTA:** Per la stampa su Fiery EXP5000, collegare tutti i client Windows a un server NetWare e consentire loro di collegarsi al server o ai server di stampa Netware sui quali è stata definita una coda di stampa NetWare per Fiery EXP5000.

Una volta configurati il server Novell e Fiery EXP5000, la configurazione dei client si compone dei seguenti passi:

• Installare il protocollo di rete, associandolo alla scheda adattatore di rete e consentire al client di collegarsi al file server NetWare.

Sulle stazioni di lavoro Windows 98/Me, caricare sia il protocollo compatibile IPX/SPX che Client per reti NetWare da Rete del pannello di controllo.

Sulle stazioni di lavoro Windows NT 4.0/2000/XP/Server 2003 deve essere installato Client Services per NetWare. Usare l'opzione CSNW del Pannello di controllo per impostare le opzioni di stampa e specificare il server NetWare desiderato.

- Configurare Fiery EXP5000 come stampante PostScript mediante l'installazione di un driver di stampa PostScript e del PPD (PostScript Printer Description) Fiery EXP5000.
- Aggiungere una porta di rete e collegare la stazione di lavoro a una o più code NetWare definite per Fiery EXP5000.
- Installare il software Fiery EXP5000, come i file di riferimento per i colori.

Per i dettagli, vedere la *[Guida all'installazione del software](#page-0-0)*.

## **Fiery EXP5000 su una rete NetWare con NDPS**

Fiery EXP5000 supporta la stampa su una rete NetWare 5.x o successive che utilizza i protocolli TCP/IP o il protocollo IPX. Per la semplice stampa IP, Fiery EXP5000 utilizza le funzioni di NDPS (Novell Distributed Print Services). Per la stampa IPX, Fiery EXP5000 supporta i servizi PServer in emulazione Bindery o tramite NDS (Novell Directory Services). Per ulteriori informazioni sulla stampa basata su IPX, vedere ["Fiery EXP5000 su una rete NetWare" a pagina 2-8](#page-31-0).

**NOTA:** Una corretta configurazione dell'ambiente NetWare richiede la presenza e la collaborazione fattiva dell'amministratore di rete Novell. Per poter creare nuovi oggetti NDS o bindery, è necessario disporre dei privilegi dell'amministratore di rete.

NDPS si differenzia dalle precedenti versioni della stampa NetWare basate sulle code e utilizza NDPS Manager e Printer Agent che controllano le funzioni precedentemente gestite dalla coda di stampa, il server di stampa e lo spool. È inoltre possibile per i client trasferire il driver di stampa da computer Windows 98/Me e Windows NT 4.0/2000/XP/Server 2003.

 Durante la configurazione di Fiery EXP5000, è possibile selezionare il tipo o i tipi di trama che verranno usati per la comunicazione tra Fiery EXP5000 e i server di rete. Il tipo di trama si riferisce al formato di un pacchetto di comunicazioni; i tipi di trama vengono specificati in un file di avvio quando il server NetWare (o qualsiasi altra stazione di lavoro) carica i propri driver di rete.

### **Consigli per gli esperti—reti NetWare**

La configurazione di Fiery EXP5000 in un ambiente NDPS è simile a quella di qualsiasi altra stampante PostScript in rete. Fare riferimento alle seguenti informazioni durante la configurazione di Fiery EXP5000 in questo tipo di ambiente:

- **Accertarsi di avere un indirizzo IP valido per Fiery EXP5000 e per tutte le stazioni di lavoro che stampano su di esso o che eseguono i programmi di utilità Fiery.**
- **• Nella configurazione di Fiery EXP5000 da Command WorkStationNei menu di configurazione di Fiery EXP5000, abilitare TCP/IP e immettere l'indirizzo IP, la maschera di rete secondaria e l'indirizzo gateway per Fiery EXP5000. È possibile immettere tali dati manualmente o assegnarli automaticamente utilizzando i protocolli DHCP o BOOTP.**
- **• Le funzioni per la comunicazione bidirezionale in NDPS non sono supportate su Fiery EXP5000.**

## **Configurazione di un server NetWare per la stampa con NDPS**

#### **Prima di iniziare**

La seguente procedura presuppone che NDPS sia stato installato durante l'installazione di NetWare 5.x o successive e che sul server vi sia un Broker in esecuzione. A meno che non sia stato caricato manualmente, il Broker viene caricato ed entra in funzione quando viene installato NDPS. Accertarsi di utilizzare l'ultima versione di NetWare Service Pack e Novell gateway. Infine, creare un NDPS Manager. Per ulteriori informazioni, vedere la documentazione NetWare.

Nella configurazione di Fiery EXP5000 accertarsi di aver abilitato TCP/IP (vedere [pagina 4-12](#page-75-0)) e la stampa LPD (vedere [pagina 4-15\)](#page-78-1) su Fiery EXP5000. Si può eseguire il ping di Fiery EXP5000 (vedere [pagina 2-21](#page-44-0)) per verificare che la comunicazione TCP/IP funzioni.

#### **Configurazione del driver di stampa Fiery EXP5000**

In primo luogo, è necessario creare una directory per Windows NT 4.0/2000/XP/Server 2003 o una cartella per Windows 98/Me nel server NetWare per NDPS per installarvi i file del driver di stampa corrispondenti dal CD Software utente.

#### **PER CONFIGURARE IL DRIVER DI STAMPA PER WINDOWS NT 4.0/2000/SERVER 2003**

- **1. Collegarsi al file server Novell come superuser o amministratore.**
- **2. Creare una directory denominata Fiery nelle seguenti ubicazioni: SYS:ndps\resdir\Prndrv\NT4 per Windows NT 4.0 SYS:ndps\resdir\Prndrv\2000 per Windows 2000 SYS:ndps\resdir\Prndrv\XP per Windows XP SYS:ndps\resdir\Prndrv\Server 2003 per Windows Server 2003**
- **3. Dal CD Software utente, copiare il contenuto della seguente cartella nella directory Fiery: ITALIANO\DRVSTAMP\DRV\_PS\WIN\_NT per Windows NT 4.0 ITALIANO\DRVSTAMP\DRV\_PS\WIN\_2000 per Windows 2000 ITALIANO\DRVSTAMP\DRV\_PS\WIN\_XP per Windows XP e Windows Server 2003**

#### **PER CONFIGURARE IL DRIVER DI STAMPA PER WINDOWS 98/ME**

- **1. Collegarsi al file server Novell come superuser o amministratore.**
- **2. Nella directory SYS:ndps\resdir\Prndrv\Win9x/Me, creare una cartella denominata Fiery.**
- **3. Dal CD Software utente, copiare il contenuto della cartella Italiano\Drvstamp\Drv\_ps\Win\_9x/Me nella directory Fiery.**

#### **Configurazione di Fiery EXP5000 su una rete NetWare**

È possibile configurare Fiery EXP5000 come stampante ad accesso libero (Public Access) o ad accesso controllato (Controlled Access), in base alle esigenze di sicurezza della propria organizzazione. Nella seguente procedura viene spiegato come configurare una stampante ad accesso libero. Se necessario, è possibile convertire questo tipo di stampante nel tipo ad accesso controllato. Per ulteriori informazioni, vedere la documentazione NetWare.

#### **PER CONFIGURARE FIERY EXP5000 COME STAMPANTE AD ACCESSO LIBERO**

- **1. In NetWare Administrator, fare doppio clic sull'oggetto NDPS Manager che è stato creato.**
- **2. Nella finestra Details per l'oggetto NDPS Manager, fare clic su Printer Agent List.** Viene visualizzato l'elenco Printer Agents.
- **3. Fare clic su New.**
- **4. Immettere un nome nel campo Printer Agent (PA) Name.**

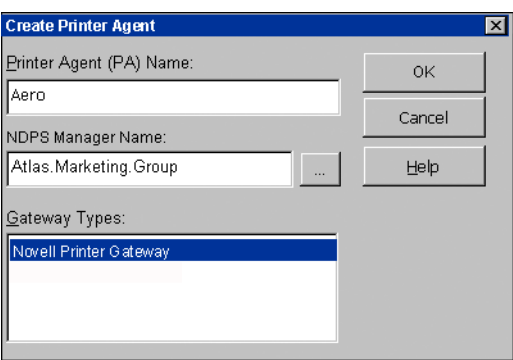

- **5. Sotto Gateway Types, selezionare Novell Printer Gateway e fare clic su OK.**
- **6. Nella finestra di dialogo Configure Novell PDS per Printer Agent, selezionare "((NONE))" e fare clic su OK.**
- **7. Nella finestra di dialogo Configure Port Handler, selezionare "Remote LPR on IP" come tipo di collegamento e fare clic su Next.**
- **8. Per Host Address, immettere l'indirizzo IP di Fiery EXP5000.**
- **9. Per Printer Name, immettere il nome del collegamento di stampa di Fiery EXP5000 su cui si desidera che stampino gli utenti e fare clic su Finish.**

Tale nome deve essere print oppure hold.

- **10. Nella finestra di dialogo Select Printer Drivers, selezionare il driver di stampa per Windows 98/Me e il driver per Windows NT 4.0/2000/XP/Server 2003.**
- **11. Fare clic su Continue, quindi fare clic su OK.**

## **Fiery EXP5000 su una rete con stazioni di lavoro UNIX**

Una stazione di lavoro UNIX configurata con il protocollo lpd e collegata a Fiery EXP5000 su una rete TCP/IP può stampare direttamente su Fiery EXP5000.

La configurazione delle stazioni di lavoro UNIX deve essere effettuata da un amministratore con privilegi di root. Terminata la configurazione iniziale, gli utenti UNIX inviano i loro lavori di stampa a una stampante denominata.

Le applicazioni per la gestione dei lavori, insieme agli altri programmi di utilità Fiery e WebTools, non sono disponibili sulle piattaforme UNIX. Un computer Windows o Mac OS sulla stessa rete di un computer UNIX configurato per l'uso di TCP/IP per la stampa su Fiery EXP5000 può utilizzare le applicazioni per la gestione dei lavori per gestire i lavori di stampa provenienti da tutte le stazioni di lavoro della rete.

## **Consigli per gli esperti—stazioni di lavoro UNIX**

I requisiti per la configurazione di Fiery EXP5000 in ambiente UNIX sono uguali a quelli richiesti per la configurazione di qualsiasi stampante o nuova unità:

- **È necessario un indirizzo IP distinto per Fiery EXP5000 e per ciascuna stazione di lavoro sulla rete.**
- **È necessario selezionare il nome di Fiery EXP5000 associato all'indirizzo IP.**
- **L'indirizzo IP di Fiery EXP5000 deve essere registrato per la rete in un database host e su Fiery EXP5000 stesso.**
- **Deve essere pubblicato almeno un collegamento di stampa (coda di stampa o coda di attesa).**

Le informazioni sotto riportate riguardano principalmente Fiery EXP5000:

- **• Fiery EXP5000 è un controller di stampa che capisce i protocolli lpd.**
- **• Fiery EXP5000 ha un nome stampante remota il cui uso è necessario per consentire la comunicazione.**

Per i dettagli, vedere la sezione successiva.

### **Nota importante relativa al nome della stampante remota**

Qualunque sia il sistema UNIX utilizzato, il nome usato per la stampante remota (o rp nel file /etc/printcap) durante la configurazione di Fiery EXP5000 deve essere uno dei seguenti:

print hold direct

> Il nome della stampante remota viene utilizzato anche quando si configura Windows NT 4.0/2000/XP/Server 2003 Workstation oWindows NT 4.0/2000/Server 2003 Server per collegarsi a Fiery EXP5000 su TCP/IP. Immettere il nome della stampante remota durante la configurazione della stampante Windows NT 4.0/2000/Server 2003, come "Nome della stampante remota su quella macchina (host lpd)" nella finestra di dialogo Aggiungi stampante compatibile LPR.

> Per il driver di stampa Windows 2000/XP, immettere il nome della stampante remota come nome della coda sotto Impostazioni LPR nella finestra di dialogo Configura monitor porta TCP/IP standard.

## **Configurazione di Fiery EXP5000 su reti TCP/IP**

Ogni macchina (host) su una rete TCP/IP, compreso Fiery EXP5000, deve avere un indirizzo Internet univoco a 32 bit (indirizzo IP). Contattare l'amministratore della rete per ottenere l'indirizzo per Fiery EXP5000. Le stazioni di lavoro in una rete TCP/IP possono stampare direttamente su Fiery EXP5000 come stampante remota oppure possono inviare il lavoro di stampa su un server Windows NT 4.0/2000/Server 2003 o su una stazione di lavoro UNIX che funge da server di stampa. Dal momento che Fiery EXP5000 invia in spool i lavori e funge da server di stampa, non vi sono motivi per collocare un altro server di stampa tra una stazione di lavoro e Fiery EXP5000. In tal caso, non vi sono comunque differenze nella configurazione, eccetto il fatto che una macchina client non avrà la propria area di spool.

#### **PER CONFIGURARE FIERY EXP5000 PER LA STAMPA SU SISTEMI UNIX**

**1. Specificare le impostazioni appropriate nel menu Config rete di Fiery EXP5000.**

Immettere un indirizzo IP valido, una maschera di rete secondaria e un indirizzo gateway per Fiery EXP5000.

**2. Specificare le impostazioni appropriate nel menu Config stampante di Fiery EXP5000.**

Pubblicare la coda di stampa, la coda di attesa e/o il collegamento diretto.

#### **PER CONFIGURARE TCP/IP PER LA COMUNICAZIONE CON FIERY EXP5000**

- **1. Come superuser (con login root), aggiungere Fiery EXP5000 nella tabella host IP della rete o in un altro database di sistema delle stampanti di rete.**
- **2. Nel file o programma di utilità usato dalla rete, specificare il nome della stampante remota, il protocollo del server di stampa, la coda e il file di spool relativo al nome che è stato assegnato a Fiery EXP5000.**
- **3. Rendere Fiery EXP5000 disponibile come stampante agli altri utenti della rete.**
- <span id="page-44-0"></span>**4. Per verificare il collegamento TCP/IP, eseguire il ping dell'indirizzo IP o del nome host. Da un qualsiasi computer Windows della rete, nel prompt dei comandi MS-DOS, digitare:**

ping <Indirizzo IP>

Digitare l'indirizzo IP di Fiery EXP5000 assegnato in Config rete di Fiery EXP5000.

Una volta configurato Fiery EXP5000 come stampante di rete, è anche possibile eseguire il ping del nome assegnato a Fiery EXP5000:

ping <nomehost>

Il server risponderà con un messaggio di questo tipo:

Reply from <indirizzo IP> ...

Alcuni sistemi risponderanno visualizzando di continuo l'output generato dall'indirizzo IP. Per interromperlo, premere Ctrl-C. È possibile utilizzare il comando ping in qualsiasi momento.

#### **PER STAMPARE SU FIERY EXP5000**

- **• Su un sistema UNIX con SunOS 4.x o altra variante basata su BSD, usare il comando lpr per inviare un lavoro a Fiery EXP5000.**
- **• Su un sistema UNIX con Solaris 2.x o qualsiasi altra implementazione System V di UNIX, usare il comando lp per inviare un lavoro a Fiery EXP5000.**
- **• Gli utenti di Windows NT 4.0/2000/XP/Server 2003 con il protocollo TCP/IP caricato possono inviare i lavori di stampa su Fiery EXP5000 dalle proprie applicazioni o dal prompt dei comandi.**

Quando gli utenti di Windows NT 4.0/2000/XP/Server 2003 stampano dalle proprie applicazioni, possono impostare le opzioni di stampa dal driver, ma non dalla riga comandi UNIX.

### **Gestione dei lavori di stampa**

Gli amministratori delle reti UNIX possono usare i programmi di utilità UNIX per visualizzare l'elenco dei lavori e per stampare ed eliminare i lavori che vengono inviati in spool ai server UNIX. Se la rete include una stazione di lavoro Windows NT 4.0/2000/XP/Server 2003 con i protocolli TCP/IP caricati, è possibile usare Command WorkStation o Fiery Downloader non solo per visualizzare l'elenco dei lavori e per stampare o rimuovere i lavori, ma anche per trasferire i font e i file direttamente su Fiery EXP5000. Per ulteriori informazioni su queste applicazioni per la gestione dei lavori, vedere la *[Guida alla gestione dei lavori](#page-0-0)*.

Anche senza i programmi di utilità Fiery, è possibile:

- Configurare Fiery EXP5000 per la stampa automatica del log ogni 55 lavori (vedere Config job log a [pagina 4-5](#page-68-0)).
- Stampare il job log manualmente in qualsiasi momento dal menu Funzioni di Command WorkStation (vedere la *[Guida alla gestione dei lavori](#page-46-0)*).

# <span id="page-46-0"></span>**3 3-1 Livelli di accesso e controllo**

# **Capitolo 3: Preparazione alla configurazione di Fiery EXP5000**

Per predisporre il proprio ambiente per l'attività di stampa, occorre effettuare alcune attività di configurazione iniziale di Fiery EXP5000, in modo da specificare l'ambiente di rete e il tipo di stampa che si intende effettuare. Prima di eseguire la configurazione, è necessario stabilire quale livello di accesso è il più appropriato per il proprio ambiente. Gli amministratori e gli operatori devono inoltre comprendere la struttura del software di sistema di Fiery EXP5000 così da poter configurare e utilizzare il sistema nel modo più corretto.

## **Livelli di accesso e controllo**

Durante la configurazione di Fiery EXP5000, l'amministratore del sistema implementa un particolare livello di controllo attivando (o non attivando) i collegamenti di stampa, le password e l'accesso a WebTools. Il livello di controllo può essere minimo, moderato, massimo o nullo.

- Il livello di controllo minimo è indicato per gli ambienti di piccole dimensioni in cui qualunque utente della rete locale può controllare completamente la stampa su Fiery EXP5000 e utilizzarne le funzioni. Sebbene sia prevista la figura di amministratore o di operatore a cui delegare alcuni compiti, tutti gli utenti hanno pari accesso al sistema e alle applicazioni per la gestione dei lavori.
- Il livello di controllo massimo si applica, ad esempio, a un ambiente di stampa per elevati volumi in cui è prevista la figura di un responsabile (amministratore od operatore) incaricato del controllo del flusso dei lavori e dell'intero processo di stampa. I lavori inoltrati dagli utenti vengono inviati in spool (memorizzati) sul disco di Fiery EXP5000 finché l'operatore non deciderà di stamparli. Inoltre, solo l'amministratore e l'operatore hanno accesso alle applicazioni per la gestione dei lavori. Questo è il livello di controllo consigliato.

**NOTA:** In questo manuale viene utilizzata l'espressione "applicazioni per la gestione dei lavori" per indicare Command WorkStation.

### **Collegamenti di stampa di Fiery EXP5000**

Fiery EXP5000 supporta tre collegamenti di stampa: la coda di attesa, la coda di stampa e il collegamento diretto. Questi collegamenti di stampa possono essere attivati o "pubblicati" per gli utenti nei menu di configurazione della stampante. Tutti i collegamenti pubblicati vengono controllati costantemente in modo da verificare l'eventuale presenza di lavori. La coda di stampa e il collegamento diretto consentono agli utenti remoti di accedere in modo più diretto a Fiery EXP5000 rispetto alla coda di attesa e quindi non devono essere pubblicati in ambienti in cui si desidera un controllo maggiore.

Inoltre, è possibile attivare la coda lavori stampati, un'area di memorizzazione per i lavori più recenti della coda di stampa. Utilizzando la coda dei lavori stampati è facile ristampare tali lavori. Durante la configurazione, è possibile abilitare la coda dei lavori stampati (vedere [pagina 4-4\)](#page-67-0). Per la ristampa dei lavori presenti nella coda dei lavori stampati è necessario usare le applicazioni per la gestione dei lavori.

Per utilizzare i programmi di utilità Fiery e WebTools è necessario che almeno un collegamento di stampa sia abilitato.

#### **Coda di attesa**

I lavori inoltrati alla coda di attesa vengono inviati in spool al disco fisso di Fiery EXP5000 per essere stampati in un secondo momento o per eventuali ristampe. Poiché la coda di attesa è un'area di memorizzazione, i lavori ad essa inviati non possono proseguire nel processo di stampa senza che l'operatore intervenga utilizzando le applicazioni per la gestione dei lavori (vedere la *Guida alla gestione dei lavori*).

#### **Coda di stampa**

Si tratta della coda standard di Fiery EXP5000. I lavori inviati alla coda di stampa vengono elaborati e stampati nell'ordine in cui vengono ricevuti. L'intervento di un operatore tramite le applicazioni per la gestione dei lavori e l'invio dei lavori tramite il collegamento diretto può avere la priorità sui lavori inviati alla coda di stampa.

#### **Collegamento diretto**

Il collegamento diretto trasmette i lavori direttamente su Fiery EXP5000, ma solo quando Fiery EXP5000 si trova nello stato In attesa. Se Fiery EXP5000 è occupato, il lavoro resta sulla stazione di lavoro dell'utente finché Fiery EXP5000 non è pronto. Verrà elaborato non appena completato il lavoro precedente e prima che sia elaborato il successivo lavoro in coda.

I lavori inviati in stampa tramite il collegamento diretto non vengono salvati sul disco fisso di Fiery EXP5000 e non possono essere selezionati per la ristampa, lo spostamento o l'eliminazione. Il collegamento diretto fornisce quindi una certa riservatezza per i file classificati. I lavori inviati tramite collegamento diretto *appaiono* nel job log (a fini contabili).

**NOTA:** Per trasferire i font su Fiery EXP5000, è necessario pubblicare il collegamento diretto.

#### <span id="page-48-0"></span>**Password**

Le password possono essere abilitate per controllare l'accesso alle funzioni di Fiery EXP5000. Fiery EXP5000 consente di configurare le seguenti password durante la configurazione:

- Amministratore—da Command WorkStation o dall'interfaccia per il controller avanzato Fiery (FACI)
- Operatore—da Command WorkStation, dall'interfaccia per il controller avanzato Fiery (FACI) o da Fiery WebSetup

Queste password, specifiche per il server, vengono utilizzate per funzioni diverse da quella abilitata tramite la password dell'amministratore di Windows XP. È consigliabile prendere nota di ciascuna password specificata.

**NOTA:** Per impostazione predefinita, *nessuna* password è impostata su Fiery EXP5000. Se non si impostano specificatamente le password, tutti gli utenti avranno i privilegi di amministratore, compreso l'accesso a funzioni importanti, quali la configurazione (inclusa l'impostazione delle password) e il controllo dei lavori. Si *consiglia fortemente* di impostare *almeno* la password dell'amministratore per evitare che vengano apportate modifiche non autorizzate alle opzioni di configurazione di Fiery EXP5000.

#### **Privilegi dell'amministratore**

Il controllo come amministratore, che consente di accedere alla configurazione, è il più alto livello di controllo. La persona che ha accesso alla configurazione può controllare l'ambiente di stampa e di gestione dei lavori. I privilegi dell'amministratore consentono di decidere quali collegamenti pubblicare e se impostare le password, cancellare i font, controllare i lavori di stampa dalle applicazioni per la gestione dei lavori, modificare le impostazioni dei lavori, ripristinare Fiery EXP5000 cancellando tutti i dati relativi ai lavori, eseguire la calibrazione, definire i profili del colore predefiniti e impostare i valori predefiniti per le opzioni di stampa.

#### **Privilegi dell'operatore**

Il controllo come operatore comprende il controllo dei lavori di stampa dalle applicazioni per la gestione dei lavori compresa la possibilità di modificare le impostazioni dei lavori.

#### **Privilegi guest (senza password)**

Non è necessaria alcuna password per effettuare il login come guest dalle applicazioni per la gestione dei lavori. Come guest è possibile visualizzare lo stato dei lavori attivi, ma non modificare i lavori o la configurazione di Fiery EXP5000.

## **Fiery WebTools**

Fiery EXP5000 può supportare l'accesso a Internet o a reti Intranet con Fiery WebTools da computer Windows e Mac OS. Per abilitare l'uso di FieryWebTools, è necessario procedere come segue nei menu di configurazione:

- Abilitare TCP/IP.
- Impostare un indirizzo IP, una maschera di rete secondaria e un indirizzo gateway per Fiery EXP5000.
- Abilitare i servizi Web.

Per ulteriori informazioni, vedere il [Capitolo 6](#page-138-0).

È possibile impostare le password per controllare l'accesso alle funzioni di WebTools. Se non si impostano specificatamente queste password, tutti gli utenti avranno accesso a qualsiasi funzione di WebTools (vedere [pagina 3-3\)](#page-48-0). WebTools include i WebTool Stato, WebLink, WebDownloader™, WebSetup™ e Installazione.

#### **Stato**

Il WebTool Stato fornisce le informazioni correnti relative ai lavori in elaborazione e in stampa su Fiery EXP5000. L'impostazione delle password non ha alcun effetto. Per ulteriori informazioni, vedere la *Guida alla stampa*.

#### **WebLink**

WebLink consente di collegarsi a un indirizzo Internet. Per modificare tale indirizzo, vedere [pagina 6-2](#page-139-0). Questa funzione richiede la password dell'amministratore, in caso ne sia stata impostata una (vedere ["Password" a pagina 3-3\)](#page-48-0).

**NOTA:** Se non è stata impostata la password dell'amministratore, qualsiasi utente può modificare l'indirizzo WebLink e ciò avrà effetto su tutti gli utenti. Per questo motivo, si *consiglia vivamente* di impostare la password dell'amministratore.

#### **WebDownloader**

WebDownloader consente di stampare file PostScript, EPS, PDF e TIFF direttamente su Fiery EXP5000 senza dover aprire prima il file in un'applicazione.

Per informazioni sulle versioni dei file supportate, vedere la *Guida all'installazione del software*.

#### **WebSetup**

WebSetup consente di visualizzare e modificare le opzioni dei menu di configurazione di Fiery EXP5000 da una stazione di lavoro remota. Per ulteriori informazioni, vedere il [Capitolo 5.](#page-104-0)

**NOTA:** WebSetup è supportato solo su computer Windows.

#### **WebSpooler**

L'interfaccia di WebSpooler è molto simile a quella di Command WorkStation. Consente agli utenti remoti di visualizzare in anteprima, manipolare, riordinare, ristampare e cancellare i lavori in fase di spool, elaborazione o stampa su Fiery EXP5000. Inoltre, consente all'amministratore e all'operatore di modificare ed eseguire la fusione dei lavori (Anteprima A e Anteprima B) per visualizzare, stampare o cancellare il job log.

L'accesso a WebSpooler può essere controllato impostando la password dell'operatore nei menu di configurazione. Se si imposta una password, solo gli utenti che ne sono in possesso potranno manipolare i lavori da WebSpooler. Un utente senza password potrà comunque effettuare il login a WebSpooler come guest con accesso di sola lettura (vedere [pagina 3-3](#page-48-0)). Per ulteriori informazioni, vedere la *[Guida alla gestione dei lavori](#page-140-0)*.

#### **Installazione**

Il WebTool Installazione consente di trasferire i programmi di installazione dei driver di stampa e la documentazione direttamente da Fiery EXP5000. L'impostazione delle password non ha alcun effetto. Per ulteriori informazioni, consultare la *Guida all'installazione del software*.

### **Livelli di controllo**

In questa sezione sono descritti i tipici scenari di accesso e controllo, dal controllo minimo al controllo massimo. Scegliere lo scenario che meglio si adatta ai requisiti del proprio ambiente e fare riferimento al numero corrispondente riportato nella tabella per le informazioni relative alla configurazione del proprio sistema.

**NOTA:** Si *consiglia vivamente* di impostare *almeno* la password dell'amministratore per evitare che vengano modificate arbitrariamente le impostazioni di sistema.

#### **1. (Controllo minimo—***sconsigliato* **) Non è prevista la figura di amministratore né quella di operatore**

Tutti gli utenti hanno pari accesso a tutte le funzioni del sistema e possono accedere ai menu di configurazione, ripristinare Fiery EXP5000, cancellare i font di stampa, impostare l'indirizzo WebLink, eseguire la calibrazione, inviare i lavori a tutti i collegamenti di stampa di Fiery EXP5000 e gestire tutti i lavori dalle applicazioni per la gestione dei lavori.

#### **2. È prevista la figura di amministratore, ma non quella di operatore**

Solo l'amministratore può eseguire la configurazione e la calibrazione e utilizzare le altre funzioni di gestione, ma qualunque utente ha libero accesso a tutte le altre funzioni del sistema, compresi l'utilizzo di tutti i collegamenti di stampa di Fiery EXP5000 e la gestione di tutti i lavori dalle applicazioni per la gestione dei lavori.

#### **3. È prevista la figura di amministratore e quella di operatore**

Solo l'amministratore può eseguire la configurazione, la calibrazione ed altre funzioni di gestione e solo l'operatore o l'amministratore può controllare i lavori dalle applicazioni per la gestione dei lavori. Gli utenti possono stampare su tutti i collegamenti di stampa di Fiery EXP5000.

#### **4. È prevista la figura di amministratore e quella di operatore; pubblica la coda di attesa e la coda di stampa; senza accesso a WebTools**

Solo l'amministratore può eseguire la configurazione, la calibrazione ed altre funzioni di gestione e solo l'operatore o l'amministratore può controllare i lavori dalle applicazioni per la gestione dei lavori; gli utenti possono stampare sulla coda di attesa e la coda di stampa, ma non sul collegamento diretto; l'operatore controlla il flusso dei lavori, ma è possibile che per i lavori inviati alla coda di stampa non sia necessario l'intervento dell'operatore; non è previsto l'accesso a WebTools.

#### **5. (Controllo massimo) E' prevista la figura di amministratore e quella di operatore (che controlla tutti i lavori); pubblica solo la coda di attesa; senza accesso a WebTools**

Solo l'amministratore può eseguire la configurazione, la calibrazione ed altre funzioni di gestione e solo l'operatore o l'amministratore può controllare i lavori dalle applicazioni per la gestione dei lavori; gli utenti possono stampare solo sulla coda di attesa; l'amministratore e l'operatore hanno il controllo completo sul flusso dei lavori; non è previsto l'accesso a WebTools.

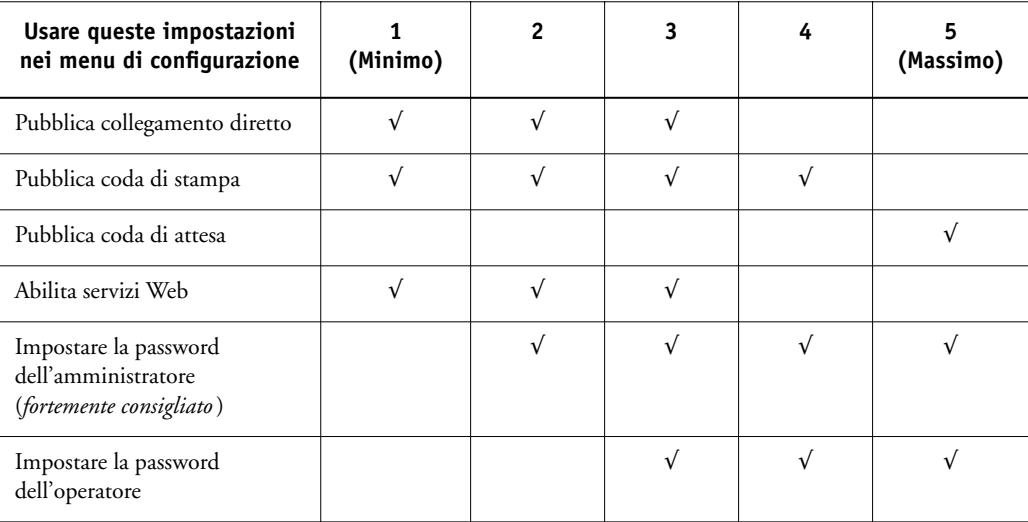

# **3.9 3-9 Software di sistema di Fiery EXP5000**

## **Software di sistema di Fiery EXP5000**

Il software di sistema di Fiery EXP5000 comprende il software del sistema operativo di Windows XP e il software di Fiery EXP5000 Server necessari per ricevere ed elaborare i lavori nonché per inviare i dati relativi ai lavori sulla macchina da stampa digitale. Il Server è il software eseguito su Windows XP.

• Server—Il Server è un software indipendente che si avvia automaticamente ogni volta che si avvia Windows XP. Come elemento centrale del software di sistema di Fiery EXP5000, il software del server controlla lo spool, la rasterizzazione e la stampa dei lavori, nonché la contabilità (job log), la memorizzazione e il recupero dei lavori.

Quando il software Server non è in esecuzione, i lavori non possono essere ricevuti da Fiery EXP5000, né possono essere elaborati; i dati ad essi relativi non possono essere trasferiti alla macchina da stampa digitale per la stampa e Command WorkStation non può collegarsi a Fiery EXP5000. Nel caso sia necessario riavviare il software del server, ma non Windows XP, fare clic con il pulsante destro del mouse su FieryBar e selezionare Riavvia Fiery. Per riavviare il sistema Windows XP, fare clic su Start nella barra delle applicazioni di Windows, quindi selezionare Chiudi sessione >Riavvia il sistema.

• Command WorkStation—Per gestire e monitorare i lavori localmente su Fiery EXP5000, è possibile installare il software per Command WorkStation. Command WorkStation è l'interfaccia per il Server e fornisce un'interfaccia grafica per la visualizzazione ed il controllo delle funzioni del server.

# **Informazioni sulla configurazione**

Dal menu di configurazione principale è possibile configurare Fiery EXP5000 in modo che possa comunicare con altre unità e gestire i lavori di stampa. È necessario effettuare la configurazione la prima volta che Fiery EXP5000 viene avviato, dopo che il nuovo software di sistema sarà stato caricato. Una configurazione iniziale, basata sulle impostazioni predefinite, è sufficiente per consentire agli utenti di stampare su Fiery EXP5000 e di utilizzare WebTools. Se cambia la rete utilizzata o l'ambiente di stampa dell'utente, è possibile modificare le opzioni di configurazione di conseguenza.

La prima volta che si esegue la configurazione, è necessario utilizzare l'interfaccia per il controller avanzato Fiery (FACI). Configurare almeno il nome server/data/ora, la rete e la stampante, rispettando quest'ordine. Dopo la configurazione iniziale, è possibile modificare le opzioni di configurazione da FACI (vedere [pagina 4-1\)](#page-64-0) o in remoto da Command WorkStation o da Fiery WebSetup (vedere [pagina 5-1](#page-104-1)). Le opzioni per la configurazione locale si suddividono in tre gruppi:

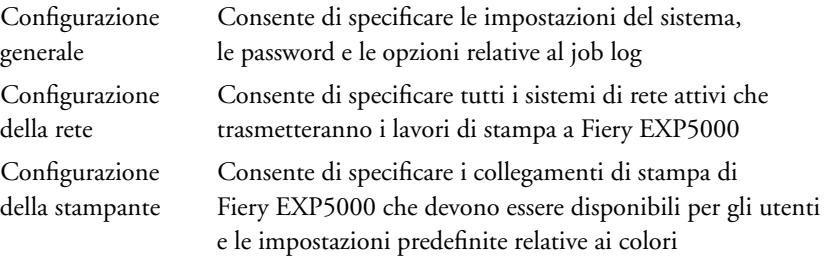

### **Requisiti per la configurazione dei server di rete**

Per le reti Novell e Windows NT 4.0/2000 (con TCP/IP), è necessario configurare i server di rete per la stampa su Fiery EXP5000 *prima* di configurare le impostazioni di rete su Fiery EXP5000 nei menu di configurazione. Per i riferimenti in questo capitolo sulle informazioni relative alla configurazione dei server di rete, vedere gli schemi riportati nel [Capitolo 1](#page-12-0).

Per configurare le impostazioni di rete dal menu di configurazione principale, è necessario poter disporre di un collegamento di rete attivo così da consentire a Fiery EXP5000 di interrogare la rete per zone, server e code basate su server.

Ogni volta che presso la propria installazione cambia la configurazione di Fiery EXP5000, della macchina da stampa digitale o della stessa rete, è possibile modificare le singole impostazioni in modo che corrispondano al nuovo ambiente. Se si modificano le impostazioni di rete o della porta, potrebbe essere necessario apportare delle modifiche ad altre opzioni di configurazione.

**NOTA:** È necessario configurare Fiery EXP5000 con il nome dominio di Windows XP corretto. Ciò è particolarmente importante per la stampa Windows, nota anche come stampa SMB. Utilizzando FACI, fare clic con il pulsante destro del mouse su Risorse del computer e selezionare Proprietà. Fare clic sulla scheda Nome computer ed immettere il nome di dominio corretto.

**NOTA:** Fiery EXP5000 non supporta il servizio Active Directory per Windows 2000. Se si utilizza Fiery EXP5000 in un ambiente Windows 2000, assegnare Fiery EXP5000 a un dominio o gruppo di lavoro.

## **Collegamento alla macchina da stampa digitale**

Le attività di seguito descritte devono essere eseguite *prima* di configurare Fiery EXP5000 e le stazioni di lavoro che stamperanno su Fiery EXP5000. Inoltre, un tecnico deve avere effettuato almeno una parte dell'installazione iniziale.

#### **PER PREPARARSI ALLA CONFIGURAZIONE DI FIERY EXP5000**

- **1. Stampare la pagina di test per verificare che la macchina da stampa digitale funzioni regolarmente.**
- **2. Spegnere la macchina da stampa digitale e collegare il cavo di interfaccia tra la macchina da stampa digitale e Fiery EXP5000.**
- **3. Per verificare il collegamento, accendere la macchina da stampa digitale e attendere che si riscaldi. Accendere, quindi, Fiery EXP5000 e stampare la pagina di prova da FACI.**

Per stampare la pagina di test, fare clic con il pulsante destro del mouse su FieryBar e selezionare Stampa pagine e Pagina di test.

**4. Con la macchina da stampa digitale e Fiery EXP5000 spenti, collegare il cavo di rete a Fiery EXP5000, come descritto nel [Capitolo 1](#page-12-1).**

Deve essere già installata e operativa una rete.

**5. Accendere la macchina da stampa digitale e, successivamente, Fiery EXP5000.**

Eseguire la configurazione di Fiery EXP5000, come descritto nel Capitolo [4](#page-64-1).

## **Esecuzione dei programmi anti-virus in Fiery EXP5000 sulla rete**

Fiery EXP5000 non è immune da virus del computer dal momento che utilizza l'architettura di sistema di Windows XP. L'amministratore della rete dovrebbe eseguire periodicamente un programma anti-virus su Fiery EXP5000 in modo da garantire la sicurezza sulla rete.

**NOTA:** Il software McAfee Virus Scan e altri prodotti simili di Symantec e TrendMicro sono supportati da Fiery EXP5000.

Seguire le istruzioni sotto riportate per l'esecuzione del software anti-virus:

- Il software anti-virus dovrebbe essere eseguito solo quando Fiery EXP5000 è in attesa e non sta ricevendo lavori.
- L'esecuzione del software anti-virus su Fiery EXP5000 in modalià di scansione automatica non è supportata.
- La lingua del software anti-virus deve essere la stessa del sistema operativo di Fiery EXP5000.
- Il software anti-virus dovrebbe eseguire la scansione dei file indirizzati a Fiery EXP5000 al di fuori del normale flusso di stampa, inclusi, ma non solo, i seguenti tipi di file:
	- File su supporti rimovibili
	- File copiati su Fiery EXP5000 da una directory di rete condivisa
- Configurare il software anti-virus in modo che esegua la scansione di tutti i file su Fiery EXP5000 quando non si prevede che Fiery EXP5000 venga utilizzato per un periodo prolungato.
- Nel caso di un'infezione da virus, si consiglia di eliminare il virus riformattando l'unità disco fisso e ricaricando il software di sistema. Per ulteriori informazioni, rivolgersi al tecnico dell'assistenza autorizzato.

#### **Scansione di Fiery EXP5000 sulla rete**

L'amministratore della rete può eseguire la scansione di Fiery EXP5000 da un computer Windows utilizzando un software anti-virus disponibile in commercio. Viene introdotto come esempio il software Norton Anti-Virus di Symantec Corporation.

#### **PER ESEGUIRE LA SCANSIONE FIERY EXP5000 DA UN COMPUTER CLIENT WINDOWS**

**1. Disabilitare tutti i collegamenti di stampa pubblicati in Config server e Config stampante.** 

Da FACI, selezionare Configura Fiery da FieryBar, fare clic sulla coda dei lavori stampati nella scheda Configurazione generale e deselezionare Abilita coda lavori stampati. Successivamente, fare clic su Collegamenti della stampante e deselezionare le seguenti opzioni:

- Pubblica collegamento diretto
- Abilita coda di stampa
- Abilita coda di attesa

Da Command WorkStation o Fiery WebSetup in una stazione di lavoro remota, fare clic sulla scheda Server nell'area di configurazione del server e deselezionare Abilita coda lavori stampati. Successivamente, fare clic sulla scheda Stampante nell'area di configurazione della stampante e deselezionare le seguenti opzioni:

- Pubblica collegamento diretto
- Abilita coda di stampa
- Abilita coda di attesa
- **2. Fare clic su Avvio (o Start) nella barra delle applicazioni di Windows, selezionare Programmi e quindi selezionare Gestione risorse.**

Viene visualizzata la finestra Gestione risorse di Windows.

#### **3. Selezionare Connetti unità di rete dal menu Strumenti.**

Viene visualizzata la finestra di dialogo Connetti unità di rete.

Il disco fisso del server Fiery EXP5000 dispone delle tre unità di rete C:, D: ed E:.

Tali unità sono nascoste per le funzioni di gestione della rete e non appaiono nella finestra Gestione risorse di Windows. Per ricercare l'unità C:, immettere le seguenti informazioni nella finestra di dialogo Connetti unità di rete. Nel campo Unità, immettere una lettera alfabetica a scelta, ad esempio "X". Nel campo Percorso, immettere il nome di Fiery EXP5000 (ad esempio, \\Nome di Fiery EXP5000\c\$). Verificare il nome di Fiery EXP5000 sulla pagina di configurazione.

- **4. Fare clic su OK.**
- **5. Se viene richiesto di immettere una password di rete, immettere "Amministratore" nel campo Connetti con nome, quindi "Fiery.1" nel campo relativo alla password e fare clic su OK.**

**NOTA:** "Fiery.1" è la password predefinita. Tale password può essere modificata.

- **6. Per ricercare le unità D: ed E:, ripetere i passi dal 4 al 6.**
- **7. Chiudere Gestione risorse di Windows e avviare Norton Anti-Virus.**
- **8. Eseguire il programma sul computer client come indicato .**

Il programma viene applicato alle unità C:, D: ed E: ricercate.

Per i dettagli, vedere la documentazione di Norton Anti-Virus.

#### **9. Al termine della scansione, abilitare i collegamenti di stampa appropriati in Config server e Config stampante.**

Se i lavori non sono in corso di elaborazione o stampa, la scansione viene ultimata nell'arco di 10 minuti. Se i lavori sono in corso di elaborazione o stampa e lo spazio disponibile sull'unità disco fisso di Fiery EXP5000 è limitato, la scansione impiegherà molto più tempo.

## <span id="page-61-0"></span>**Informazioni sulla password predefinita di Fiery EXP5000**

Per questioni di sicurezza, su Fiery EXP5000 è impostata la password predefinita di Windows XP, "Fiery.1", in conformità con le polizze di sicurezza stipulate da Microsoft Corporation. Per garantire la sicurezza sulla rete del proprio ambiente, l'amministratore deve impostare una nuova password.

#### **Modifica della password di sistema in Fiery EXP5000**

Da FACI, è possibile modificare la password dell'amministratore di Fiery EXP5000 nello stesso modo in cui si imposta la password per una stazione di lavoro Windows XP.

**NOTA:** Se la password viene lasciata in bianco o se ne specifica una troppo corta, viene richiesto di impostarne un'altra.

Cambiare la password predefinita da un computer client Windows seguendo la procedura sotto riportata.

#### **PER MODIFICARE LA PASSWORD PREDEFINITA DI FIERY EXP5000 DA WINDOWS 98/ME**

**1. Fare clic su Start nella barra delle applicazioni di Window 98/Me, selezionare Programmi e quindi Prompt di MS-DOS.** 

Viene visualizzata la finestra Prompt di MS-DOS.

**2. Nel prompt dei comandi, digitare quanto segue.**

Ad esempio, se si desidera modificare la password in "Fiery.2":

>net password\\<NomeFiery EXP5000> Administrator Fiery.1 Fiery.2

**NOTA:** Il <NomeFiery EXP5000> corrisponde al nome server di Fiery EXP5000. Il <NomeFiery EXP5000> può essere sostituito dall'indirizzo IP di Fiery EXP5000.

#### **3. Premere Invio.**

A questo punto, la nuova password "Fiery. 2" è impostata.

**4. Nel prompt dei comandi, digitare Exit.**

# **3**<sup>3</sup> **3-17 Informazioni sulla configurazione**

#### **PER MODIFICARE LA PASSWORD PREDEFINITA DI FIERY EXP5000 DA WINDOWS NT 4.0/2000/XP/SERVER 2003**

#### **1. Premere Ctrl+Alt+Canc sulla tastiera di Windows.**

Viene visualizzata la finestra di dialogo Protezione di Windows.

**NOTA:** Se si utilizza la schermata iniziale su Windows XP, viene visualizzata la finestra di dialogo Task Manager Windows. Per accedere alla finestra di dialogo Protezione di Windows, è necessario disabilitare lo schermata iniziale.

Seguire la procedura ["Per disabilitare la schermata iniziale su Windows XP"](#page-62-0) e passare al passo 2.

#### **2. Nella finestra di dialogo Protezione di Windows, fare clic su Cambia password ed immettere quanto segue:**

Ad esempio, se si desidera modificare la password in "Fiery.2":

Per Nome utente: Amministratore

Per Dominio (Windows NT 4.0): \\<NomeFiery EXP5000> Accedi a (Windows 2000/XP): \\<NomeFiery EXP5000>

Per Vecchia password: Fiery.1

Per Nuova password: Fiery.2

Per Conferma nuova password: Fiery.2

#### **3. Fare clic su OK.**

A questo punto, la nuova password "Fiery.2" è impostata.

**NOTA:** Il <NomeFiery EXP5000> corrisponde al nome server di Fiery EXP5000. Il <NomeFiery EXP5000> può essere sostituito dall'indirizzo IP di Fiery EXP5000.

#### <span id="page-62-0"></span>**PER DISABILITARE LA SCHERMATA INIZIALE SU WINDOWS XP**

- **1. Dal pannello di controllo di Windows XP, accedere ad Account utente.**
- **2. Fare clic su Cambia modalità di accesso o disconnessione, quindi deselezionare l'opzione Usa la shermata iniziale.**

Questa pagina è stata lasciata intenzionalmente vuota.

# **Capitolo 4: Configurazione da FACI**

<span id="page-64-1"></span>La configurazione è necessaria la prima volta che Fiery EXP5000 viene acceso dopo aver caricato il nuovo software di sistema. Se non si configurano delle opzioni specifiche nei menu di configurazione, Fiery EXP5000 utilizzerà le impostazioni predefinite. È necessario effettuare le impostazioni appropriate per il proprio ambiente di stampa.

# <span id="page-64-0"></span>**Configurazione di Fiery EXP5000 da FACI**

La configurazione eseguita dall'interfaccia per il controller avanzato Fiery (FACI) consente a Fiery EXP5000 di comunicare con altre unità e gestire i lavori di stampa che gli vengono inviati.

Esistono i seguenti gruppi di configurazione:

- Configurazione generale consente di specificare le opzioni del sistema
- Configurazione della rete consente di specificare tutti i sistemi di rete attivi che trasmetteranno i lavori di stampa a Fiery EXP5000
- Configurazione stampante consente di specificare come devono essere gestiti i lavori e le code di stampa
- Configurazione PS consente di specificare le impostazioni PostScript
- Configurazione colore consente di specificare le impostazioni relative al colore

# **Accesso alla configurazione di Fiery EXP5000**

È possibile accedere alla configurazione di Fiery EXP5000 nei modi seguenti:

- Fare clic con il pulsante destro del mouse su FieryBar sul Desktop di Windows XP e selezionare Configura Fiery.
- Fare clic con il pulsante destro del mouse sull'icona di Fiery nella barra delle applicazioni di Windows XP e selezionare Configura Fiery.
- Avviare Command WorkStation e selezionare Configurazione dal menu Server.

**NOTA:** Non è possibile eseguire la configurazione da Command WorkStation LE.

# **4 4-2 Configurazione da FACI**

**NOTA:** È necessario immettere la password dell'amministratore per Windows XP per utilizzare FACI. La password predefinita è "Fiery.1". Tale password può essere modificata. Per ulteriori informazioni, ["Informazioni sulla password predefinita di](#page-61-0)  [Fiery EXP5000" a pagina 3-16.](#page-61-0)

Viene visualizzata la finestra di dialogo Configurazione del server Fiery.

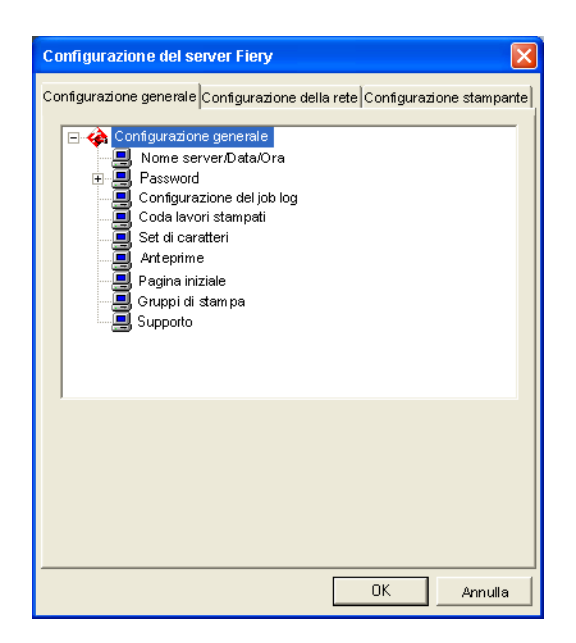

Le impostazioni disponibili vengono visualizzate solo quando viene selezionata la relativa opzione. Ad esempio, per visualizzare o modificare l'impostazione dell'opzione Set di caratteri, fare clic su Set di caratteri. Le impostazioni disponibili vengono visualizzate nella parte inferiore della finestra. Se accanto ad un'opzione appare il  $s$ imbolo  $\pm$ , fare clic su di esso per visualizzare ulteriori sotto opzioni.

Dopo aver effettuato le proprie selezioni, fare clic sul pulsante Applica, se presente. Al termine della configurazione, fare clic su OK per chiudere la finestra per la configurazione. Se viene richiesto di riavviare il server, fare clic su Sì per riavviare Fiery EXP5000.

# **Configurazione generale**

È possibile specificare le impostazioni di sistema di Fiery EXP5000 che riguardano tutti gli utenti, come il nome di Fiery EXP5000, l'ora e la data del sistema, le password e la stampa del job log.

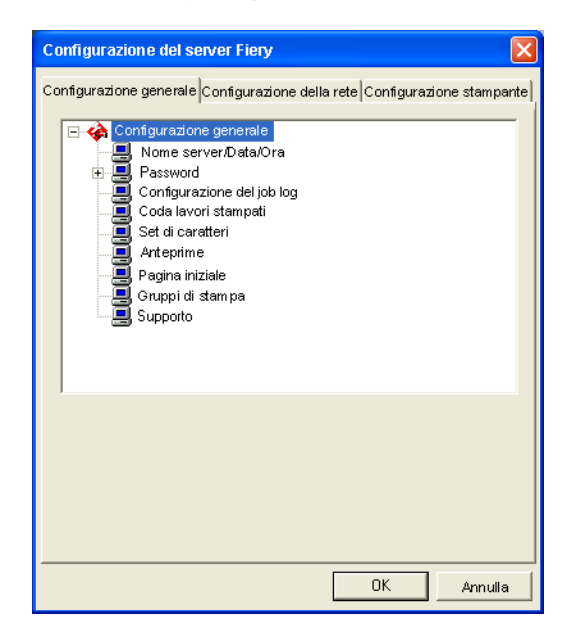

**Nome server**—Specificare un nome per Fiery EXP5000. Questo sarà il nome visualizzato in Scelta Risorse su una rete AppleTalk.

Per assegnare o modificare un nome, fare clic su Modifica, quindi su Cambia nella scheda Nome computer della finestra di dialogo Proprietà del sistema.

**NOTA:** Per evitare confusione, si consiglia di non usare il nome dell'unità (DocuColor) come nome server.

**NOTA:** Se è presente più di un'unità Fiery EXP5000, assegnare nomi differenti.

**Data/Ora**—Specificare la data e l'ora del sistema che vengono registrate sulla pagina iniziale e nel job log.

Fare clic su Modifica ed immettere la data e l'ora nella finestra di dialogo Proprietà - Data/Ora.

# **4 4-4 Configurazione da FACI**

**Password**—Specificare le password per l'amministratore e l'operatore per Fiery EXP5000.

**Configurazione del job log**—Il job log è una registrazione di tutti i lavori elaborati e stampati su Fiery EXP5000. Elenca i nomi degli utenti, i nomi dei file elaborati o stampati, le date e il numero di pagine, utili a fini contabili. Per impostazione predefinita, Fiery EXP5000 non stampa o elimina i job log automaticamente. È necessario modificare le impostazioni predefinite da questa area.

<span id="page-67-0"></span>**Coda lavori stampati**—Specificare se si desidera abilitare la coda dei lavori stampati, un'area di memorizzazione sul disco di Fiery EXP5000 per i lavori stampati di recente ed il numero massimo di lavori consentiti per la memorizzazione. È possibile ristampare i lavori contenuti nella coda dei lavori stampati senza inviarli nuovamente su Fiery EXP5000. Per ristampare i lavori contenuti nella coda dei lavori stampati, è necessario Command WorkStation, Command WorkStation LE o Fiery WebSpooler. Se la coda dei lavori stampati non è abilitata, i lavori vengono cancellati dal disco fisso di Fiery EXP5000 immediatamente dopo la stampa.

**Set di caratteri**—Specificare se le applicazioni per la gestione dei lavori devono utilizzare il set di caratteri Macintosh, DOS o Windows per visualizzare i nomi dei file. Ciò è importante se i nomi dei file comprendono dei caratteri accentati o composti, come é oppure æ. Per le reti miste, selezionare l'impostazione che fornisce la migliore rappresentazione globale dei caratteri speciali utilizzati.

**NOTA:** Con "applicazioni per la gestione dei lavori" si fa riferimento a Command WorkStation, Command WorkStation LE e Fiery WebSpooler.

**Anteprime**—Specificare se si desidera visualizzare l'anteprima di un lavoro nel monitor Attività di Command WorkStation e Command WorkStation LE mentre il lavoro è in fase di elaborazione. Se è necessario velocizzare il tempo di elaborazione, disabilitare questa opzione.

**NOTA:** La funzione relativa alle anteprime non è valida per la prova colore.

**Pagina iniziale**—Specificare se Fiery EXP5000 deve stampare o meno una pagina iniziale ogni volta che viene acceso o che si riavvia. La pagina iniziale contiene una serie di informazioni su Fiery EXP5000, tra le quali il nome del server, l'ora e la data correnti, la quantità di memoria installata, i protocolli di rete abilitati e i collegamenti di stampa pubblicati.

**Gruppi di stampa**—Specificare se si desidera abilitare i gruppi di stampa. Se questa opzione viene abilitata, è necessario utilizzare Command WorkStation per definire le password e i gruppi di utenti. Per stampare, gli utenti devono quindi immettere il nome del gruppo nell'opzione Nome gruppo e la password nell'opzione Password gruppo.

**Supporto**—Immettere i nomi, i numeri di telefono e gli indirizzi e-mail delle persone che, presso la propria organizzazione, forniscono l'assistenza per Fiery EXP5000 e per la macchina da stampa digitale.

## <span id="page-68-0"></span>**Configurazione del job log**

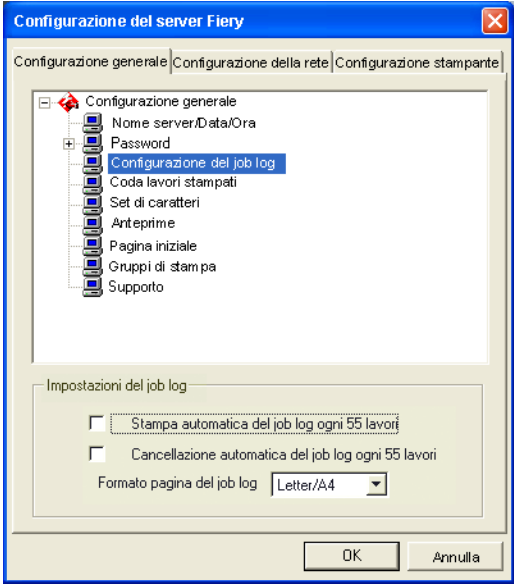

**Stampa automatica del job log ogni 55 lavori**—Specificare se si desidera che Fiery EXP5000 stampi il job log ogni 55 lavori. Il job log visualizza l'elenco degli ultimi 55 lavori elaborati su Fiery EXP5000, fornendo per ciascuno di essi delle informazioni contabili tra cui, ad esempio, il nome dell'utente e quello del documento, l'ora e la data di stampa, il numero delle pagine ed altre informazioni.

**Cancellazione automatica del job log ogni 55 lavori**—Specificare se si desidera che Fiery EXP5000 cancelli il job log ogni 55 lavori. Se questa opzione non viene attivata, Fiery EXP5000 salva un file contenente la registrazione di tutti i lavori che vengono stampati. Dal momento che il file occupa spazio sul disco fisso di Fiery EXP5000, cancellando il job log è possibile liberare spazio sul disco.

È possibile cancellare il job log manualmente in qualsiasi momento dalle applicazioni per la gestione dei lavori.

**NOTA:** Anche se si seleziona Cancellazione automatica del job log ogni 55 lavori, se non si seleziona Stampa automatica del job log ogni 55 lavori, Fiery EXP5000 non cancellerà il job log automaticamente. Selezionare entrambe le opzioni per cancellare il job log automaticamente.

**Formato pagina del job log**—Selezionare il formato carta da usare per la stampa del job log.

# <span id="page-69-0"></span>**Configurazione della rete**

Configurazione della rete consente di configurare Fiery EXP5000 in modo che possa ricevere i lavori di stampa sulle reti che verranno usate presso la propria installazione. Se Fiery EXP5000 è configurato per abilitare più di un protocollo, esso si imposta automaticamente su quello corretto nel momento in cui riceve un lavoro di stampa. Quando sono abilitate due porte di rete, i lavori di stampa possono essere ricevuti contemporaneamente tramite tutte le porte.

Quando si accede alla configurazione della rete, è possibile visualizzare e specificare le seguenti impostazioni di rete:

- Adattatori/Porte—visualizza gli adattatori di rete configurati al momento e le impostazioni delle porte.
- Protocolli—sono inclusi AppleTalk, IPX/SPX e TCP/IP.
- Servizi—includono la stampa LPD (TCP/IP), la stampa NetWare (PServer), la condivisione della stampa Windows (SMB), il supporto HTTP (WWW), la stampa IPP (Internet Printing Protocol), la stampa Port 9100 e la stampa tramite i servizi e-mail.

# **4 4-7 Configurazione della rete**

## **Adattatori/Porte**

Vengono visualizzate le schede di rete installate. Non è possibile modificare queste informazioni. Per abilitare o disabilitare Ethernet, è necessario usare Command WorkStation o Fiery WebSetup da una stazione di lavoro remota.

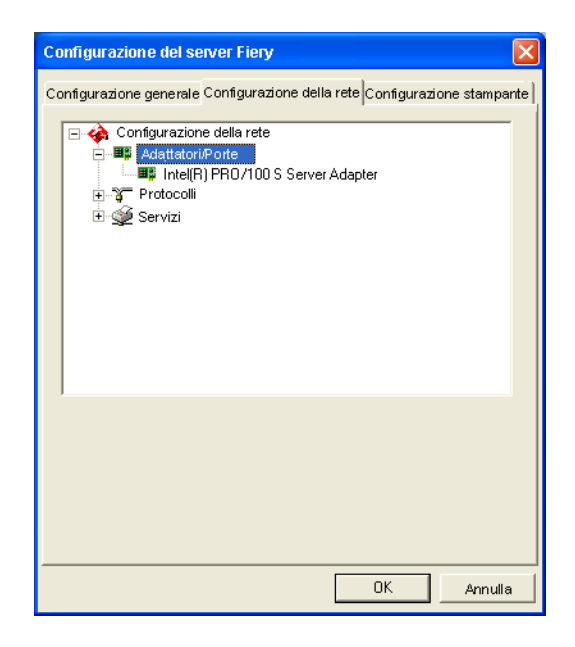

## **Protocolli**

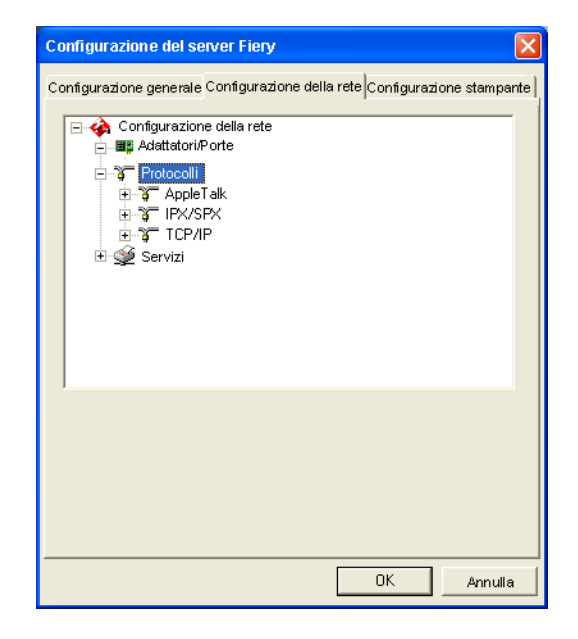

È possibile modificare le impostazioni dei protocolli AppleTalk, IPX/SPX e TCP/IP per Fiery EXP5000. Questa configurazione funziona in combinazione con Proprietà - Connessione alla rete locale del pannello di controllo di Windows XP. Quando si fa clic sul pulsante Modifica o Avanzate accanto all'impostazione, il sistema apre Proprietà - Connessione alla rete locale del pannello di controllo, da cui è possibile completare le impostazioni.

Per impostazione predefinita, i protocolli AppleTalk, IPX/SPX e TCP/IP sono installati e abilitati.

Per disabilitare un protocollo, usare Proprietà - Connessione alla rete locale del pannello di controllo di Windows da FACI oppure eseguire la configurazione di Fiery EXP5000 da Command WorkStation o Fiery WebSetup su una stazione di lavoro remota.
#### **PER MODIFICARE LE IMPOSTAZIONI DEI PROTOCOLLI**

**1. Fare clic sul pulsante Modifica o Avanzate accanto all'impostazione.**

Si apre Proprietà - Connessione alla rete locale del pannello di controllo di Windows XP.

**2. Fare clic sulla scheda Generale.** 

#### **3. Selezionare il protocollo da modificare.**

A meno che non siano stati installati altri protocolli, le scelte disponibili sono il driver Appletalk di Efi (per AppleTalk), Trasporto NWLink IPX/SPX comp. (per IPX/SPX) e Protocollo Internet (per TCP/IP).

#### **4. Fare clic su Proprietà ed effettuare le selezioni desiderate.**

**NOTA:** Per ulteriori informazioni, vedere la documentazione di Windows.

- **5. Fare clic su OK per chiudere la finestra di dialogo Proprietà.**
- **6. Fare clic su OK per chiudere Proprietà Connessione alla rete locale del pannello di controllo.**

### **AppleTalk**

Viene visualizzata la zona AppleTalk corrente. Per modificare l'adattatore o la zona AppleTalk, fare clic su Modifica, selezionare il protocollo AppleTalk dal protocollo di rete e fare clic su Proprietà. È anche possibile eseguire le modifiche da Command WorkStation o da Fiery WebSetup su una stazione di lavoro remota.

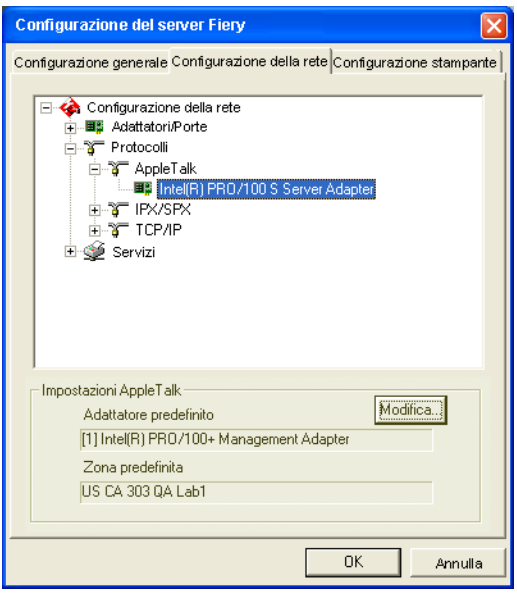

#### **IPX/SPX**

Usare questa opzione per specificare i tipi di trama IPX/SPX.

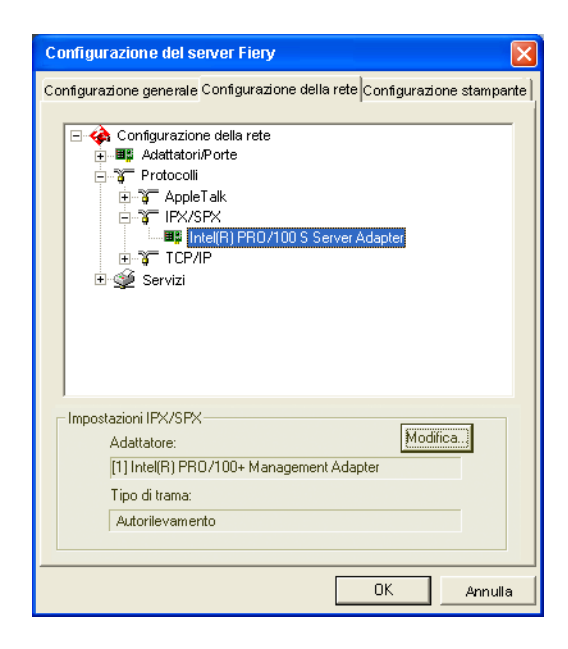

Per modificare i tipi di trama, fare clic su Modifica, selezionare il protocollo Trasporto NWLink IPX/SPX comp. dall'elenco e fare clic su Proprietà. Il nome di trama predefinito è Autorilevamento.

Fiery EXP5000 supporta i seguenti tipi di trama Ethernet per IPX/SPX: Ethernet 802.2, Ethernet 802.3, Ethernet II e Ethernet SNAP.

#### **TCP/IP**

Vengono visualizzate le impostazioni correnti per l'indirizzo IP, la maschera di rete secondaria e l'indirizzo gateway predefinito. Per informazioni sulla configurazione della stampa con TCP/IP, vedere [pagina 2-1.](#page-24-0)

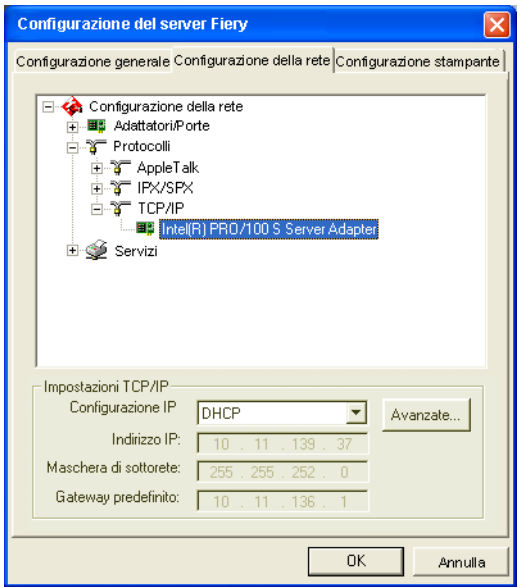

Fiery EXP5000 richiede un indirizzo IP valido e univoco. E' possibile impostare un indirizzo statico specificando Static dall'opzione Configurazione IP oppure specificare che Fiery EXP5000 ottenga l'indirizzo IP automaticamente selezionando DHCP o BOOTP in Configurazione IP.

**NOTA:** Se l'opzione Configurazione IP è impostata su DHCP, è possibile ottenere automaticamente l'indirizzo server DNS.

**NOTA:** Se l'opzione Configurazione IP è impostata su DHCP o BOOTP, il software di sistema di Fiery EXP5000 si riavvia quando si salvano le modifiche e si esce dalla configurazione. Prima di stampare la pagina di configurazione o di procedere con altre operazioni, attendere che Fiery EXP5000 si riavvii e ritorni allo stato In attesa.

# **4-13 4-13 Configurazione della rete**

Per impostare la maschera di rete secondaria, immettere uno dei seguenti valori:

- 255.0.0.0 se l'indirizzo IP inizia con un numero inferiore a 128.
- 255.255.0.0 se l'indirizzo IP inizia con un numero compreso tra 128 e 191.
- 255.255.255.0 se l'indirizzo IP inizia con un numero superiore a 191.

**NOTA:** Prima di continuare, rivolgersi all'amministratore della rete per verificare l'esattezza dell'impostazione della maschera di rete secondaria. È possibile che in alcuni casi sia necessario impostare valori differenti da quelli qui elencati.

Se la propria rete TCP/IP dispone di un gateway e gli utenti al di fuori del gateway desiderano stampare su Fiery EXP5000 con TCP/IP, immettere l'indirizzo gateway. Per immettere l'indirizzo gateway manualmente, richiedere l'indirizzo gateway corretto all'amministratore della rete.

**NOTA:** Se non è disponibile alcun indirizzo gateway in rete, immettere 127.0.0.1 come indirizzo gateway.

**NOTA:** Fiery EXP5000 memorizza gli indirizzi IP assegnati anche se successivamente il protocollo TCP/IP viene disattivato. Se si rende necessario assegnare l'indirizzo IP di Fiery EXP5000 ad un'altra unità, in primo luogo impostare l'indirizzo di Fiery EXP5000 su un indirizzo non valido.

Se è necessario selezionare altre impostazioni per il protocollo TCP/IP, fare clic su Avanzate, selezionare Protocollo Internet (TCP/IP) dall'elenco e fare clic su Proprietà. Per ulteriori informazioni, vedere la documentazione di Windows.

## **Servizi**

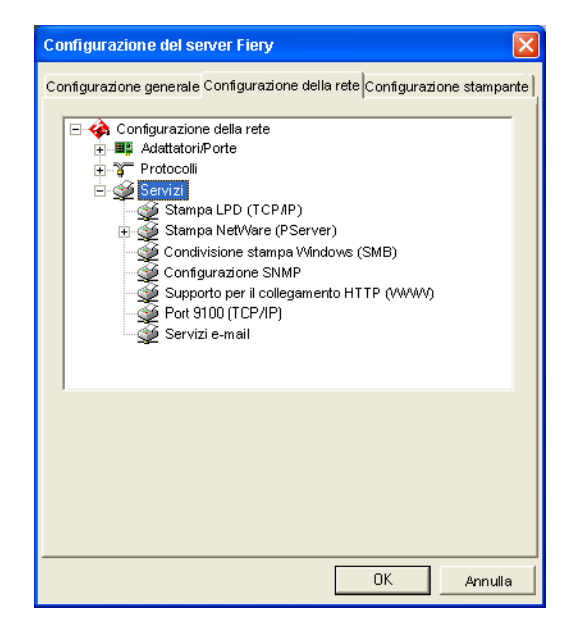

È possibile configurare i seguenti servizi di rete:

- Stampa LPD (TCP/IP)—abilita o disabilita i servizi di stampa LPD.
- Stampa Netware (PServer)—specifica i servizi NDS e Bindery (vedere [pagina 4-15\)](#page-78-0).
- Condivisione stampa Windows (SMB)—abilita o disabilita i servizi di stampa SMB.
- Configurazione SNMP—abilita o disabilita i servizi SNMP.
- Supporto per il collegamento HTTP (WWW)—abilita o disabilita il supporto per WebTools e la stampa IPP.
- Port 9100 (TCP/IP)—abilita o disabilita il supporto per la stampa Port 9100.
- Servizi e-mail—specificare il servizio e-mail di Fiery.

#### **Stampa LPD**

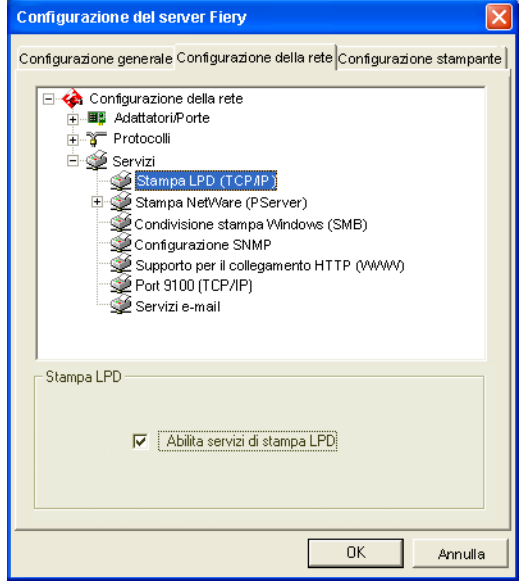

**Abilita servizi di stampa LPD**—Selezionare questa opzione per abilitare o disabilitare i servizi di stampa LPD.

#### <span id="page-78-0"></span>**Stampa NetWare (PServer)**

Usare questa opzione per specificare i servizi NDS e Bindery.

#### **Configurazione di Fiery EXP5000 per la stampa NDS**

È possibile collegare un solo albero NDS. Per specificare o modificare l'albero NDS, fare clic su Modifica e specificare le impostazioni nella finestra di dialogo del server di stampa NDS come descritto di seguito.

**PER SPECIFICARE L'IMPOSTAZIONE DELL'ALBERO NDS DA FACI**

**1. Selezionare Abilita NDS e fare clic su Modifica.**

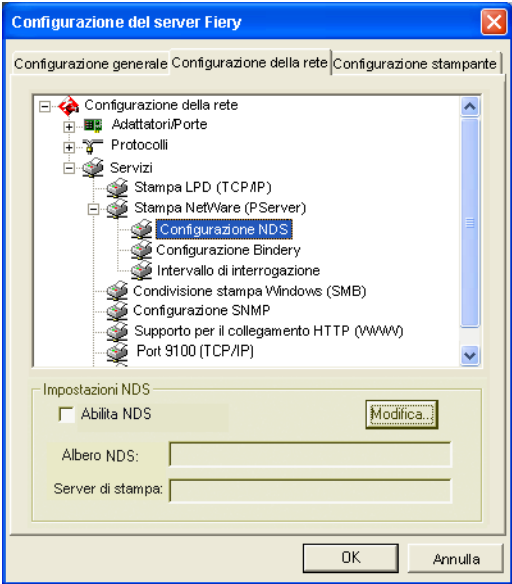

**2. Nella finestra Collegamento NDS che viene visualizzata, fare doppio clic su un albero NDS nell'elenco a sinistra.**

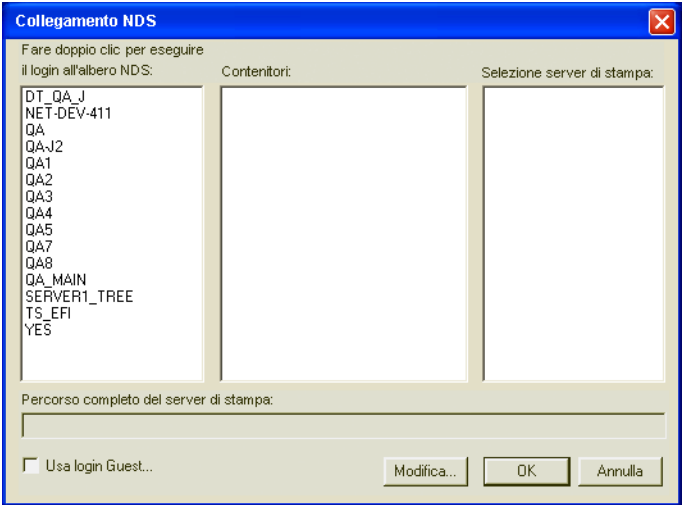

#### **3. Accedere al contenitore NDS e fare clic su OK.**

Fare doppio clic sul contenitore per vedere i relativi sottolivelli. Se necessario, immettere la password.

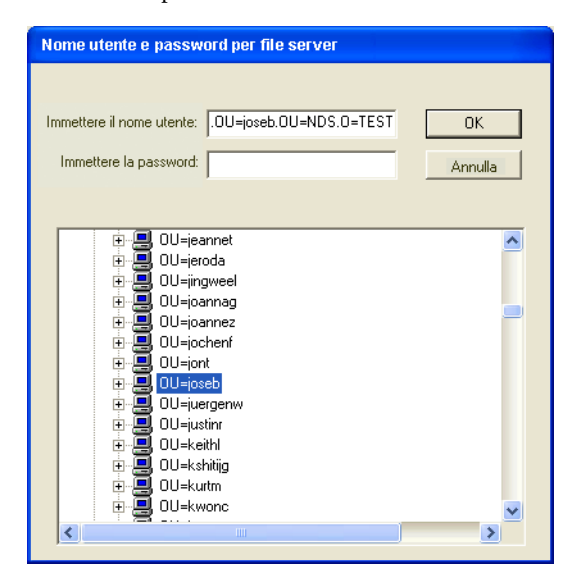

**4. Selezionare un contenitore dall'elenco Contenitori.**

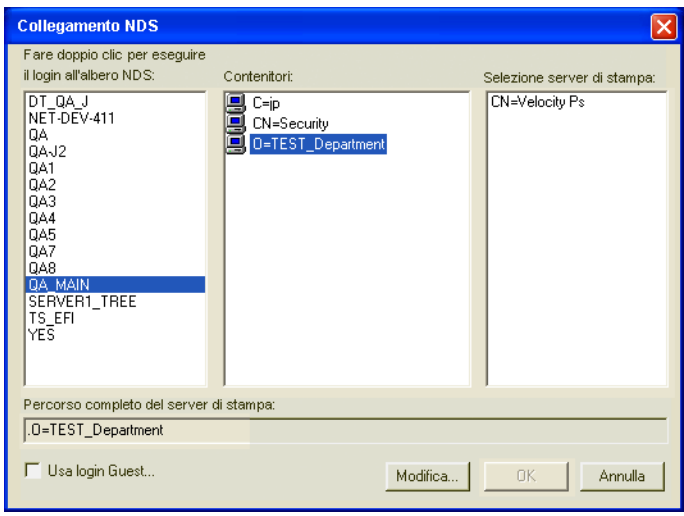

**5. Fare doppio clic su un server di stampa dall'elenco Selezione server di stampa.**

L'intero percorso al server di stampa appare in Percorso completo del server di stampa.

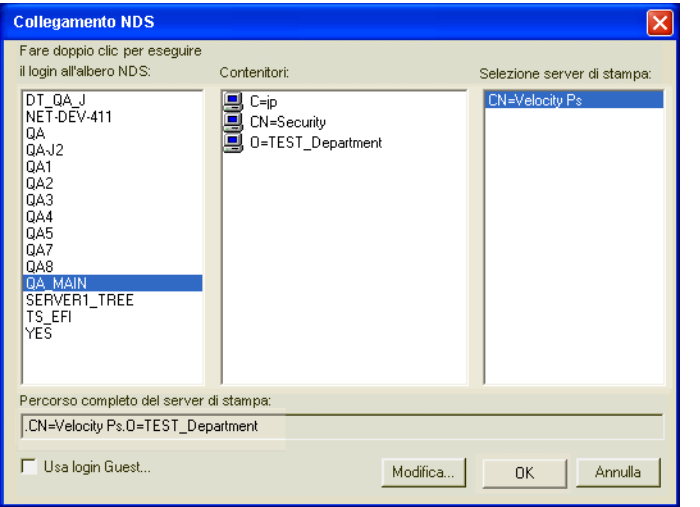

È inoltre possibile cambiare il percorso facendo clic su Modifica e digitando il nuovo percorso al server di stampa.

#### **6. Fare clic su OK.**

Viene nuovamente visualizzata la finestra di configurazione del server, che visualizza il percorso per il server di stampa selezionato nella scheda di configurazione della rete.

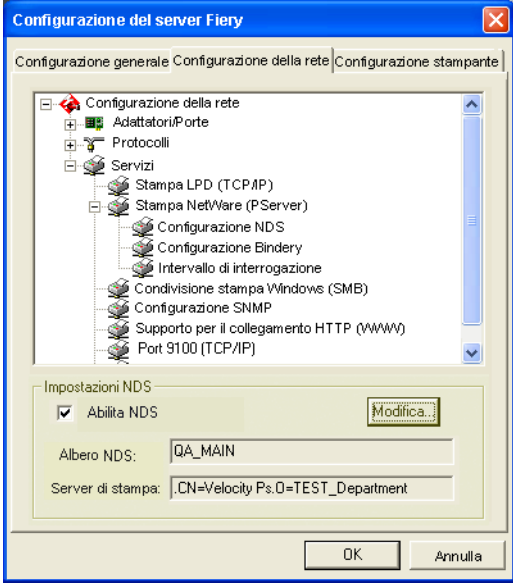

#### **Configurazione Bindery**

Dalla scheda per la configurazione della rete, specificare i servizi bindery. È possibile collegare un massimo di otto server bindery.

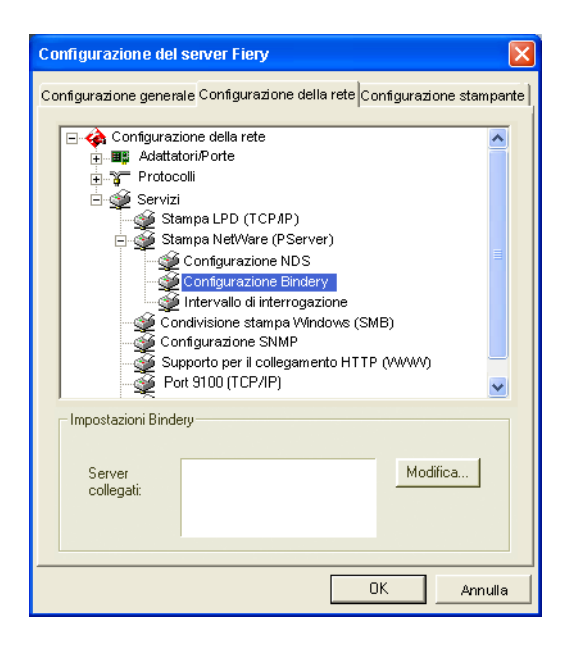

Per aggiungere, eliminare o modificare i collegamenti bindery, fare clic su Modifica e specificare le impostazioni nella finestra di dialogo Collegamenti Bindery come descritto nella sezione seguente.

#### **PER AGGIUNGERE I COLLEGAMENTI BINDERY MEDIANTE FACI**

**1. Fare clic su Modifica nella finestra di dialogo Configurazione Bindery.**

Viene visualizzata la finestra di dialogo Collegamenti Bindery.

**2. Selezionare un file server dall'elenco Selezione file server.**

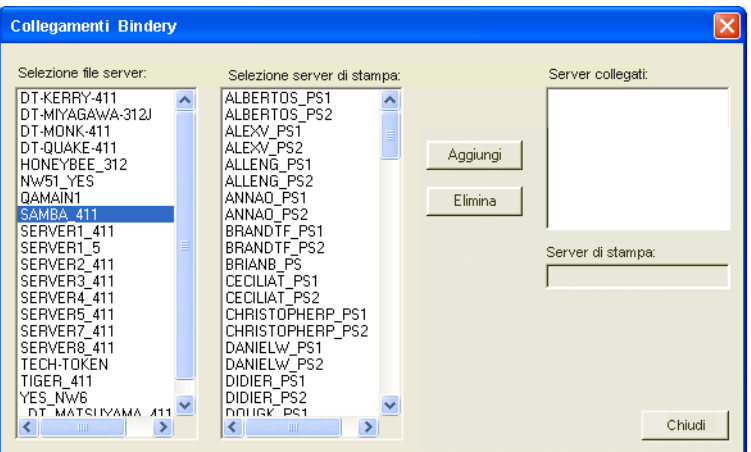

Se viene visualizzata la finestra di dialogo Nome utente e password per file server, immettere il nome dell'utente e la password appropriati per accedere al file server selezionato.

**3. Selezionare un server di stampa dall'elenco Selezione server di stampa e fare clic su Aggiungi.**

Il nome del nuovo server appare nell'elenco Server collegati.

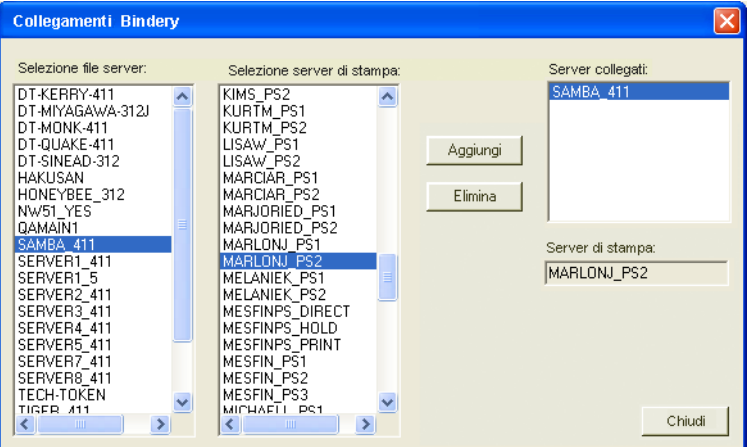

Per aggiungere un altro server, ripetere i passi precedenti. È possibile collegarsi a un massimo di otto server.

#### **4. Una volta aggiunti i server, fare clic su Chiudi.**

Quando si ritorna alla scheda per la configurazione della rete, nell'area Impostazioni Bindery vengono visualizzati i server collegati.

#### **PER ELIMINARE I COLLEGAMENTI BINDERY DA FACI**

**1. Fare clic su Modifica nella finestra di dialogo Configurazione Bindery.**

Viene visualizzata la finestra di dialogo Collegamenti Bindery.

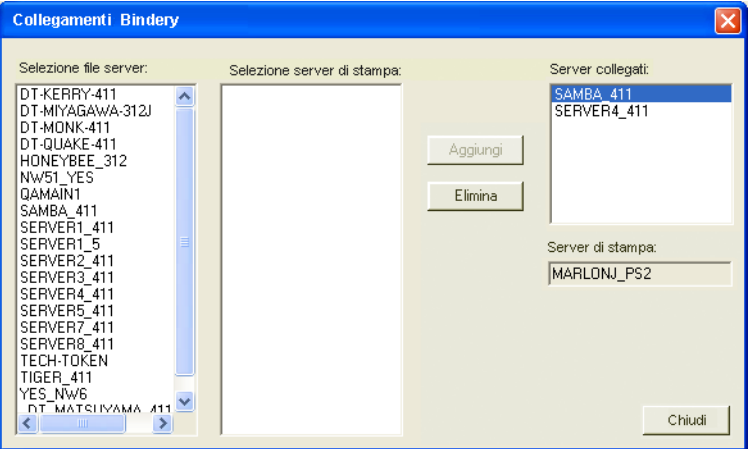

- **2. Selezionare un server dall'elenco Server collegati e fare clic su Elimina.**
- **3. Fare clic su Chiudi.**

#### **Intervallo di interrogazione**

Specificare l'intervallo di interrogazione in secondi per la stampa NetWare. Il valore predefinito è 15 secondi.

**NOTA:** Più piccolo è il valore specificato per l'intervallo di interrogazione, maggiore sarà la quantità di dati trasmessi sulla rete. Ciò può rallentare l'esecuzione di altri lavori sulla rete.

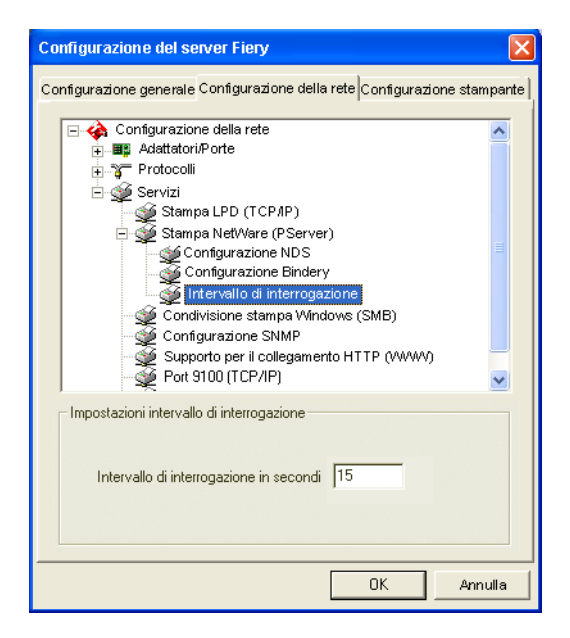

#### **Condivisione della stampa Windows con SMB (Server Message Block)**

Abilitare il servizio di stampa Windows con questa opzione.

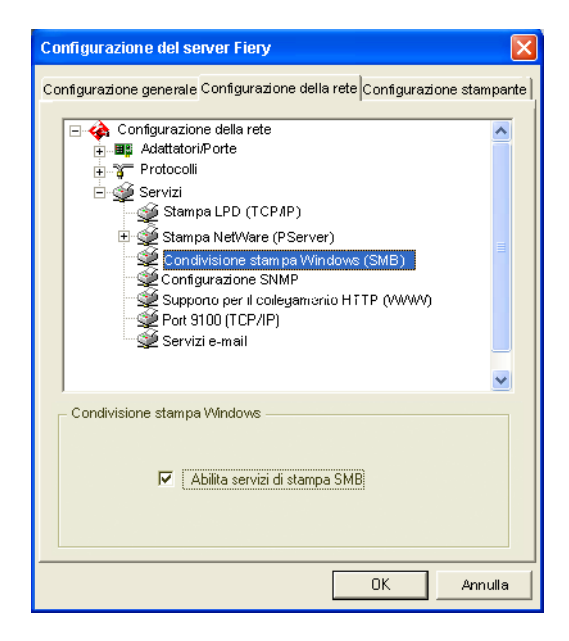

**Abilita servizi di stampa SMB** —Selezionare questa opzione per abilitare SMB (Server Message Block), il protocollo per la condivisione di file e stampanti incorporato in Windows. L'abilitazione di SMB rende Fiery EXP5000 disponibile sulla rete in modo che i client Windows possano inviare i lavori in stampa in una determinata coda (coda di attesa, coda di stampa o collegamento diretto) su Fiery EXP5000 senza bisogno di altro software di rete. Per le informazioni su come configurare un client Windows per la stampa Windows, vedere la *Guida all'installazione del software*.

**NOTA:** Dal momento che la stampa Windows (SMB) viene eseguita su TCP/IP, è necessario configurare TCP/IP su Fiery EXP5000 e sui computer che utilizzano la stampa Windows.

#### **Configurazione SNMP**

Abilita il protocollo SNMP (Simple Network Management Protocol) per monitorare diverse unità sulla rete e raccogliere i dati.

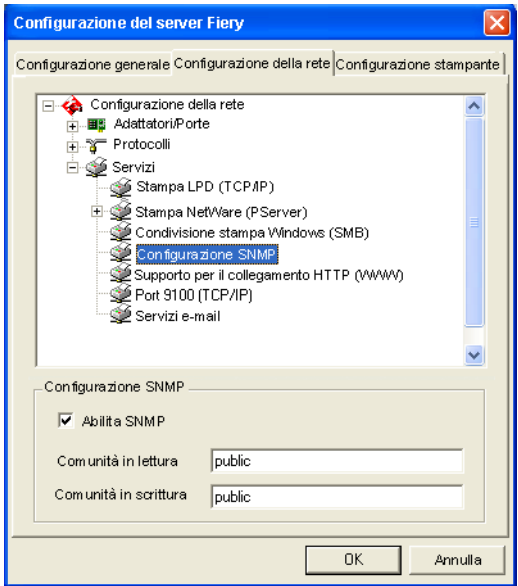

**Abilita SNMP**—Selezionare questa opzione per trasmettere in rete la configurazione di Fiery EXP5000 e lo stato sul software.

**Comunità in lettura** —Modificare il nome per limitare l'accesso in lettura delle informazioni SNMP. Il nome predefinito è public.

**Comunità in scrittura** —Modificare il nome per limitare l'accesso in scrittura delle informazioni SNMP. Il nome predefinito è public.

**NOTA:** Se si effettua una modifica in Comunità in lettura o in Comunità in scrittura, è necessario il nuovo nome per accedere alla configurazione di Fiery EXP5000 in Command WorkStation o Fiery WebSetup da una stazione di lavoro remota.

#### **Supporto per il collegamento HTTP (WWW)**

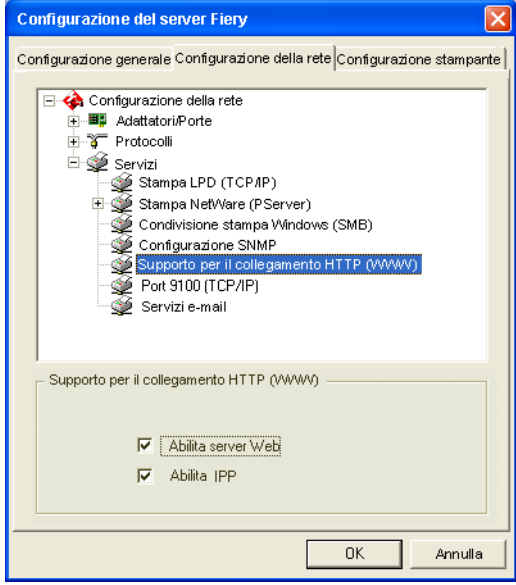

**Abilita server Web**—Selezionare questa opzione se si desidera che WebTools sia disponibile per gli utenti (vedere [pagina 6-2\)](#page-139-0). TCP/IP deve essere già abilitato su Fiery EXP5000 e sui computer degli utenti. WebTools include il WebTool Stato, WebLink, WebDownloader, WebSetup, WebSpooler e Installazione. Ciascun utente deve disporre di un browser Web che supporti il linguaggio Java e di un indirizzo IP valido. Per i dettagli relativi ai browser supportati e ai requisiti del computer, vedere la *Guida rapida*.

**Abilita IPP**—Selezionare Sì per abilitare la stampa con il protocollo IPP (Internet Printing Protocol). E' necessario abilitare i servizi Web. Per le informazioni su come configurare un computer per la stampa IPP, vedere la *Guida all'installazione del software*.

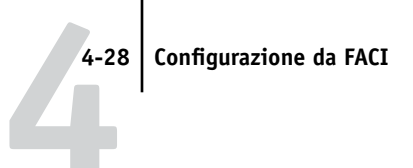

### **Stampa Port 9100**

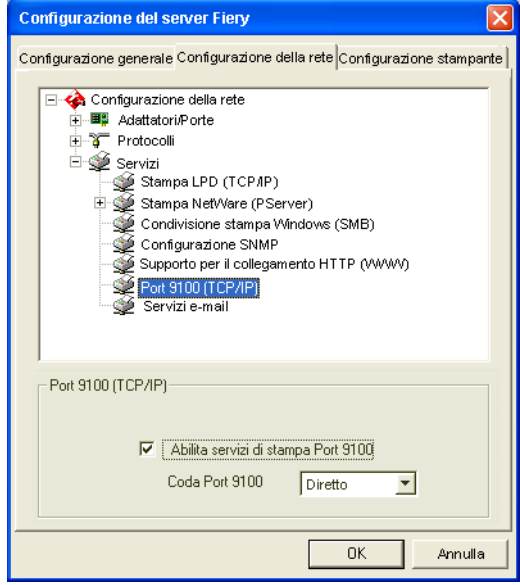

**Abilita servizi di stampa Port 9100**—Selezionare questa opzione per consentire alle applicazioni di aprire un socket TCP/IP su Fiery EXP5000 tramite Port 9100 per trasferire un lavoro di stampa.

**NOTA:** I servizi di stampa Port 9100 sono disponibili solo da stazioni di lavoro client Windows 2000/XP.

**Coda Port 9100**—Selezionare un collegamento o una coda di Fiery EXP5000 per collegare Port 9100. Nel menu appaiono solo i collegamenti pubblicati.

#### **Configurazione E-mail**

Fare clic su Configura E-mail e su Modifica impostazioni per visualizzare la finestra di dialogo Impostazioni E-mail. I servizi e-mail abilitano gli utenti ad inviare un messaggio e-mail con un allegato e stamparlo su Fiery EXP5000. Inoltre, consente all'amministratore dei servizi e-mail di controllare l'accesso degli utenti ai servizi e-mail di Fiery EXP5000.

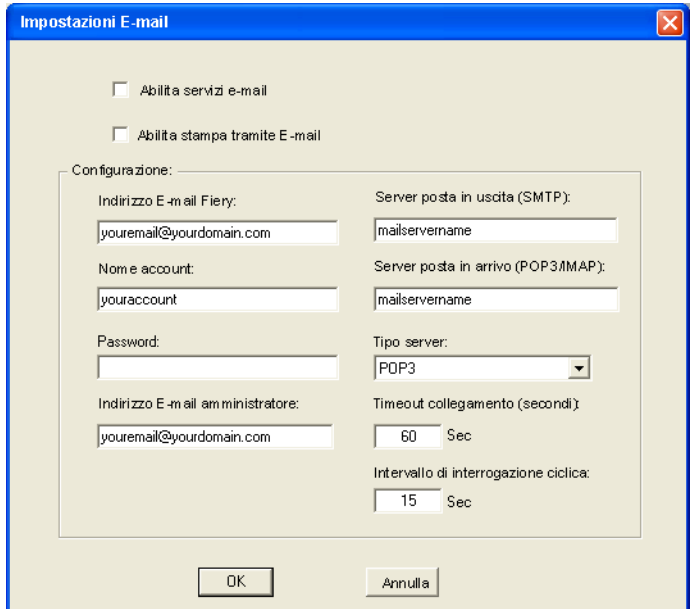

**Abilita servizi e-mail**—Selezionare questa opzione per abilitare i servizi e-mail di Fiery EXP5000. L'abilitazione dei servizi e-mail è necessaria per tutti i servizi e-mail dei client, inclusa la stampa dei file PostScript, PDF, o TIFF.

**Abilita stampa tramite E-mail**—Selezionare questa opzione affinché Fiery EXP5000 accetti i lavori di stampa inviati tramite e-mail e stampi il log e-mail. Se questa opzione non è selezionata, i lavori di stampa inviati tramite e-mail vengono ignorati.

**Indirizzo E-mail Fiery**—Specificare il nome dell'account e-mail; ad esempio, pat@test.com.

**Nome account** —Specificare il nome account. Il nome account è il nome interno che viene riconosciuto dalla rete e che non deve necessariamente corrispondere al nome dell'utente.

**Password**—Immettere una password per accedere all'account della mailbox sul server della posta.

**Indirizzo E-mail amministratore**—Specificare l'indirizzo e-mail dell'amministratore. L'amministratore autorizza un unico indirizzo e-mail alla gestione in remoto dei servizi e-mail, tra cui le rubriche degli indirizzi Fiery utilizzate per controllare l'accesso ai servizi e-mail. Se si verifica un errore durante l'invio di un lavoro tramite e-mail, i servizi e-mail inviano un messaggio di errore all'indirizzo di posta elettronica dell'amministratore specificato. Da questo indirizzo e-mail, l'amministratore può abilitare altri indirizzi di posta elettronica per la gestione di tali servizi.

**Server posta in uscita (SMTP)** —Specificare il nome o l'indirizzo IP del server (SMTP) sulla rete che gestisce la posta in uscita.

**Server posta in arrivo (POP3/IMAP)** —Specificare il nome o l'indirizzo IP del server (POP3/IMAP) che gestisce la posta in arrivo.

**NOTA:** È necessario definire sia il server della posta in arrivo che il server della posta in uscita. Se il server della posta in uscita non viene definito, i servizi e-mail presuppongono che il nome del server della posta in uscita sia lo stesso del server della posta in arrivo.

**Tipo server**—Specificare il protocollo e-mail utilizzato per comunicare con il server della posta in arrivo.

**Timeout collegamento (secondi)** —Specificare la quantità di tempo massima durante la quale Fiery EXP5000 deve provare a collegarsi al server della posta.

**Intervallo di interrogazione ciclica**—Specificare la frequenza con cui Fiery EXP5000 deve controllare il server della posta per l'arrivo di nuove e-mail.

# **Opzioni per la configurazione della stampante**

Dalla configurazione della stampante è possibile configurare i collegamenti e il comportamento di una particolare unità di stampa. Per ulteriori informazioni sui collegamenti di stampa di Fiery EXP5000, vedere [pagina 3-2](#page-47-0).

Nella scheda per la configurazione della stampante, specificare le seguenti impostazioni:

- Collegamenti della stampante
- Attesa lotto stampa
- Configurazione PS
- Configurazione colore

## **Collegamenti della stampante**

Specificare se si desidera pubblicare la coda di stampa, la coda di attesa o il collegamento diretto.

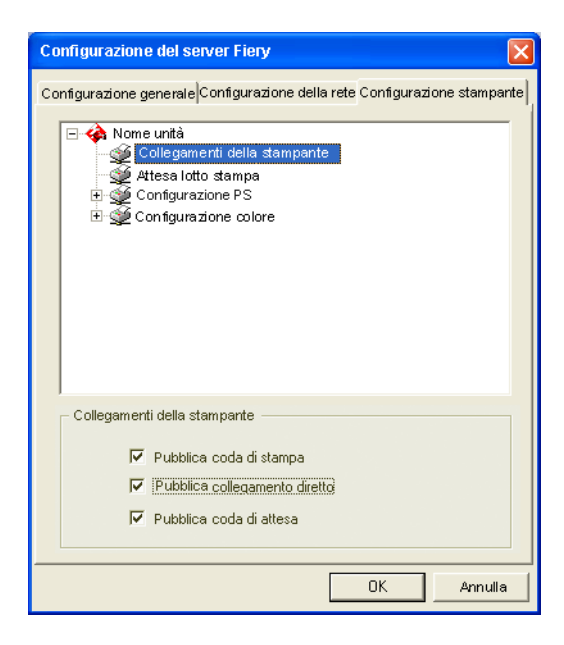

**4**-31

**Pubblica coda di stampa**—Usare questa opzione per permettere agli utenti di stampare (o trasferire) i lavori sulla coda di stampa. Per i lavori inoltrati alla coda di stampa, viene effettuato lo spool sul disco fisso di Fiery EXP5000 e la stampa avviene in base all'ordine di ricezione. Solo le code pubblicate nel menu Configurazione stampante sono disponibili per gli utenti.

**Pubblica collegamento diretto**—Usare questa opzione per permettere agli utenti di stampare (o trasferire) i lavori su Fiery EXP5000 senza effettuare lo spool. I lavori inviati in stampa al collegamento diretto non vengono salvati nella coda dei lavori stampati.

**NOTA:** Se si prevede di trasferire i font su Fiery EXP5000, il collegamento diretto deve essere pubblicato.

**Pubblica coda di attesa**—Usare questa opzione per permettere agli utenti di stampare (o trasferire) i lavori sulla coda di attesa. Per stampare i lavori contenuti nella coda di attesa è necessario copiarli o spostarli nella coda di stampa con le applicazioni per la gestione dei lavori.

Per consentire agli utenti di utilizzare i programmi di utilità Fiery occorre pubblicare la coda di attesa, indipendentemente dal fatto che gli utenti vi inviino o meno dei lavori.

**NOTA:** Se si viene modificata qualcuna di queste opzioni, per rendere operative le nuove impostazioni Fiery EXP5000 deve essere riavviato. Per informazioni su come riavviare Fiery EXP5000, vedere [pagina 7-18.](#page-157-0)

#### **Attesa lotto stampa**

Attesa lotto stampa è una funzione di Fiery EXP5000 che consente di unire più lavori e stamparli come se fossero un unico lavoro. Generalmente, la macchina da stampa digitale si ferma per sei secondi dopo la stampa di un lavoro. Se è necessario stampare molti lavori di piccole dimensioni, il fermo macchina si verifica più spesso, riducendo la produttività della macchina da stampa digitale. Utilizzando questa funzione, è possibile stampare più lavori contemporaneamente senza che la macchina si fermi.

Per utilizzare la funzione Attesa lotto stampa, specificare l'intervallo di tempo (in secondi) che deve passare prima che Fiery EXP5000 raggruppi i lavori in lotti e li invii alla macchina da stampa digitale.

Quando si utilizza la funzione Attesa lotto stampa, l'operatore deve accertarsi che per tutti i lavori siano impostate le stesse opzioni per le seguenti opzioni di stampa:

- Fronte-retro
- Fascicolazione
- Stampa faccia giù
- Modo graffatura
- Destinazione uscita

**NOTA:** Se un lotto include un lavoro con l'opzione di stampa impostata su Lavori alternati impostata su Sì e un altro con la stessa opzione impostata su No, l'impostazione del primo lavoro viene applicata anche agli altri lavori dello stesso lotto.

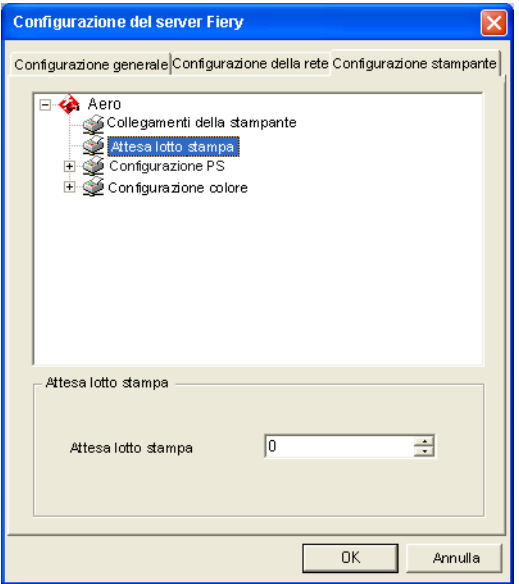

**Attesa lotto stampa**—Specificare l'intervallo di tempo (in secondi; 0-60) che deve passare prima che il server unisca ed invii i lavori. Anche se è possibile immettere valori superiori a 60 secondi, questi non sono supportati. Per disabilitare questa funzione, immettere 0.

Le informazioni correnti relative all'opzione Attesa lotto stampa sono riportate ssulla pagina di configurazione sotto l'intestazione "Video Information". L'opzione Attesa lotto stampa non è disponibile in Fiery WebSetup.

# **Configurazione PS (PostScript)**

Configurazione PS (PostScript) consente di impostare i valori predefiniti per Fiery EXP5000. Gli utenti possono modificare la maggior parte di questi valori per i singoli lavori di stampa. Tuttavia, gli utenti che inviano un lavoro in stampa dalla riga comandi UNIX o DOS non possono modificare i valori predefiniti dalle loro applicazioni. Quindi, è necessario impostare i valori predefiniti in Configurazione PS. Per informazioni, vedere la *Guida alla stampa*.

Per accedere a varie opzioni di configurazione PS, fare clic sulla scheda Configurazione stampante e sul segno  $\textbf{H}$  accanto a Configurazione PS.

**NOTA:** Nelle illustrazioni seguenti, "Nome unità" indica il modello di macchina da stampa digitale collegato a Fiery EXP5000, che è DocuColor.

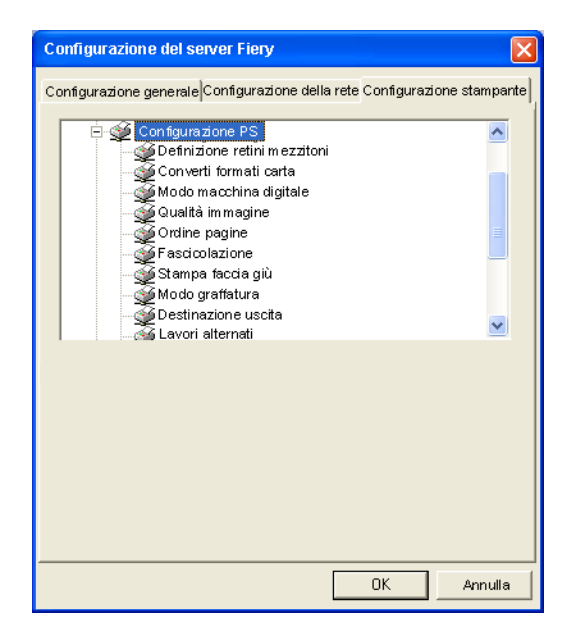

**Definizione retini mezzitoni**—Specificare fino a tre metodi di retinatura da rendere disponibili nei driver di stampa per Fiery EXP5000 e nelle applicazioni per la gestione dei lavori. Per ciascuno di questi metodi (Retino utente 1, Retino utente 2 e Retino utente 3), è possibile definire la frequenza (lpi), gli angoli di retino e la forma dei punti.

**Converti formati carta**—Specificare se i formati carta dei documenti devono essere convertiti automaticamente nei formati carta predefiniti specificati. Ad esempio, se si seleziona Lettera/11x17->A4/A3, un lavoro formato lettera verrà automaticamente stampato su formato A4. Se si seleziona No, Fiery EXP5000 stampa il lavoro solo se se rileva che la carta è del formato specificato nel lavoro.

**Modo macchina digitale**—Specificare un tipo di retinatura preimpostata da utilizzare come predefinita su Fiery EXP5000.

**Qualità immagine**—Specificare la qualità immagine che si desidera utilizzare come predefinita per Fiery EXP5000. Se si seleziona Migliore, anche se viene migliorata la qualità delle immagini, potrebbero aumentare il tempo di elaborazione e le dimensioni del file.

**Ordine pagine**—Specificare l'ordine delle pagine da stampare. Con l'impostazione Da 1 a n, le pagine vengono stampate in base all'ordine in cui sono state ricevute (i fogli risulteranno impilati in modo che l'ultima pagina si trovi sopra tutte le altre e la prima al di sotto di esse). Con l'impostazione da n a 1, i fogli risulteranno impilati con la prima pagina al di sopra di tutte le altre e l'ultima al di sotto di esse.

**Fascicolazione**—Specificare come si desidera che vengano fascicolati lavori di più pagine e in più copie.

**Stampa faccia giù**—Specificare se l'output di stampa deve uscire dalla macchina da stampa digitale a faccia giù. Con l'impostazione Sì, il lavoro viene stampato a faccia giù.

**Modo graffatura**—Specificare se i lavori devono essere graffati e dove apporre le graffe.

**Destinazione uscita**—Specificare il cassetto su cui si desidera stampare i lavori. Le opzioni di destinazione variano a seconda degli accessori installati.

**Lavori alternati**—Specificare se lavori in più copie devono uscire a gruppi sfalsati.

**Formati pagina misti**—Specificare se si desidera che i lavori contengano diversi formati pagina. Se si seleziona Sì, l'intero lavoro viene elaborato (RIP) prima che la stampa inizi ad impostare le dimensioni dell'apertura HCS o HCSS su formati di grandi dimensioni.

**NOTA:** Se un lavoro comprende vari formati pagina e alcuni di questi formati sono vincolati da una qualsiasi destinazione di output o da impostazioni di finitura, l'opzione Formati pagina misti deve essere impostata su Sì. In caso contrario, quando si stampa il formato pagina soggetto a tali restrizioni la stampa sarà discontinua. Se ciò si verifica, Fiery EXP5000 visualizza un messaggio di errore.

**Stampa Master**—Specificare se si desidera stampare una pagina master quando viene creata.

**Adatta alla pagina**—Specificare se si desidera ingrandire/ridurre le dimensioni di un documento in base al formato carta selezionato, se le dimensioni del documento sono diverse da quelle della carta su cui stampare. Con l'impostazione No, se le dimensioni del documento sono più grandi rispetto a quelle del formato pagina selezionato, quando il documento viene stampato, questo verrà troncato in base al formato pagina su cui viene stampato.

**Dimensione pagine predefinite**—Specificare se per impostazione predefinita si desidera stampare su formati carta Lettera, Legale o Tabloid (US) o su formati carta A4 o A3 (Metrico). Se all'interno di un file PostScript non è definito un formato carta, i lavori vengono stampati in formato Lettera, se si è selezionato US, oppure in formato A4, se si è selezionato Metrico.

**Stampa copertina**—Specificare se Fiery EXP5000 deve stampare o meno una copertina (una sorta di riepilogo) alla fine di ciascun lavoro.Se si seleziona Sì, dopo ciascun lavoro di stampa viene prodotta una pagina contenente il nome dell'utente che ha inviato il lavoro, il nome del documento, il nome del server, l'ora in cui è avvenuta la stampa, il numero di pagine stampate e lo stato del lavoro. Se si è verificato un errore PostScript e l'opzione Stampa fino a errore PS è abilitata, sulla copertina comparirà come stato un messaggio di errore.

**Abilita sostituzione con Courier**—Specificare se si desidera utilizzare il font Courier in sostituzione dei font non disponibili. Se questa opzione non è abilitata, i lavori contenenti font non disponibili sul disco fisso di Fiery EXP5000 generano un errore PostScript e non verranno stampati. Questa impostazione non è applicabile ai file PDF, per i quali la sostituzione dei font avviene automaticamente.

Quando si trasferiscono i font di stampa su Fiery EXP5000, impostare questa opzione su No.

**Stampa fino a errore PS**—Specificare se Fiery EXP5000 deve stampare o meno la parte disponibile di un lavoro quando rileva unerrore PostScript. In generale, questa opzione deve essere impostata su No.

- Quando questa opzione non è abilitata, se si verifica un errore PostScript, la stampa dell'intero lavoro viene annullata, ma la parte già elaborata e le informazioni sull'errore PostScript vengono memorizzate su Fiery EXP5000. Il lavoro e le informazioni sull'errore possono essere visualizzati dalle applicazioni per la gestione dei lavori.
- Quando questa opzione viene attivata, la parte del lavoro elaborata prima dell'errore viene stampata.

## **Configurazione colore**

Le opzioni del menu Configurazione colore consentono di impostare i valori predefiniti che Fiery EXP5000 utilizza per controllare l'output del colore. Gli utenti Mac OS e Windows che utilizzano i driver di stampa inclusi nel CD Software utente possono modificare la maggior parte di questi valori per i singoli lavori di stampa. Tuttavia, gli utenti che inviano un lavoro in stampa dalla riga comandi UNIX o DOS non possono modificare i valori predefiniti dalle loro applicazioni. Quindi, è necessario impostare i valori predefiniti in Configurazione colore.

Il metodo consigliato per impostare i valori predefiniti relativi al colore è quello di utilizzare Color Setup, una delle applicazioni di ColorWise Pro Tools. Per le opzioni relative al colore fare riferimento a questa sezione. Per ulteriori informazioni riguardo a questi valori predefiniti, vedere la *Guida alla stampa* e la *[Guida all'uso del colore](#page-46-0)*.

I valori predefiniti dei colori possono essere modificati per ogni singolo lavoro di stampa utilizando i seguenti metodi.

- Al momento della stampa, l'utente può specificare un'impostazione diversa dal driver di stampa.
- L'amministratore o l'operatore specificano una diversa impostazione dalle applicazioni per la gestione dei lavori, dopo che il lavoro è stato inviato a Fiery EXP5000.

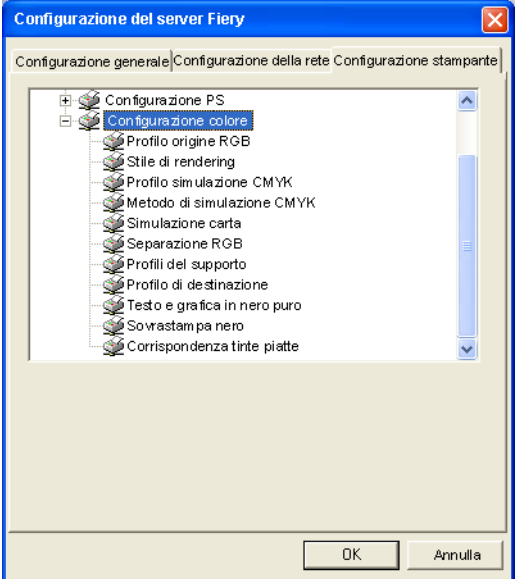

**Profilo origine RGB**—L'origine RGB definisce lo spazio colore usato per il controllo del colore per la conversione dalla visualizzazione su schermo all'output di stampa. EFIRGB si basa sui punti di riferimento utilizzati nella creazione del software di Fiery EXP5000. sRGB è basato sulla media effettuata su un vasto numero di monitor di PC. Standard Apple è il punto di riferimento standard per il software ColorSync di Apple. Se si desidera non specificare lo spazio colore predefinito in Fiery EXP5000, selezionare Nessuno.

**Stile di rendering**—Il CRD (Color Rendering Dictionary) definisce in che modo i colori vengono convertiti dallo spazio colore RGB all'unità CMYK. Il modo Fotografico, studiato appositamente per le immagini, mantiene le relazioni fra i colori in modo che venga preservato l'aspetto generale dell'immagine. Il modo Presentazione è studiato appositamente per i colori brillanti e produce stampe con colori puri e saturi quali, ad esempio, quelli inclusi nelle presentazioni aziendali; le fotografie vengono gestite nello stesso modo del CRD Fotografico. L'opzione Colorimetrico assol. offre la migliore corrispondenza all'unità CMYK simulata, oltre a rendere il colore della carta uguale a quello dello sfondo. Colorimetrico relat. offre una corrispondenza ottimale con l'unità CMYK simulata, indipendentemente dal supporto utilizzato.

**Profilo simulazione CMYK**—La simulazione CMYK consente di correggere il colore allo scopo di simulare il risultato di stampa ottenuto su una macchina da stampa commerciale, affinché Fiery EXP5000 possa essere utilizzato per la prova colore. Lo standard SWOP-Coated viene utilizzato negli USA, DIC in Giappone e Euroscale in Europa. Le simulazioni personalizzate vengono definite e denominate dall'utente. Le simulazioni fornite con Fiery EXP5000 sono contraddistinte dalla dicitura "EFI" riportata dopo il nome.

Se gli utenti definiscono e caricano simulazioni personalizzate su Fiery EXP5000 con ColorWise Pro Tools, queste appariranno nell'elenco delle simulazioni. Una simulazione personalizzata può essere selezionata come simulazione predefinita. Per ulteriori informazioni sulle simulazioni personalizzate, vedere la *Guida all'uso del colore*.

**Metodo di simulazione CMYK**—L'impostazione Rapido presuppone che i toner della macchina da stampa digitale corrispondano agli inchiostri di stampa e che tutte le modifiche abbiano effetto su un solo colore (C, M, Y o K) alla volta. L'impostazione Totale (GCR origine) consente una maggiore flessibilità per la corrispondenza tra il toner e l'inchiostro e con essa tutte le modifiche interagiscono fra di loro per garantire un migliore bilanciamento cromatico. L'impostazione Totale (GCR destin.) offre una prova colore accurata fornendo una conversione colorimetrica di tutte e quattro le lastre di colore. Con questo metodo di simulazione, la lastra di colore nero (K) viene mischiata alle lastre CMY, quindi separata nuovamente a seconda del profilo di destinazione.

**Simulazione carta**—Specificare se si desidera che il punto di bianco dello spazio colore origine sia visibile nello spazio colore di destinazione. Ad esempio, impostando questa opzione su Sì, è possibile simulare lo sfondo beige della carta da giornale per un lavoro.

**Separazione RGB**—Questa opzione definisce il modo in cui Fiery EXP5000 elabora i lavori RGB. Selezionare Destinazione per i lavori RGB che vengono stampati sull'unità di destinazione finale. Selezionare Simulazione per simulare un'unità di stampa diversa dall'unità sulla quale si sta stampando.

**Profili del supporto**—Selezionare questa opzione se si prevede che la maggior parte lavori sono lavori con supporti misti. La selezione di questa opzione consente a un lavoro con supporti misti di utilizzare più profili di destinazione appropriati per ciascun tipo di supporto.

**Profilo di destinazione**—Specificare il profilo dell'output da usare per la stampa. È possibile creare e trasferire altri profili su Fiery EXP5000 con ColorWise Pro Tools.

**Testo e grafica in nero puro**—Specificare se si desidera ottimizzare il testo e la grafica in nero. Questa opzione consente di ridurre l'uso di toner per i documenti contenenti sia pagine a colori che pagine solo in nero.

Impostando questa opzione su Sì, il testo e la grafica in nero verranno stampati usando solo il toner nero. Impostandola su No, il testo e la grafica in nero verranno stampati utilizzando tutti e quattro i colori di toner. Per ulteriori informazioni, consultare la *Guida all'uso del colore*.

**Sovrastampa nero**—Impostando questa opzione su Sì, il testo in nero viene stampato sullo sfondo a colori. Impostandola su No, il testo in nero verrà stampato sulle aree in cui non è stato appositamente stampato lo sfondo a colori. Generalmente, questa opzione deve essere impostata su Sì. Per ulteriori informazioni, consultare la *Guida all'uso del colore*.

**Corrispondenza tinte piatte**—Impostando questa opzione su Sì, Fiery EXP5000 utilizza una tabella di riferimento interna che consente di stampare il migliore equivalente dei colori PANTONE.Impostandola su No, i colori PANTONE vengono stampati utilizzando i valori CMYK definiti nelle applicazioni originarie. Per ulteriori informazioni, vedere la *Guida all'uso del colore*.

# **Riavvio del server**

Dopo aver selezionato le impostazioni, riavviare Fiery EXP5000 facendo clic su FieryBar e selezionando Riavvia Fiery. In questo modo, le nuove impostazioni diventano effettive.

Se effettua una modifica in Nome server, è necessario riavviare il software di sistema di Fiery EXP5000. Fare clic sul pulsante Avvio (o Start) nella barra delle applicazioni di Windows e selezionare Chiudi sessione > Riavvia il sistema.

**NOTA:** Una volta apportata la modifica, Fiery EXP5000 richiede automaticamente di riavviare il sistema dopo aver fatto clic su OK dalla finestra Configurazione del server Fiery.

# **5-1 5-1 Accesso alla configurazione**

# **Capitolo 5: Configurazione di Fiery EXP5000 da computer Windows**

Dopo aver eseguito la configurazione iniziale (Configurazione generale, Configurazione della rete e Configurazione stampante) da FACI, è possibile modificare la maggior parte delle opzioni di configurazione da un computer Windows.

**NOTA:** Dopo aver selezionato le nuove impostazioni da computer Windows, riavviare Fiery EXP5000 facendo clic con il pulsante destro del mouse su FieryBar da FACI e selezionando Riavvia server. In questo modo, le nuove impostazioni diventano effettive.

# **Accesso alla configurazione**

Oltre che da FACI, è possibile eseguire la configurazione di Fiery EXP5000 in remoto. Per eseguire la configurazione in remoto da un computer Windows, è possibile utilizzare Command WorkStation o Fiery WebSetup.

Per utilizzare le applicazioni di configurazione (Command WorkStation o Fiery WebSetup), è necessario immettere la password dell'amministratore di Fiery EXP5000. Tale password può essere impostata nella configurazione locale da FACI oppure, in remoto, da Command WorkStation o Fiery WebSetup.

## **Configurazione di Fiery in remoto**

La configurazione in remoto viene eseguita da computer Windows utilizzando Command WorkStation o Fiery WebSetup.

#### **PER ACCEDERE ALLA CONFIGURAZIONE DA COMMAND WORKSTATION**

- **1. Avviare Command WorkStation.**
- **2. Accedere come amministratore.**
- **3. Selezionare Configurazione dal menu Server.**

#### **PER ACCEDERE A FIERY WEBSETUP**

- **1. Avviare il browser per Internet e immettere l'indirizzo IP di Fiery EXP5000.**
- **2. Effettuare il login come amministratore.**
- **3. Quando viene visualizzata la Home Page di Fiery EXP5000, fare clic su WebSetup.**

Indipendentemente dal modo in cui si accede alla configurazione in remoto, viene visualizzata la finestra di dialogo raffigurata di seguito.

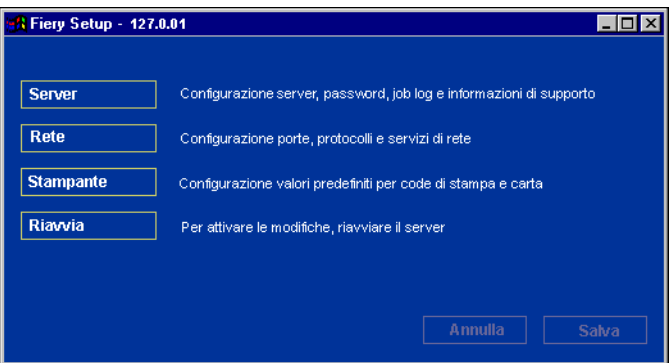

Per iniziare la configurazione in remoto, fare clic su Server, Rete o Stampante. Completata ciascuna configurazione, fare clic su Salva per uscire.

**NOTA:** L'interfaccia per la configurazione in remoto di Command WorkStation e Fiery WebSetup è la stessa.

# **Opzioni per la configurazione del server**

È possibile specificare le impostazioni di sistema di Fiery EXP5000 che riguardano tutti gli utenti, come il nome di Fiery EXP5000, l'ora e la data del sistema, le password e la stampa del job log.

**NOTA:** Per la configurazione delle password, vedere ["Impostazione delle password"](#page-142-0) [a pagina 7-3.](#page-142-0)

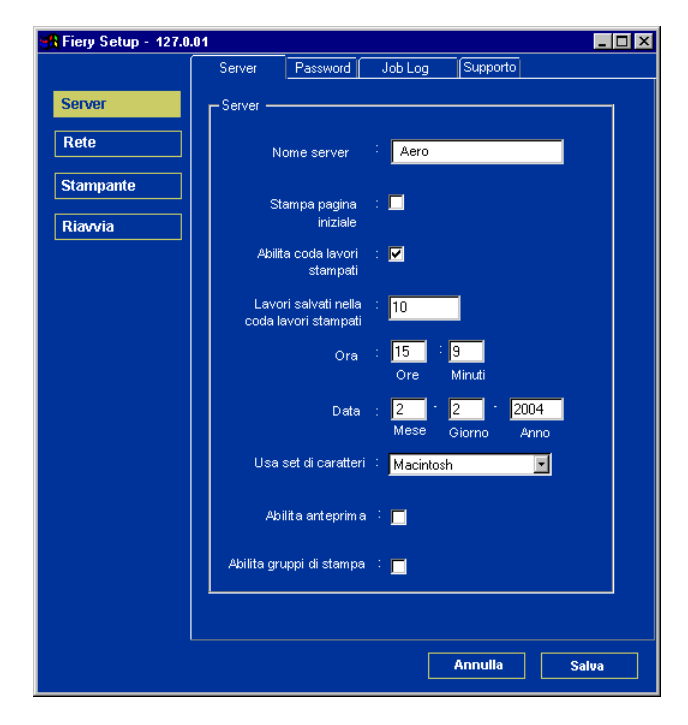

## **Configurazione del server**

**Nome server**—Specificare un nome per Fiery EXP5000. Questo sarà il nome visualizzato in Scelta Risorse su una rete AppleTalk.

**NOTA:** Come nome server, non usare il nome dell'unità (DocuColor). Se vi sono più unità Fiery EXP5000, non assegnare loro lo stesso nome. Windows non supporta più di un computer con lo stesso nome nello stesso gruppo di lavoro o dominio.

**5-3** 

**Stampa pagina iniziale**—Specificare se Fiery EXP5000 deve stampare o meno una pagina iniziale ogni volta che viene acceso o che si riavvia. La pagina iniziale contiene una serie di informazioni su Fiery EXP5000, tra le quali il nome del server, l'ora e la data correnti, la quantità di memoria installata, i protocolli di rete abilitati e i collegamenti di stampa pubblicati.

**Abilita coda lavori stampati**—Specificare se si desidera abilitare la coda dei lavori stampati, un'area di memorizzazione sul disco di Fiery EXP5000 per i lavori stampati di recente. È possibile ristampare i lavori contenuti nella coda dei lavori stampati senza inviarli nuovamente su Fiery EXP5000. Se la coda dei lavori stampati non è abilitata, i lavori vengono cancellati dal disco fisso di Fiery EXP5000 immediatamente dopo la stampa.

**Lavori salvati nella coda lavori stampati**—Specificare il numero di lavori da memorizzare nella coda dei lavori stampati. Si noti che la coda dei lavori stampati occupa spazio sul disco fisso di Fiery EXP5000.

**Data/Ora**—Specificare la data e l'ora del sistema che vengono registrate nel job log.

**Usa set di caratteri**—Specificare se le applicazioni per la gestione dei lavori devono utilizzare il set di caratteri Macintosh, DOS o Windows per visualizzare i nomi dei file. Ciò è importante se i nomi dei file comprendono dei caratteri accentati o composti, come é oppure æ. Per le reti miste, selezionare l'impostazione che fornisce la migliore rappresentazione globale dei caratteri speciali utilizzati.

**Abilita anteprime**—Specificare se si desidera che un'anteprima in formato ridotto venga visualizzata su Command WorkStation e Command WorkStation LE durante l'elaborazione di un lavoro. Se si seleziona Sì, l'anteprima in formato ridotto verrà visualizzata nella sezione relativa all'elaborazione del monitor Attività.

**Abilita gruppi di stampa**—Specificare se si desidera abilitare i gruppi di stampa. Se questa opzione viene abilitata, è necessario utilizzare Command WorkStation per definire le password e i gruppi di utenti. Per stampare, gli utenti devono quindi immettere il nome del gruppo nell'opzione Nome gruppo e la password nell'opzione Password gruppo.
## **Configurazione del job log**

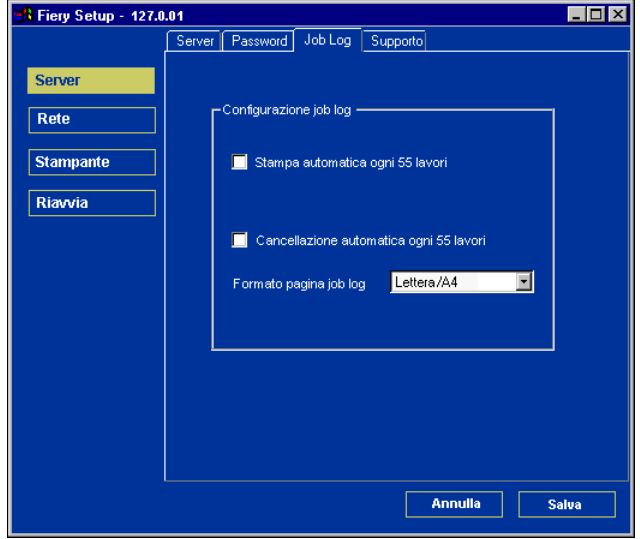

**Stampa automatica ogni 55 lavori**—Specificare se si desidera che Fiery EXP5000 stampi il job log ogni 55 lavori. Il job log visualizza l'elenco degli ultimi 55 lavori elaborati su Fiery EXP5000, fornendo per ciascuno di essi delle informazioni contabili tra cui, ad esempio, il nome dell'utente e quello del documento, l'ora e la data di stampa, il numero delle pagine ed altre informazioni.

**Cancellazione automatica ogni 55 lavori**—Specificare se si desidera che Fiery EXP5000 cancelli il job log ogni 55 lavori. Se questa opzione non viene attivata, Fiery EXP5000 salva un file contenente la registrazione di tutti i lavori che vengono stampati. Dal momento che il file occupa spazio sul disco fisso di Fiery EXP5000, cancellando il job log è possibile liberare spazio sul disco.

È possibile cancellare il job log manualmente in qualsiasi momento dalle applicazioni per la gestione dei lavori.

**NOTA:** Anche se si seleziona Cancellazione automatica ogni 55 lavori, se non si seleziona Stampa automatica ogni 55 lavori, Fiery EXP5000 non cancellerà il job log automaticamente. Selezionare entrambe le opzioni per cancellare il job log automaticamente.

**Formato pagina job log**—Selezionare il formato carta da usare per la stampa del job log.

# **Configurazione della rete**

La configurazione della rete consente di configurare Fiery EXP5000 in modo che possa ricevere i lavori di stampa sulle reti che verranno usate presso il proprio sito. Se Fiery EXP5000 è configurato per abilitare più di un protocollo, esso si imposta automaticamente su quello corretto nel momento in cui riceve un lavoro di stampa. Quando sono abilitate due porte di rete, i lavori di stampa possono essere ricevuti contemporaneamente tramite tutte le porte.

Quando si accede alla configurazione della rete, è possibile visualizzare e specificare le seguenti impostazioni di rete:

- Porte—visualizza le impostazioni delle porte e gli adattatori di rete configurati al momento
- Protocolli—sono inclusi AppleTalk, IPX/SPX e TCP/IP
- Servizi—includono la stampa LPD (TCP/IP), la stampa NetWare (PServer), la condivisione della stampa Windows (SMB), il supporto HTTP (WWW), la stampa IPP (Internet Printing Protocol), la stampa Port 9100 e la stampa tramite i servizi e-mail.

## **Porte**

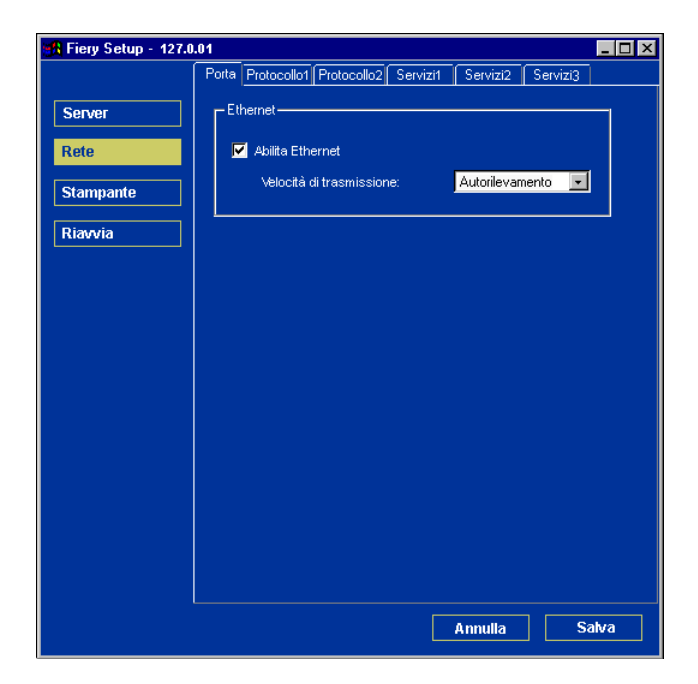

## **Ethernet (Porta)**

**Abilita Ethernet**—Selezionare questa opzione per collegare Fiery EXP5000 alla rete Ethernet.

**Velocità di trasmissione**—Selezionare l'impostazione appropriata in base alle impostazioni della rete a cui è collegato Fiery EXP5000.

**NOTA:** Quando si seleziona Autorilevamento, accertarsi che le impostazioni relative alla negoziazione automatica per la velocità e la stampa fronte-retro siano state configurate per la porta di rete a cui è collegato Fiery EXP5000. Allo stesso modo, quando si seleziona una diversa impostazione, come 100 Mbps Full-Duplex, accertarsi che per la porta di rete siano configurate le stesse impostazioni.

**NOTA:** L'impostazione 1 Gbps (gigabit al secondo) è full-duplex.

## **Protocolli**

È possibile modificare le impostazioni dei protocolli AppleTalk, IPX/SPX e TCP/IP per Fiery EXP5000. E' possibile modificare queste impostazioni nelle schede Protocollo1 e Protocollo2.

## **AppleTalk**

Viene visualizzata la zona AppleTalk nella scheda Protocollo2.

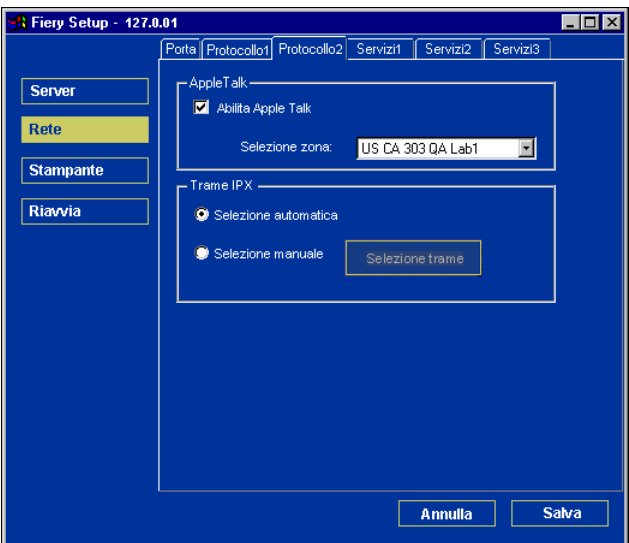

**Abilita AppleTalk**—Selezionare questa opzione per collegare Fiery EXP5000 alla rete AppleTalk.

**Selezione zona**—Fiery EXP5000 esegue una ricerca sulla rete e visualizza le zone AppleTalk disponibili in questo menu. Selezionare la zona AppleTalk nella quale si trova l'unità Fiery EXP5000. Se è disponibile una sola zona, questa viene assegnata a Fiery EXP5000.

### **Trame IPX**

Per accedere alla configurazione delle trame IPX, fare clic sulla scheda Protocollo2.

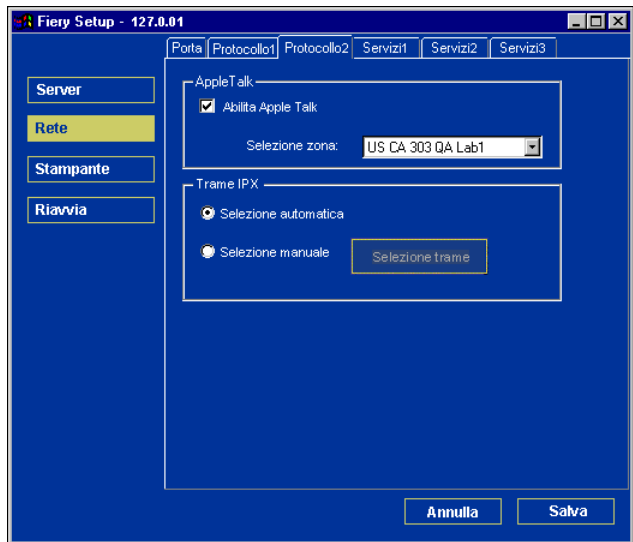

Fiery EXP5000 supporta i seguenti tipi di trama Ethernet per IPX/SPX: Ethernet 802.2, Ethernet 802.3, Ethernet II e Ethernet SNAP. È inoltre possibile consentire a Fiery EXP5000 di selezionare il tipo di trama automaticamente.

**Selezione automatica** —Selezionando questa opzione, è possibile utilizzare un tipo di trama rilevata automaticamente da Fiery EXP5000. Se si desidera utilizzare un tipo di trama specifica, selezionare Selezione manuale.

**Selezione manuale** —Selezionare questa opzione e fare clic su Selezione trame per selezionare una trama IPX per utilizzare il server Novell. Per le selezioni dei tipi di trama, rivolgersi all'amministratore.

#### **TCP/IP**

Specificare le impostazioni TCP/IP nella scheda Protocollo1. Vengono visualizzate le impostazioni correnti per l'indirizzo IP, la maschera di rete secondaria e l'indirizzo gateway predefinito. Per informazioni sulla configurazione della stampa con TCP/IP, fare riferimento al [Capitolo 2](#page-24-0).

Fiery EXP5000 richiede un indirizzo IP valido e univoco per stampare sul protocollo TCP/IP. E' possibile impostare un indirizzo statico o specificare che Fiery EXP5000 ottenga gli indirizzi IP automaticamente.

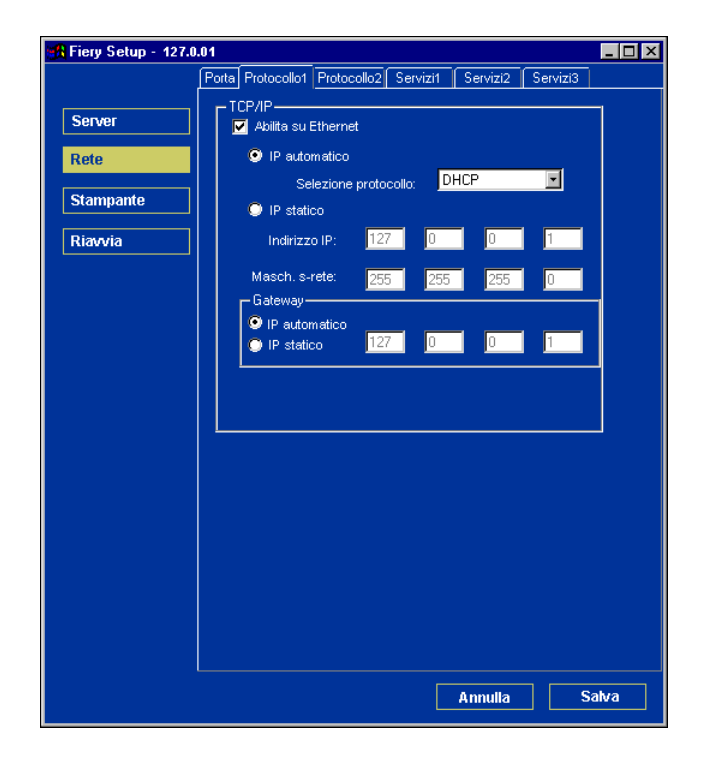

**Abilita su Ethernet**—Selezionare questa opzione se il cavo Ethernet è collegato a Fiery EXP5000. Questa opzione deve essere selezionata per utilizzare Fiery WebTools e i programmi di utilità Fiery.

**IP automatico** —Selezionare questa opzione affinché Fiery EXP5000 ottenga l'indirizzo IP automaticamente. Tale indirizzo potrebbe essere modificato in maniera automatica. Per evitare che ciò accada, selezionare IP statico e specificare l'indirizzo IP. **Selezione protocollo**—Selezionare un protocollo che Fiery EXP5000 utilizzerà per ottenere un indirizzo IP automaticamente. Oltre all'indirizzo IP, Fiery EXP5000 otterrà una maschera sottorete e un indirizzo gateway.

**NOTA:** Se è stato selezionato il protocollo DHCP o BOOTP, quando si salvano le modifiche e si esce dai menu di configurazione, Fiery EXP5000 si riavvia. Prima di stampare la pagina di configurazione o di procedere con altre operazioni, attendere che Fiery EXP5000 si riavvii e ritorni allo stato In attesa.

**IP statico**—Selezionare questa opzione se non si desidera che venga modificato l'indirizzo IP di Fiery EXP5000 una volta che viene assegnato. Specificare le opzioni Indirizzo IP e Masch.s-rete sottoriportate.

**Indirizzo IP**—Quando si seleziona l'opzione IP statico, immettere un indirizzo IP per Fiery EXP5000.

**Masch.s-rete**—Quando si seleziona l'opzione IP statico, immettere una maschera sottorete per Fiery EXP5000. Immettere uno dei seguenti valori:

- 255.0.0.0 se l'indirizzo IP inizia con un numero inferiore a 128
- 255.255.0.0 se l'indirizzo IP inizia con un numero compreso tra 128 e 191
- 255.255.255.0 se l'indirizzo IP inizia con un numero superiore a 191

**NOTA:** Prima di continuare, rivolgersi all'amministratore della rete per verificare l'esattezza della maschera di rete secondaria. È possibile che in alcuni casi sia necessario impostare valori differenti da quelli qui elencati.

**Gateway**—Se la propria rete TCP/IP dispone di un gateway e gli utenti al di fuori del gateway desiderano stampare su Fiery EXP5000 con TCP/IP, è necessario immettere l'indirizzo gateway. Selezionare IP automatico nell'area Gateway se si desidera che tale indirizzo venga assegnato automaticamente. Selezionare IP statico nell'area Gateway se non si desidera che tale indirizzo venga modificato ed immettere l'indirizzo gateway ottenuto dall'amministratore della rete.

**NOTA:** Fiery EXP5000 memorizza gli indirizzi IP assegnati anche se, successivamente, il protocollo TCP/IP viene disattivato. Se si rende necessario assegnare l'indirizzo IP di Fiery EXP5000 a un'altra unità, è necessario dapprima impostare l'indirizzo di Fiery EXP5000 su un indirizzo non valido.

## **Servizi**

È possibile configurare i seguenti servizi di rete:

- Stampa LPD (TCP/IP)—abilita o disabilita i servizi di stampa LPD.
- Stampa NetWare (PServer)—specificare i servizi NDS e Bindery (vedere [pagina 5-14](#page-117-0)).
- Condivisione stampa Windows (SMB)—abilita o disabilita i servizi di stampa SMB.
- Supporto per il collegamento HTTP (WWW)—abilita o disabilita il supporto per Fiery WebTools e la stampa IPP.
- Port 9100—abilita o disabilita il supporto per la stampa Port 9100.
- Servizi e-mail—specificare il servizio e-mail di Fiery.

## **Stampa LPD**

Per accedere alla configurazione del servizio di stampa LPD, fare clic sulla scheda Servizi2.

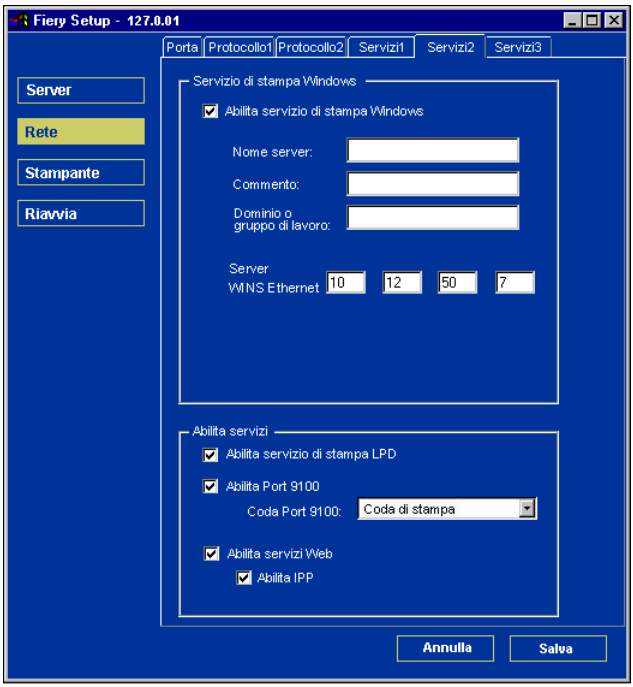

**Abilita servizio di stampa LPD**—Selezionare questa opzione per abilitare o disabilitare i servizi di stampa LPD.

## **Opzioni per la stampa NetWare**

Per specificare i servizi NDS e Bindery, fare clic sulla scheda Servizi1.

<span id="page-117-0"></span>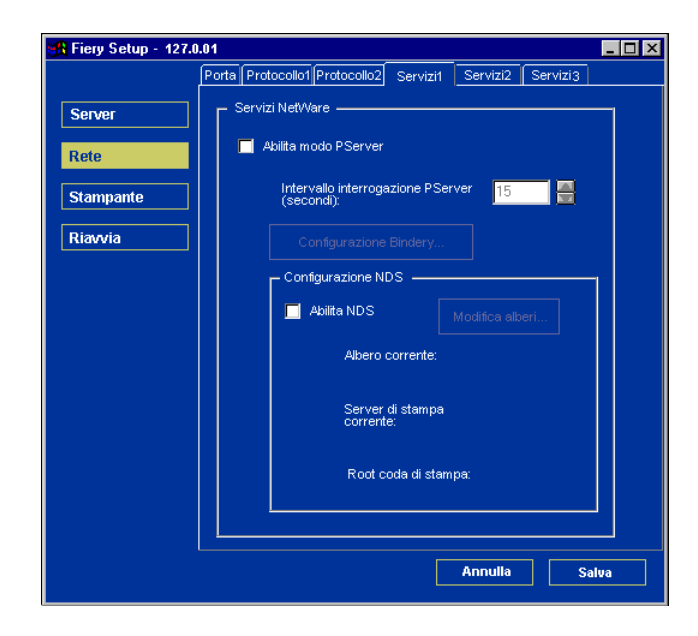

#### **PER SPECIFICARE L'IMPOSTAZIONE DELL'ALBERO NDS DALLA CONFIGURAZIONE IN REMOTO DI FIERY EXP5000**

- **1. Selezionare Abilita NDS e fare clic sul pulsante Modifica alberi.**
- **2. Nella finestra per la configurazione NDS che viene visualizzata, fare doppio clic su un albero NDS nell'elenco degli alberi disponibili.**

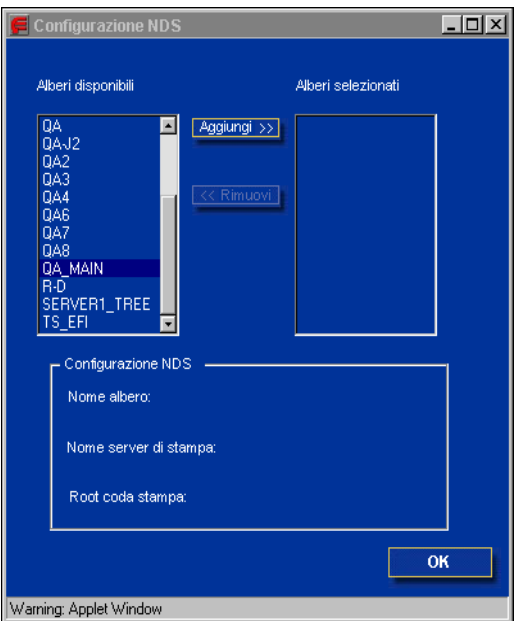

**3. Nella finestra per la selezione del login utente, selezionare Usa info utente predefinite o immettere la propria password e fare clic su Avanti.**

**4. Accedere al contenitore NDS, selezionarlo e fare clic su Avanti.**

Se necessario, immettere la password.

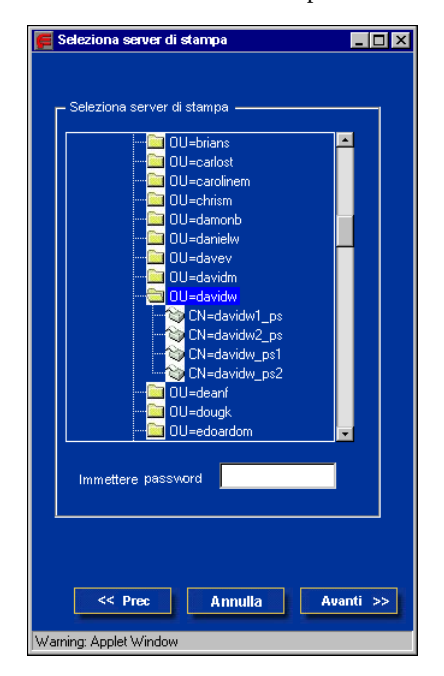

**5. Selezionare Usa Root coda di stampa predefinito o accedere al root della coda e fare clic su Fine.**

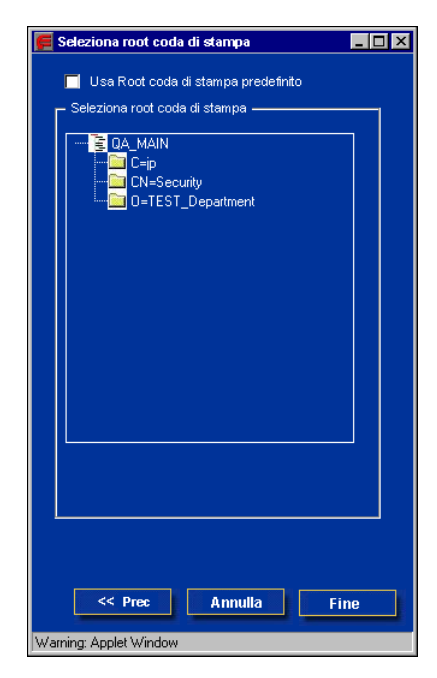

## **6. Fare clic su OK.**

Viene visualizzata la finestra di dialogo di configurazione NDS, che visualizza le informazioni sul server di stampa.

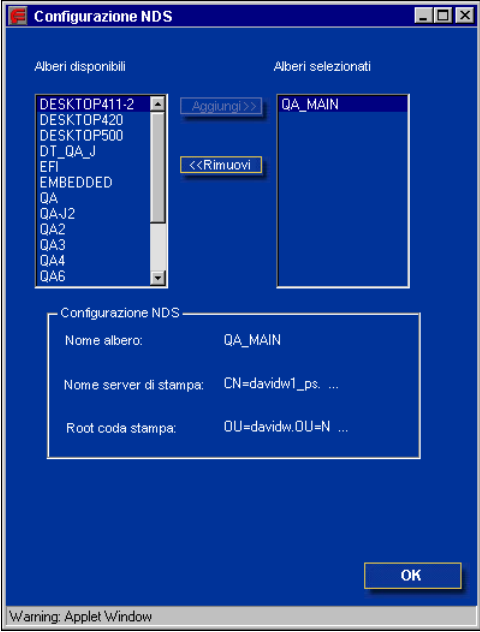

#### **PER AGGIUNGERE I COLLEGAMENTI BINDERY DALLA CONFIGURAZIONE IN REMOTO DI FIERY EXP5000**

- **1. Selezionare Abilita modo PServer dalla scheda Servizi1.**
- **2. Fare clic su Configurazione Bindery.**
- **3. Selezionare un file server dall'elenco dei server disponibili.**

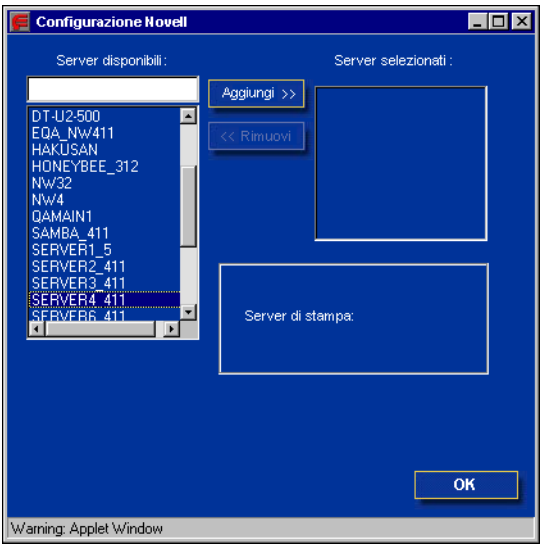

Se viene visualizzata la finestra di dialogo Nome utente e password per file server, immettere il nome dell'utente e la password appropriati per accedere al file server.

#### **4. Selezionare un server di stampa dall'elenco e fare clic su Fine.**

Se necessario, immettere la password appropriata nella finestra di dialogo per l'immissione della password del server di stampa per accedere al file server. Il nome del nuovo server appare nell'elenco dei server selezionati.

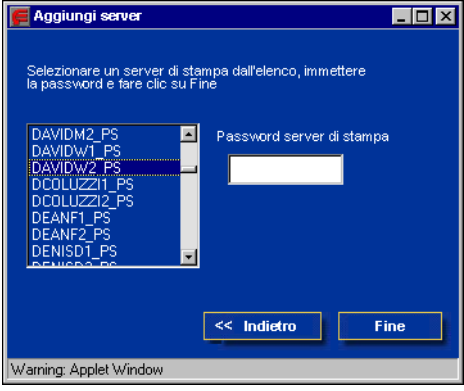

**5. Una volta aggiunti i server, fare clic su Fine.**

#### **PER ELIMINARE I COLLEGAMENTI BINDERY DALLA CONFIGURAZIONE IN REMOTO DI FIERY EXP5000**

- **1. Selezionare Abilita modo PServer dalla scheda Servizi1.**
- **2. Fare clic su Configurazione Bindery.**

Viene visualizzata la finestra di dialogo Configurazione Novell.

**3. Effettuare le selezioni desiderate nell'elenco dei server selezionati.**

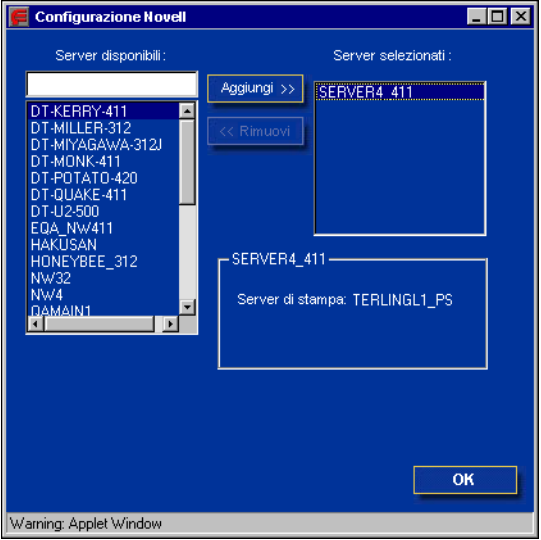

- **4. Dopo aver selezionato un file server nell'elenco Server selezionati, fare clic su Rimuovi.**
- **5. Fare clic su OK.**

## **Intervallo interrogazione PServer**

Specificare l'intervallo di interrogazione in secondi per la stampa NetWare.

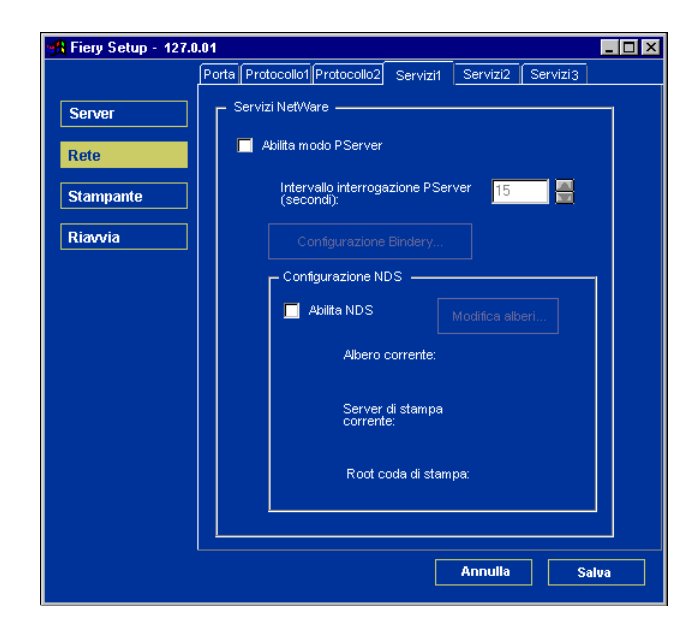

**5-22** 

## **Condivisione della stampa Windows con SMB (Server Message Block)**

Per accedere alla configurazione del servizio di stampa Windows, fare clic sulla scheda Servizi2.

I campi di immissione testo possono includere lettere maiuscole, numeri e spazi, nonché i seguenti caratteri:

 $-$  .  $-$  ! @ # \$ % ^ & ( ) { } \', "

**NOTA:** Con l'eccezione del campo Commento, i caratteri minuscoli *non* sono consentiti.

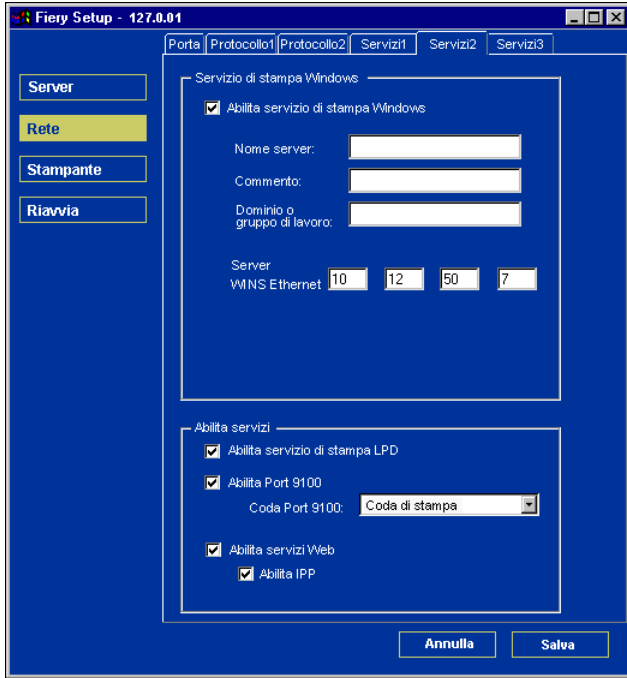

**Abilita servizio di stampa Windows**—Selezionare questa opzione per abilitare SMB (Server Message Block), il protocollo per la condivisione di file e stampanti incorporato in Windows. L'abilitazione di SMB rende Fiery EXP5000 disponibile sulla rete in modo che i client Windows possano inviare i lavori in stampa in una coda determinata (coda di attesa, coda di stampa o collegamento diretto) su Fiery EXP5000 senza bisogno di altro software di rete. Per le informazioni su come configurare un client Windows per la stampa Windows, vedere la *Guida all'installazione del software.*

**NOTA:** Dal momento che la stampa Windows (SMB) viene eseguita su TCP/IP, è necessario configurare TCP/IP su Fiery EXP5000 e sui computer che utilizzano la stampa Windows.

**Nome server**—Immettere il nome del server (fino a 15 caratteri) che apparirà sulla rete. Tale nome può corrispondere (ma non necessariamente) al nome server assegnato a Fiery EXP5000 (vedere [pagina 5-3](#page-106-0)) o selezionare un altro nome.

**Commento**—Immettere le informazioni relative alla stampante, utilizzando un massimo di 15 caratteri. Questi commenti appaiono nella finestra Proprietà di Fiery EXP5000, all'interno della finestra Risorse di rete. In questo campo i caratteri minuscoli sono consentiti.

**Dominio o gruppo di lavoro**—Specificare il gruppo di lavoro o dominio nel quale si desidera che appaia Fiery EXP5000.

**Server WINS Ethernet**—Immettere l'indirizzo IP del server dei nomi WINS su Ethernet. Le trasmissioni dalle unità SMB non possono essere instradate al di là del segmento di rete originale senza un server dei nomi WINS. La configurazione del server dei nomi WINS non rientra negli scopi del presente manuale. Per sapere se è disponibile un server dei nomi, rivolgersi all'amministratore della rete.

#### **Supporto per il collegamento HTTP (WWW)**

Per accedere alla configurazione dei servizi Web, fare clic sulla scheda Servizi2.

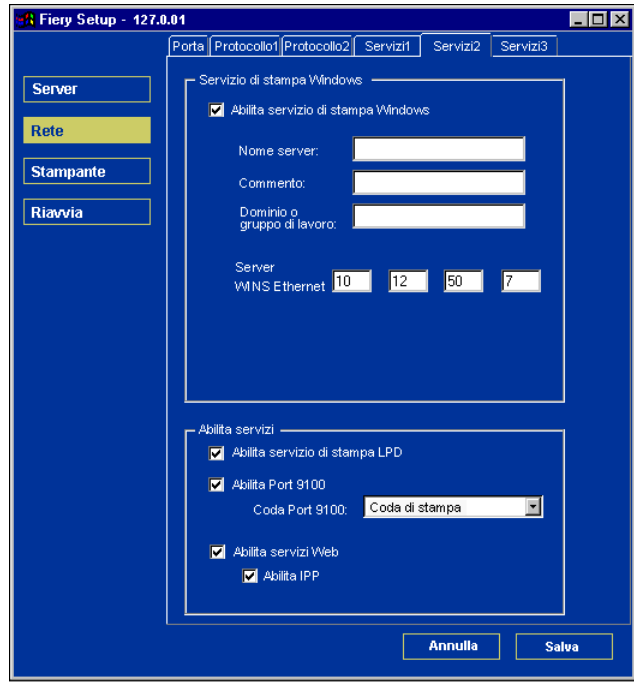

**Abilita servizi Web**—Selezionare questa opzione se si desidera che WebTools sia disponibile per gli utenti (vedere [pagina 6-2\)](#page-139-0). TCP/IP deve essere già abilitato su Fiery EXP5000 e sui computer degli utenti. WebTools include il WebTool Stato, WebLink, WebDownloader, WebSetup, WebSpooler™ e Installazione. Ciascun utente deve disporre di un browser Web che supporti il linguaggio Java e di un indirizzo IP valido. Per i dettagli relativi ai requisiti dei browser supportati e delle stazioni di lavoro, vedere la *Guida all'installazione del software*.

**Abilita IPP**—Selezionare questa opzione per abilitare la stampa con il protocollo IPP (Internet Printing Protocol). E' necessario anche selezionare Abilita servizi Web. Per le informazioni su come configurare un computer per la stampa IPP, consultare la *Guida all'installazione del software*.

## **Stampa Port 9100**

Per accedere alla configurazione del servizio di stampa Port 9100, fare clic sulla scheda Servizi2.

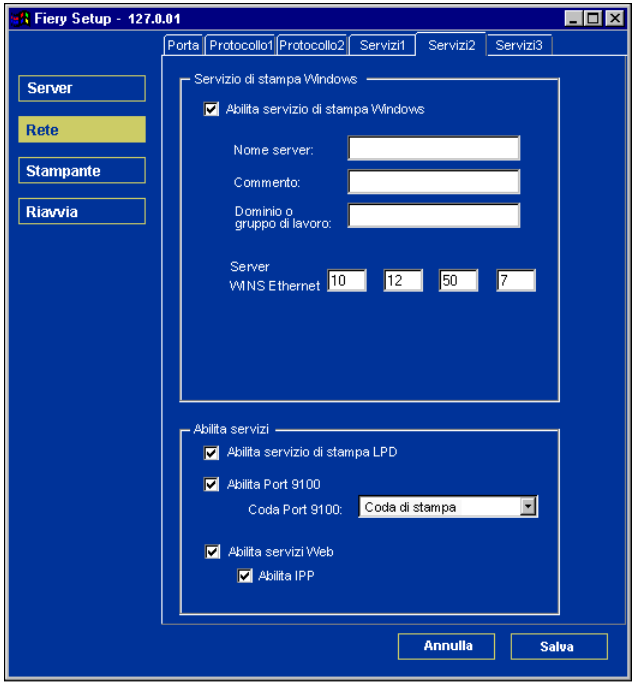

**Abilita Port 9100**—Questa opzione consente alle applicazioni di aprire un socket TCP/IP su Fiery EXP5000 tramite Port 9100 per trasferire un lavoro di stampa.

**Coda Port 9100**—È possibile collegare Port 9100 a uno dei collegamenti di stampa di Fiery EXP5000 pubblicati.

#### **Configurazione dei servizi e-mail**

Per eseguire la configurazione dei servizi e-mail, fare clic sulla scheda Servizi3.

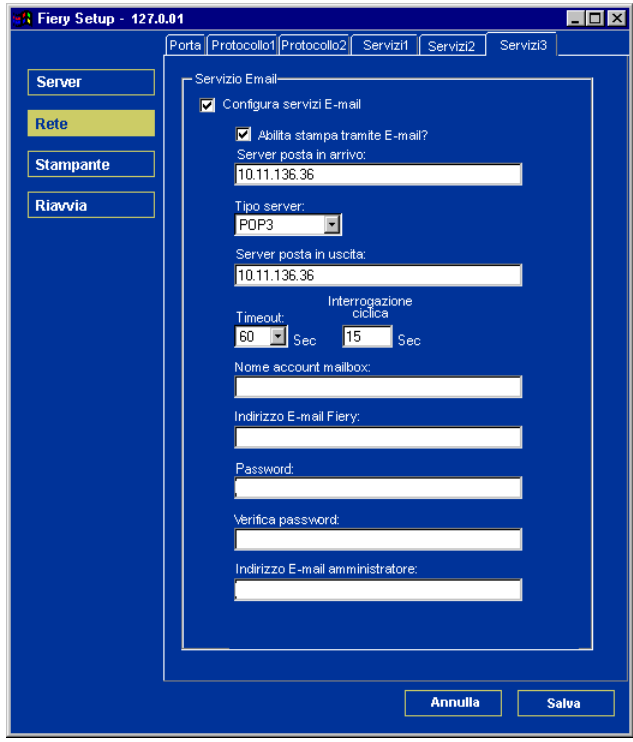

**Configura servizi E-mail**—L'abilitazione dei servizi e-mail è necessaria per tutti i servizi e-mail dei client.

**Abilita stampa tramite E-mail?**—Se questa opzione è selezionata, i lavori di stampa inviati tramite e-mail vengono accettati. Se l'opzione non è selezionata, tali lavori di stampa vengono ignorati.

**Server posta in arrivo**—Specificare l'indirizzo IP o il nome del server che consente di comunicare il server della posta e le informazioni appropriate a Fiery EXP5000.

**Tipo server**—Specificare il protocollo e-mail utilizzato per comunicare con il server della posta in arrivo.

**Server posta in uscita**—Specificare l'indirizzo IP o il nome del server che consente di comunicare il server della posta e le informazioni appropriate a Fiery EXP5000. **NOTA:** È necessario specificare sia il server della posta in arrivo che il server della posta in uscita. Se il server della posta in uscita non viene definito, i servizi e-mail presuppongono che il nome del server della posta in uscita sia lo stesso del server della posta in arrivo.

**Timeout (secondi)**—Specificare la quantità di tempo massima durante la quale Fiery EXP5000 deve provare a collegarsi al server della posta.

**Interrogazione ciclica**—Specificare la frequenza con cui Fiery EXP5000 deve controllare il server della posta per l'arrivo di nuove e-mail.

**Nome account mailbox**—Immettere il nome della mailbox specificato sul server della posta. In questo modo viene comunicato al servizio di posta del client quale account contiene messaggi e-mail per Fiery EXP5000. Si tratta del nome interno che viene riconosciuto dalla rete e che non deve necessariamente corrispondere al nome dell'utente.

Per creare un nome account utilizzare i seguenti caratteri:

0-9 A-Z, ! #  $\frac{6}{5}$  % &  $\frac{1}{2}$  + - / = ? ^ \_ ' { | } ~

**NOTA:** Il nome dell'account immesso in questo campo deve essere prima specificato dall'amministratore sul server della posta.

**Indirizzo E-mail Fiery**—Immettere il nome dell'account e-mail, ad esempio, pat@test.com.

**Password**—Immettere una password per accedere all'account della mailbox sul server della posta.

**Verifica password**—Inserire nuovamente la password.

**Indirizzo E-mail amministratore**—Immettere l'indirizzo specificato durante la configurazione di Fiery EXP5000.

L'amministratore autorizza un unico indirizzo e-mail alla gestione in remoto dei servizi di posta elettronica. Se si verifica un errore durante l'inoltro di un lavoro tramite posta elettronica, il servizio e-mail invia un messaggio di errore all'indirizzo e-mail amministratore specificato. Da questo indirizzo, l'amministratore può abilitare altri indirizzi di posta elettronica per la gestione di tali servizi.

# <span id="page-132-0"></span>**Opzioni per la configurazione della stampante**

Da questa finestra di dialogo, è possibile accedere alle schede Stampante e PS.

**NOTA:** Nelle illustrazioni seguenti, "Nome unità" indica il modello di macchina da stampa digitale collegato a Fiery EXP5000, che è DocuColor.

## <span id="page-132-1"></span>**Collegamenti della stampante**

Specificare se si desidera pubblicare il collegamento diretto, la coda di attesa o la coda di stampa.

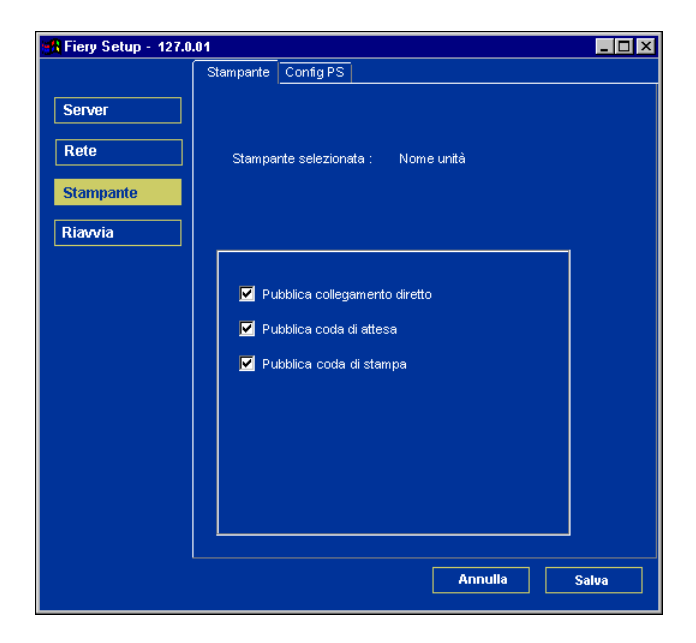

**NOTA:** Se viene modificata qualcuna di queste opzioni, per rendere operative le nuove impostazioni Fiery EXP5000 deve essere riavviato. Per informazioni su come riavviare Fiery EXP5000, vedere [pagina 7-18.](#page-157-0)

## <span id="page-133-0"></span>**Configurazione PS (PostScript)**

Le opzioni in Configurazione PS (PostScript) consentono di impostare i valori predefiniti per Fiery EXP5000. Gli utenti possono modificare la maggior parte di questi valori per i singoli lavori di stampa. Tuttavia, gli utenti che inviano un lavoro in stampa dalla riga comandi UNIX o DOS non possono modificare i valori predefiniti dalle loro applicazioni. Quindi, è necessario impostare i valori predefiniti in Configurazione PS. Per informazioni, vedere la *Guida alla stampa*.

**NOTA:** Nelle illustrazioni seguenti, "Nome unità" indica il modello di macchina da stampa digitale collegato a Fiery EXP5000, che è DocuColor.

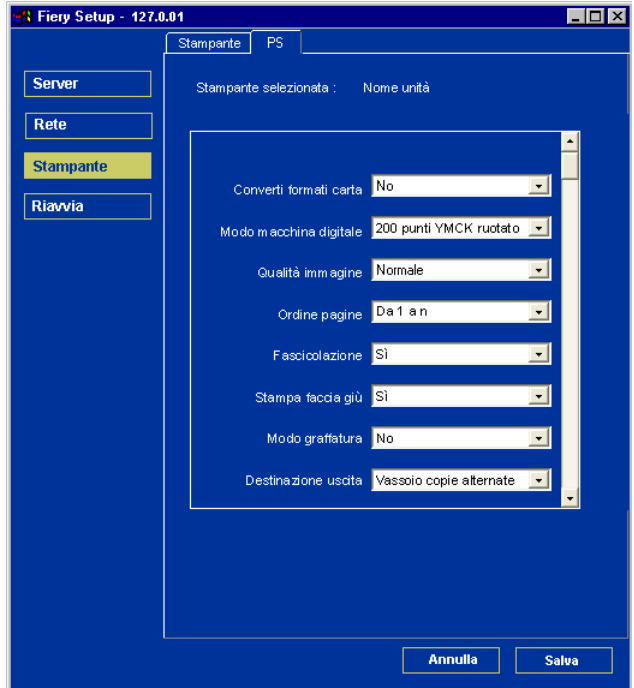

**Converti formati carta**—Specificare se i formati carta dei documenti devono essere convertiti automaticamente nei formati carta predefiniti specificati. Ad esempio, se si seleziona Lettera/11x17->A4/A3, un lavoro formato Lettera verrà automaticamente stampato su formato A4. Se si seleziona No, Fiery EXP5000 stampa il lavoro solo se se rileva che la carta è del formato specificato nel lavoro.

# **5-31 5-31 Opzioni per la configurazione della stampante**

**Modo macchina digitale**—Specificare un tipo di retinatura preimpostata da utilizzare come predefinita su Fiery EXP5000.

**Qualità immagine**—Specificare la qualità immagine che si desidera utilizzare come predefinita su Fiery EXP5000. Se si seleziona Migliore, anche se migliora la qualità dell'immagine, potrebbero aumentare il tempo di elaborazione e le dimensioni del lavoro elaborato.

**Ordine pagine**—Specificare l'ordine delle pagine da stampare. Con l'impostazione Da 1 a n, le pagine vengono stampate in base all'ordine in cui sono state ricevute (i fogli risulteranno impilati in modo che l'ultima pagina si trovi sopra tutte le altre e la prima al di sotto di esse). Con l'impostazione da n a 1, i fogli risulteranno impilati con la prima pagina al di sopra di tutte le altre e l'ultima al di sotto di esse.

**Fascicolazione**—Specificare come si desidera che vengano fascicolati lavori di più pagine e in più copie.

**Stampa faccia giù**—Specificare se l'output di stampa deve uscire dalla macchina da stampa digitale a faccia giù. Con l'impostazione Sì, il lavoro viene stampato a faccia giù.

**Modo graffatura**—Specificare se i lavori devono essere graffati e dove apporre le graffe.

**Destinazione uscita**—Specificare il cassetto su cui si desidera stampare i lavori. Le opzioni di destinazione variano a seconda degli accessori installati.

**Lavori alternati**—Specificare se lavori in più copie devono uscire a gruppi sfalsati.

**Formati pagina misti**—Specificare se si desidera che i lavori contengano diversi formati pagina. Se si seleziona Sì, l'intero lavoro viene elaborato (RIP) prima che la stampa inizi ad impostare le dimensioni dell'apertura HCS o HCSS su formati di grandi dimensioni.

**NOTA:** Se un lavoro comprende vari formati pagina e alcuni di questi formati sono vincolati da una qualsiasi destinazione di output o da impostazioni di finitura, l'opzione Formati pagina misti deve essere impostata su Sì. In caso contrario, quando si stampa il formato pagina soggetto a tali restrizioni la stampa sarà discontinua. Allo stesso tempo, Fiery EXP5000 visualizza un messaggio di errore.

**Stampa Master**—Specificare se si desidera stampare una pagina master.

**Dimensione pagine predefinite**—Specificare se per impostazione predefinita si desidera stampare su formati carta Lettera, Legale o Tabloid (US) o su formati carta A4 o A3 (Metrico). Se all'interno di un file PostScript non è definito nessun formato carta, i lavori vengono stampati in formato Lettera, se si è selezionato US, oppure in formato A4, se si è selezionato Metrico.

**Stampa copertina**—Specificare se Fiery EXP5000 deve stampare o meno una copertina (una sorta di riepilogo) alla fine di ciascun lavoro. Se si seleziona Sì, dopo ciascun lavoro di stampa viene prodotta una pagina contenente il nome dell'utente che ha inviato il lavoro, il nome del documento, il nome del server, l'ora in cui è avvenuta la stampa, il numero di pagine stampate e lo stato del lavoro. Se si è verificato un errore PostScript e l'opzione Stampa fino a errore PS è abilitata, sulla copertina comparirà come stato un messaggio di errore.

**Abilita sostituzione con Courier**—Specificare se si desidera utilizzare il font Courier in sostituzione dei font non disponibili. Se questa opzione non è abilitata, i lavori contenenti font non disponibili sul disco fisso di Fiery EXP5000 generano un errore PostScript e non verranno stampati. Questa impostazione non è applicabile ai file PDF, per i quali la sostituzione dei font avviene automaticamente.

Quando si trasferiscono i font di stampa su Fiery EXP5000, impostare questa opzione su No.

**Stampa fino a errore PS**—Specificare se Fiery EXP5000 deve stampare o meno la parte disponibile di un lavoro quando rileva un errore PostScript. In generale, questa opzione deve essere impostata su No.

- Quando questa opzione non è abilitata, se si verifica un errore PostScript, la stampa dell'intero lavoro viene annullata, ma la parte già elaborata e le informazioni sull'errore PS vengono memorizzate su Fiery EXP5000. Il lavoro e le informazioni sull'errore possono essere visualizzati dalle applicazioni per la gestione dei lavori.
- Quando questa opzione viene attivata, la parte del lavoro elaborata prima dell'errore viene stampata.

## **Fine della configurazione**

Dopo aver terminato di specificare le opzioni di configurazione, fare clic su Salva e quindi su Riavvia il server nella finestra di dialogo WebSetup. Viene visualizzato un messaggio in cui si informa che per rendere operative le nuove impostazioni Fiery EXP5000 deve essere riavviato, immediatamente o in un secondo momento. Se Command WorkStation è in esecuzione, il collegamento a Fiery EXP5000 viene perduto e sarà necessario effettuare nuovamente il login al riavvio del server. Per ulteriori informazioni su come riavviare Fiery EXP5000, vedere [pagina 7-17](#page-156-0).

Dopo aver completato la configurazione e aver riavviato Fiery EXP5000 per la prima volta, installare il software utente per la stampa su stazioni di lavoro remote, come descritto nella *[Guida all'installazione del software](#page-0-0)*. Per verificare il collegamento alla rete e la configurazione, effettuare una stampa di prova dalla stazione di lavoro remota.

# **Configurazione dei gruppi di stampa**

L'amministratore di Fiery EXP5000 ha la possibilità di suddividere gli utenti in gruppi e consentire ai membri di un gruppo di stampare solo dopo aver immesso la password. Questo metodo di stampa è denominato Gruppi di stampa.

[Questa sezione descrive come impostare gruppi e password. Per ulteriori informazioni](#page-12-0)  [sull'uso della funzione Gruppi di stampa, vedere la](#page-12-0) *Guida alla stampa*.

**NOTA:** Le impostazioni Nome gruppo o Password gruppo per un lavoro che un utente ha già inviato dal driver di stampa possono essere modificate da Command WorkStation o WebSpooler.

#### **PER CONFIGURARE I GRUPPI DI STAMPA E LE PASSWORD**

- **1. Selezionare Gruppi di stampa dal menu Server di Command WorkStation.**
- **2. Fare clic su Crea.**
- **3. Immettere un nome per il gruppo di stampa nel campo Nome gruppo.**
- **4. Immettere la password per il gruppo nel campo Password ed immetterla nuovamente nel campo Verifica password.**
- **5. Fare clic su Aggiungi per spostare il nuovo gruppo nella finestra.**

#### **PER MODIFICARE I GRUPPI DI STAMPA E LE PASSWORD**

- **1. Selezionare Gruppi di stampa dal menu Server di Command WorkStation.**
- **2. Selezionare il nome del gruppo di stampa nella finestra Configurazione gruppi di stampa e fare clic su Modifica.**
- **3. Effettuare le modifiche necessarie.**
- **4. Fare clic su OK.**

#### **PER ELIMINARE I GRUPPI DI STAMPA E LE PASSWORD**

- **1. Selezionare Gruppi di stampa dal menu Server di Command WorkStation.**
- **2. Selezionare il nome del gruppo di stampa nella finestra Configurazione gruppi di stampa e fare clic su Elimina.**
- **3. Fare clic su OK.**

# **Stampa della pagina di configurazione**

La pagina di configurazione elenca le impostazioni relative alla configurazione corrente. Dopo aver eseguito la configurazione, stampare la pagina di configurazione per prendere visione delle opzioni impostate.

Tra le altre pagine che è possibile stampare da Command WorkStation, sono incluse la pagina di test, il job log, le tabelle dei colori e l'elenco dei font. Per informazioni su queste pagine di Fiery EXP5000, vedere la *Guida alla gestione dei lavori*.

#### **PER STAMPARE LA PAGINA DI CONFIGURAZIONE**

- **1. In Command WorkStation, selezionare Stampa pagine dal menu File.**
- **2. Fare clic su Configurazione.**
- **3. Fare clic su Stampa.**

Tenere la pagina di configurazione accanto al server per poterla consultare rapidamente. Alcune delle informazioni riportate in questa pagina devono essere comunicate agli utenti: ad esempio, gli utenti devono conoscere le impostazioni predefinite della stampante.

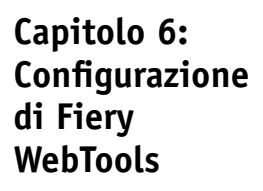

**6**

Fiery WebTools consente di gestire Fiery EXP5000 in remoto tramite Internet o la rete Intranet aziendale. Fiery EXP5000 dispone di una propria Home Page dalla quale è possibile selezionare varie funzioni tra cui Stato, WebLink, WebDownloader, WebSetup, WebSpooler e Installazione.

Per ulteriori informazioni sull'uso di Fiery WebTools, vedere la *[Guida alla stampa](#page-0-0)*.

# **Configurazione di Fiery EXP5000 e dei client per Fiery WebTools**

Fiery WebTools fornisce l'accesso a molte funzioni di Fiery EXP5000 mediante Internet (o la rete Intranet) e consente in tal modo una maggiore flessibilità nella gestione in remoto. È possibile accedere alla maggior parte delle applicazioni Fiery WebTools da un computer Windows o Mac OS.

### **PER CONFIGURARE FIERY WEBTOOLS SU FIERY EXP5000**

- **1. In Config rete di Fiery EXP5000, abilitare TCP/IP.**
- **2. Impostare un indirizzo IP valido e univoco per Fiery EXP5000, quindi configurare la maschera di rete secondaria. Se necessario, impostare un indirizzo gateway.**
- **3. Abilitare i servizi Web.**
- **4. In Config stampante di Fiery EXP5000, verificare che la coda di stampa sia pubblicata.**

**PER CONFIGURARE FIERY WEBTOOLS SU UNA STAZIONE DI LAVORO**

- **1. Abilitare il collegamento di rete TCP/IP.**
- **2. Assegnare alla stazione di lavoro un indirizzo IP valido e univoco e, quindi, se necessario, configurare la maschera di rete secondaria e un indirizzo gateway.**
- **3. Installare un browser per Internet che supporti il linguaggio e i frame Java.**

Accertarsi che Java sia abilitato. Per ulteriori informazioni sui browser supportati e sui requisiti di Fiery WebTools, vedere la *Guida rapida*.

#### <span id="page-139-0"></span>**PER ACCEDERE A FIERY WEBTOOLS**

- **1. Avviare il browser per Internet.**
- **2. Immettere l'indirizzo IP o il nome DNS di Fiery EXP5000.**
- **3. Premere Invio.**

Appare la Home Page di Fiery EXP5000.

- **4. Fare clic sul nome del WebTool che si desidera usare.**
- **5. Fare clic su Configurazione per abilitare applicazioni WebTools specifiche per gli utenti.**

# **Impostazione della destinazione WebLink**

La destinazione WebLink predefinita può essere modificata. Per questa funzione è necessario immettere la password dell'amministratore (se è stata impostata).

#### **PER CAMBIARE LA DESTINAZIONE WEBLINK**

- **1. Avviare il browser per Internet.**
- **2. Immettere l'indirizzo IP o il nome DNS di Fiery EXP5000.**

Appare la Home Page di Fiery EXP5000.

- **3. Immettere la password dell'amministratore, se richiesta, e fare clic su OK.**
- **4. Premere il tasto Ctrl mentre si fa clic su WebLink.**

Viene visualizzata la finestra di dialogo Aggiornamento di WebLink.

**5. Immettere il nuovo indirizzo WebLink (URL) e fare clic su OK.**

# **Capitolo 7: Gestione di Fiery EXP5000**

In questo capitolo vengono forniti alcuni suggerimenti utili per la gestione della stampa su Fiery EXP5000.

# **Funzioni di gestione**

Le funzioni di gestione vengono fornite con il software utente e sono incorporate in Fiery EXP5000. La tabella che segue indica dove è possibile reperire le informazioni relative a queste funzioni. Le pagine indicate si riferiscono a questa guida.

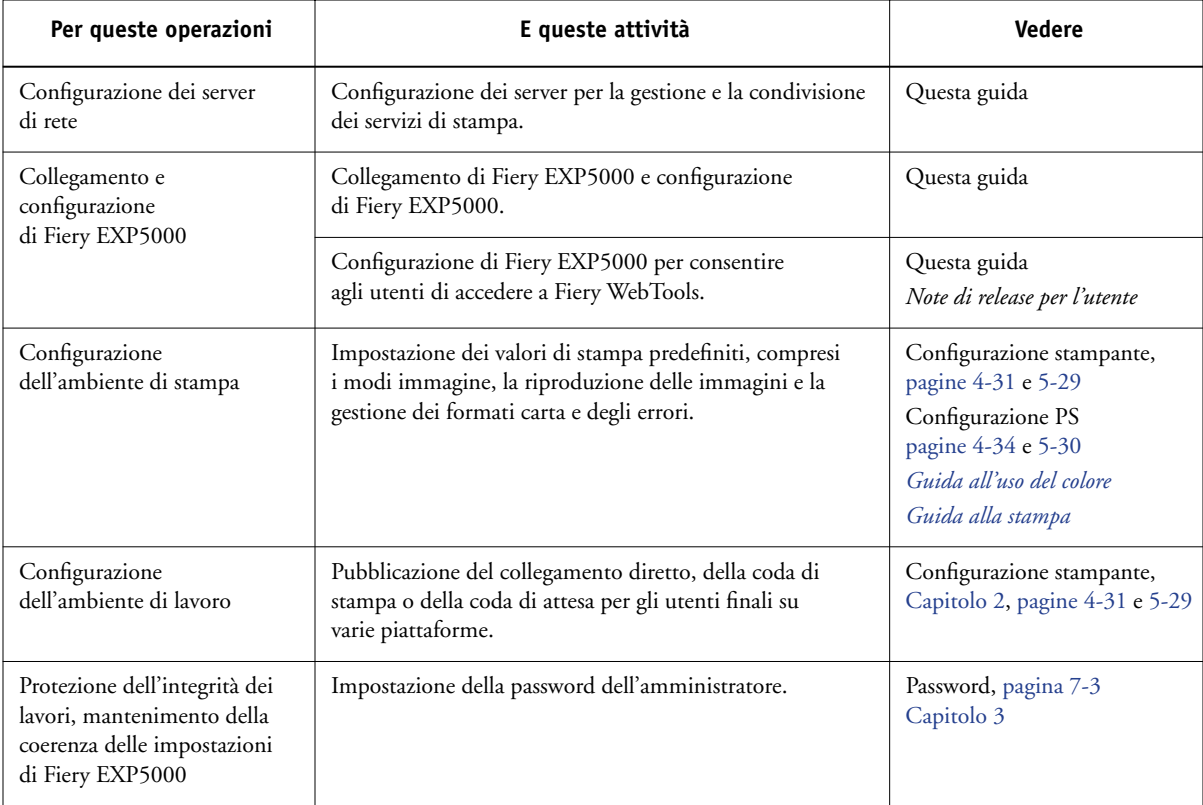

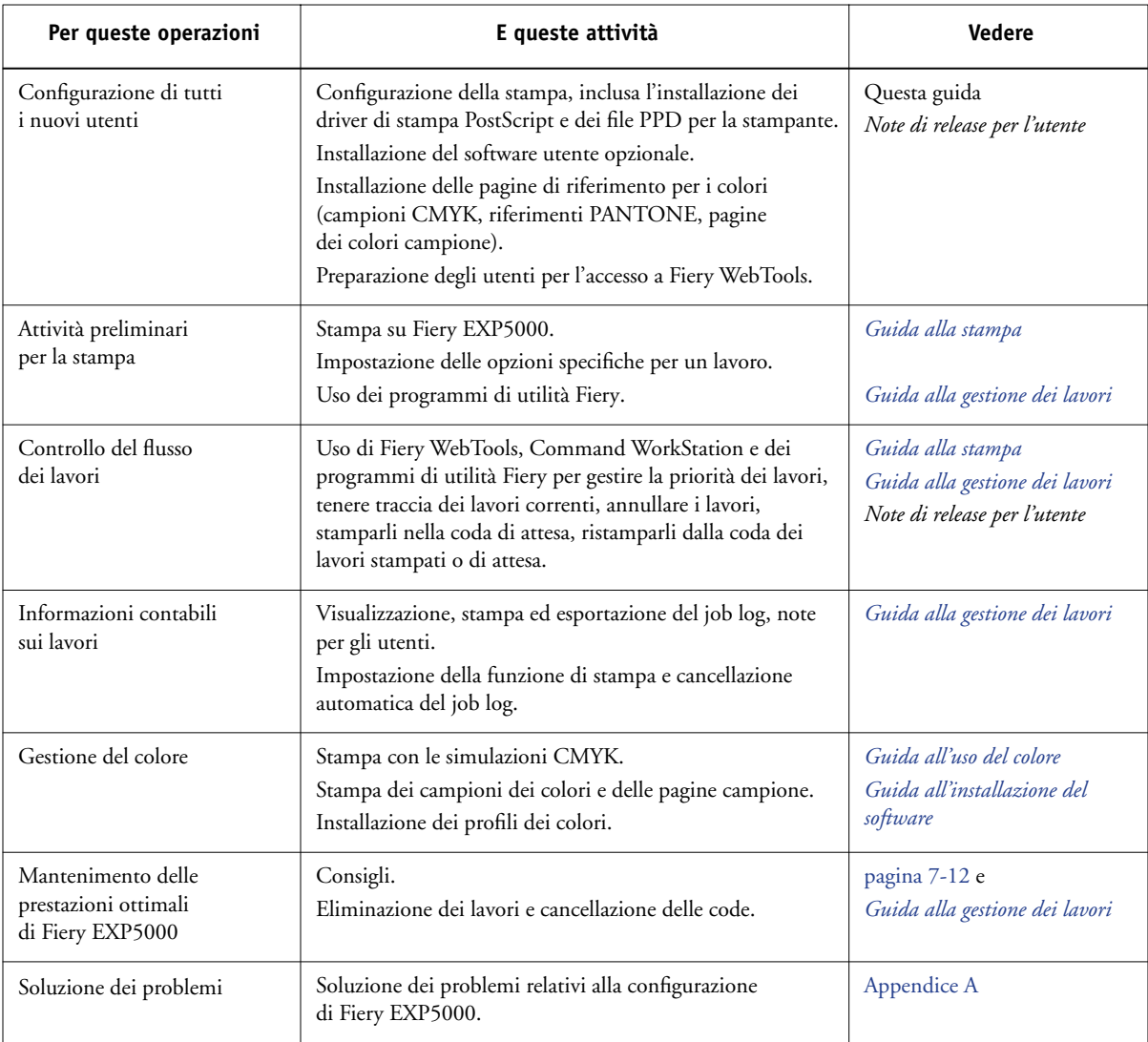

## <span id="page-142-0"></span>**Impostazione delle password**

**NOTA:** Le password descritte in questa sezione non sono quelle da immettere nell'interfaccia per il controller avanzato Fiery (FACI) quando si riavvia Fiery EXP5000.

È possibile impostare o modificare le password per l'amministratore e l'operatore per Fiery EXP5000. Chiunque sia in possesso della password dell'amministratore può modificare le opzioni di configurazione e controllare il flusso e l'ordine dei lavori con le applicazioni per la gestione dei lavori. Chiunque sia in possesso della password dell'operatore può controllare il flusso e l'ordine dei lavori con le applicazioni per la gestione dei lavori.

Quando viene installato, Fiery EXP5000 non ha password impostate. Se non si crea la password dell'amministratore, agli utenti non verrà richiesto di immetterla per modificare le opzioni di configurazione o per utilizzare le funzioni dell'amministratore nelle applicazioni per la gestione dei lavori. Se in precedenza è stata impostata una password, verrà richiesto di immetterla per eseguire la configurazione.

## **Password**

È possibile impostare, modificare ed eliminare le password per Fiery EXP5000. Queste password, specifiche per il server, vengono utilizzate per funzioni diverse da quella abilitata tramite le password dell'amministratore di Windows. È consigliabile prendere nota di ciascuna password specificata.

**Amministratore**—Controlla l'accesso alla configurazione e alle funzioni di gestione dei lavori attraverso le applicazioni per la gestione dei lavori.

**Operatore**—Controlla l'accesso alle funzioni di gestione dei lavori attraverso le applicazioni per la gestione dei lavori.

**NOTA:** Per ulteriori informazioni sulle password di Fiery EXP5000 e sui privilegi di accesso che queste offrono, vedere [pagina 3-3](#page-48-0).

Per impostazione predefinita, non è impostata *nessuna* password. Se non si impostano specificatamente le password, tutti gli utenti avranno accesso a importanti funzioni come la configurazione (tra cui l'impostazione delle password) e il controllo dei lavori. Si *consiglia vivamente* di impostare almeno la password dell'amministratore per evitare che vengano apportate modifiche non autorizzate alle opzioni di configurazione di Fiery EXP5000.

## **Impostazione o modifica delle password in locale da FACI**

Per impostare o modificare le password localmente da FACI, fare clic con il pulsante destro del mouse su FieryBar e selezionare Configura Fiery. Successivamente, fare doppio clic su Password nella scheda Configurazione generale e fare clic su Amministratore o Operatore.

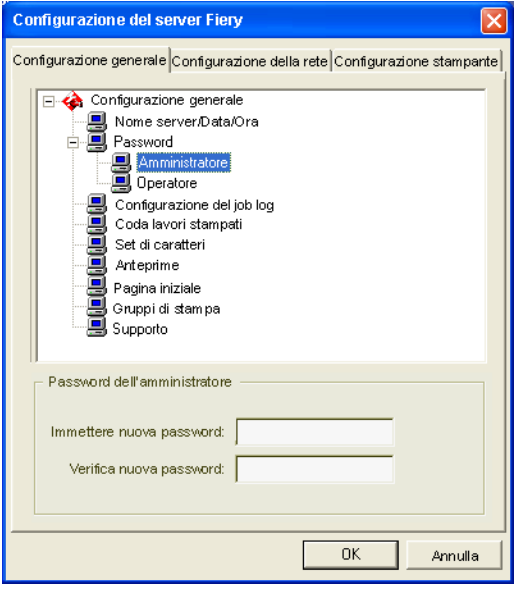

#### **PER IMPOSTARE O MODIFICARE UNA PASSWORD**

- **1. Selezionare la password che si desidera modificare (amministratore o operatore).**
- **2. Immettere la password nei campi Immettere nuova password e Verifica nuova password.**

Le password sono sensibili al maiuscolo/minuscolo e possono essere costituite da una qualsiasi combinazione di lettere e numeri lunga fino a 19 caratteri. È necessario immettere la password *esattamente* nello stesso modo entrambe le volte. La nuova password rimane valida fino alla modifica successiva.
# **7-5 7-5 Impostazione delle password**

#### **Impostazione o modifica delle password da Command WorkStation o Fiery WebSetup**

Per impostare o modificare le password da Command WorkStation, selezionare il comando per la configurazione dal menu Server, fare clic su Configurazione server e fare clic sulla scheda Password. Per impostare o modificare le password da Fiery WebSetup, fare clic su WebSetup nella Home Page di Fiery EXP5000, fare clic su Configurazione server e quindi sulla scheda Password.

#### **PER IMPOSTARE O MODIFICARE UNA PASSWORD**

- <span id="page-144-0"></span>**1. Selezionare la password che si desidera modificare.**
- **2. Immettere la password nei campi Immettere nuova password e Verifica nuova password.**

Le password sono sensibili al maiuscolo/minuscolo e possono essere costituite da una qualsiasi combinazione di lettere e numeri lunga fino a 19 caratteri. È necessario immettere la password *esattamente* nello stesso modo entrambe le volte. La nuova password rimane valida fino alla modifica successiva.

#### **PER ELIMINARE UNA PASSWORD**

- **1. Selezionare la password che si desidera cancellare.**
- **2. Cancellare gli asterischi (\*) sia nel campo Immettere la nuova password che nel campo Verificare la nuova password.**

Se si dimentica la password dell'amministratore, rivolgersi al centro di supporto/assistenza tecnica autorizzato per reinstallare il software di sistema di Fiery EXP5000.

**NOTA:** In tal modo, verrà cancellata la password dell'amministratore e sarà possibile impostarne una nuova.

# <span id="page-145-1"></span>**Eliminazione dei dati su Fiery EXP5000**

Il comando Ripristina server consente di eliminare da Fiery EXP5000 tutti i lavori di stampa in coda (vale a dire, i lavori contenuti nella coda di stampa, coda di attesa e coda lavori stampati di Fiery EXP5000). Ripristina server cancella tutti i lavori archiviati sul disco fisso di Fiery EXP5000, l'indice dei lavori archiviati e, infine, tutti i master FreeForm e il relativo indice.

<span id="page-145-0"></span>**NOTA:** I lavori contenuti nelle code di stampa, di attesa e dei lavori stampati possono anche essere cancellati, singolarmente o in gruppo, dalle applicazioni per la gestione dei lavori.

<span id="page-145-2"></span>Per ripristinare Fiery EXP5000, fare clic con il pulsante destro del mouse su FieryBar e selezionare Ripristina server. Verrà richiesto di confermare la selezione. Se è stata impostata la password dell'amministratore, verrà richiesto di immetterla.

# **Uso del disco fisso di Fiery EXP5000**

Accertarsi di eseguire il backup dei dati originali sugli appositi supporti nello stesso momento in cui questi vengono memorizzati e salvati sul disco fisso di Fiery EXP5000. Non danneggiare il disco fisso di Fiery EXP5000. Non spegnere il sistema mentre si accede al disco fisso di Fiery EXP5000. Per istruzioni su come accendere e spegnere Fiery EXP5000, vedere [pagina 7-15.](#page-154-0)

<span id="page-146-0"></span>Se si verificano dei problemi tecnici al software di sistema o al disco fisso di Fiery EXP5000, i dati memorizzati e salvati sul disco fisso di Fiery EXP5000 potrebbero essere irrimediabilmente persi. La memorizzazione dei seguenti dati sul disco fisso di Fiery EXP5000 non è garantita in caso di problemi inaspettati:

- I font di altri produttori installati sul disco fisso di Fiery EXP5000
- Lavori di stampa memorizzati sul disco fisso di Fiery EXP5000
- I profili dei colori, inclusi i profili trasferiti o modificati con Spot-On®
- Note e istruzioni relative ai lavori
- Lavori modificati con DocBuilder Pro
- Documenti con dati variabili
- Rubrica del servizio e-mail
- Le impostazioni di Hot Folder quando questa applicazione è installata sul disco
- \fisso di Fiery EXP5000
- Le informazioni sulla configurazione di Fiery EXP5000 in cui sono elencate tutte le impostazioni relative alla configurazione corrente

È possibile ripristinare il sistema sul disco fisso di Fiery EXP5000 nel caso si verifichino problemi sul disco fisso del server di stampa. Tuttavia, non verranno ripristinate le impostazioni di sistema che sono state modificate o specificate prima che il disco fisso si danneggiasse. La rubrica con gli indirizzi per i servizi e-mail o le impostazioni Hot Folder verranno perdute se il sistema viene ripristinato o se il disco fisso di Fiery EXP5000 viene sostituito con un nuovo disco.

**7**

# **Gestione delle rubriche degli indirizzi**

La funzione per i servizi e-mail consente all'amministratore di importare un elenco contenente gli indirizzi e-mail su Fiery EXP5000. Ciò è possibile inviando messaggi di posta elettronica a Fiery EXP5000. L'elenco verrà aggiunto alle rubriche degli indirizzi di Fiery utilizzate per inviare i file ad un indirizzo e-mail che l'utente può selezionare dal pannello di controllo di Fiery EXP5000 e per controllare l'accesso degli utenti ai servizi e-mail.

**NOTA:** I messaggi e-mail possono essere inviati solo dall'account dell'amministratore.

Fiery EXP5000 supporta le seguenti rubriche di indirizzi:

- **Rubrica indirizzi utenti**—Questa rubrica viene utilizzata solo per le e-mail in uscita.
- **Rubrica indirizzi amministratori**—contiene gli indirizzi degli utenti che dispongono dei privilegi di gestione. Tali privilegi consentono di modificare la rubrica, ottenere la rubrica degli indirizzi correnti da Fiery EXP5000 e annullare o visualizzare lo stato dei lavori di stampa.
- **Rubrica utenti autorizzati alla stampa**—contiene gli indirizzi degli utenti che possono inviare i propri lavori in stampa tramite e-mail. Solo gli utenti i cui indirizzi di posta elettronica sono presenti sulla rubrica possono inviare i lavori via e-mail su Fiery EXP5000. Gli utenti non autorizzati riceveranno una e-mail di risposta con cui verranno avvertiti che i lavori da essi inviati non sono stati accettati per la stampa su Fiery EXP5000.

I servizi e-mail consentono inoltre all'amministratore di modificare la rubrica, aggiungere nuovi indirizzi, eliminare gli indirizzi e accedere agli indirizzi correnti su Fiery EXP5000.

Quando un lavoro di stampa viene inviato tramite e-mail, Fiery EXP5000 controlla innanzitutto la rubrica degli utenti autorizzati alla stampa. Se l'indirizzo e-mail dell'utente non è contenuto nella rubrica, il lavoro non verrà stampato. L'utente riceverà una e-mail che lo avverte che il lavoro di stampa non è stato accettato.

Il carattere jolly predefinito "@" è memorizzato nella rubrica degli utenti autorizzati alla stampa. Con questo carattere, qualsiasi utente potrà stampare su Fiery EXP5000 finché l'amministratore non avrà aggiunto la prima voce alla rubrica.

L'amministratore può gestire la rubrica degli indirizzi inviando una e-mail a Fiery EXP5000 contenente i codici dei comandi nei campi relativi ai messaggi e all'oggetto. Fiery EXP5000 risponde a questi comandi con una e-mail contenente informazioni su ciascuna richiesta. Per gestire le rubriche degli indirizzi, fare riferimento alla seguente tabella.

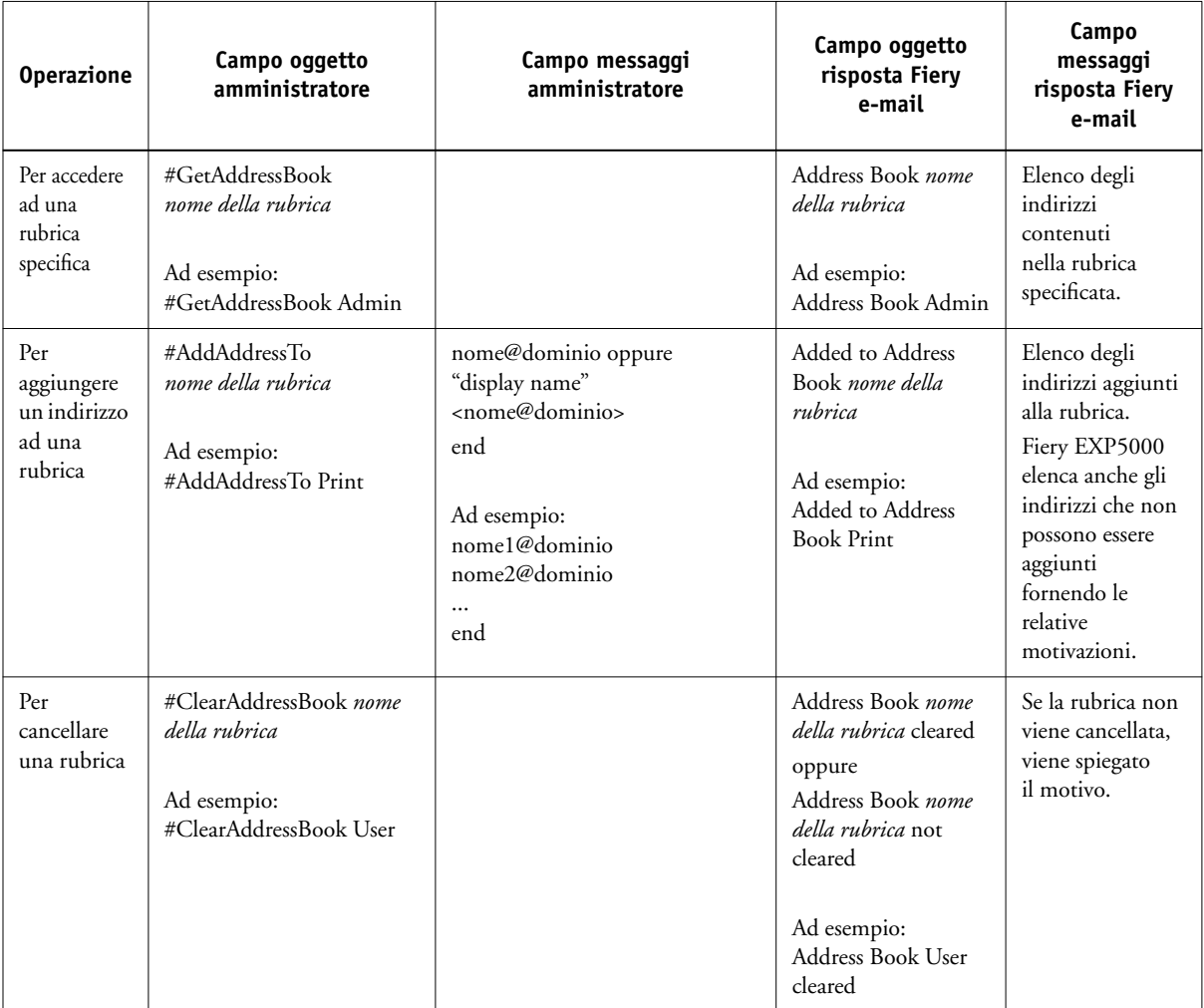

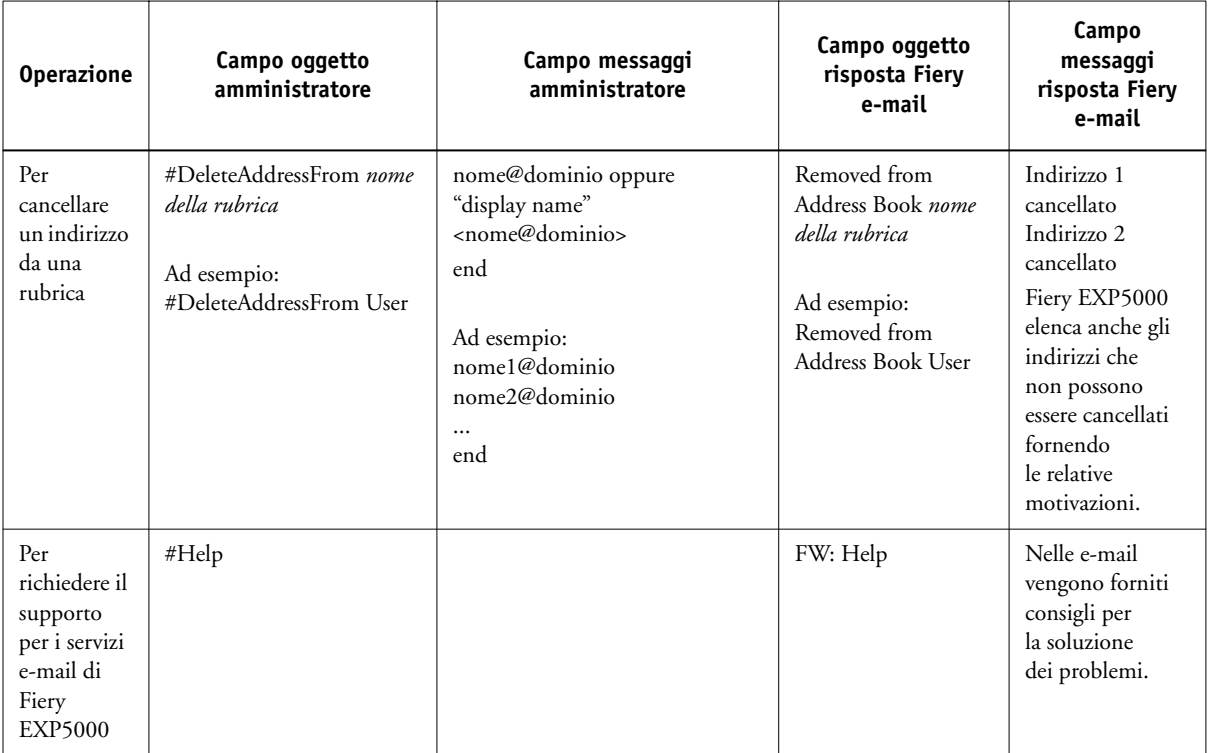

#### **PER ACCEDERE A UNA RUBRICA DEGLI INDIRIZZI SU FIERY EXP5000**

- **1. Avviare l'applicazione del software client e-mail.**
- **2. Aprire una nuova finestra dei messaggi.**
- **3. Immettere l'indirizzo e-mail del server di stampa nella riga A.**
- **4. Immettere il comando relativo ad una rubrica specifica nella riga Oggetto.**

Per l'utente, immettere "#GetAddressBook User". Per l'amministratore, immettere "#GetAddressBook Admin" o "#GetAddressBook Print".

#### **5. Inviare il messaggio.**

Il messaggio di ritorno include gli indirizzi della rubrica specificata.

**6. Copiare gli indirizzi come in un file di testo o salvare il messaggio per la registrazione.**

#### **PER RIPRISTINARE UNA RUBRICA SU FIERY EXP5000**

- **1. Avviare l'applicazione del software client e-mail.**
- **2. Aprire una nuova finestra dei messaggi.**
- **3. Immettere l'indirizzo e-mail del server di stampa nella riga A.**
- **4. Immettere il comando relativo ad una rubrica specifica nella riga Oggetto.**

Per l'utente, immettere "#GetAddressTo User". Per l'amministratore, immettere "#GetAddressTo Admin" o "#GetAddressTo Print".

**5. Copiare gli indirizzi recuperati e salvarli nel corpo dell'e-mail.**

È possibile includere i soprannomi. Tuttavia, quando un soprannome e un indirizzo sono troppo lunghi e serve più di una riga per contenerli, modificarli in modo che entrino in una sola riga.

- **6. Inviare il messaggio.**
- **7. Nel messaggio di notifica, confermare che gli indirizzi sono stati ripristinati correttamente.**

# <span id="page-151-0"></span>**Mantenimento delle prestazioni ottimali di Fiery EXP5000**

Fiery EXP5000 non richiede manutenzione. A parte i consueti interventi di assistenza e manutenzione richiesti dalla macchina da stampa digitale e la sostituzione dei materiali di consumo, è possibile migliorare le prestazioni generali del sistema adottando i seguenti accorgimenti:

#### **• Accertarsi che i collegamenti vengano usati in modo ottimale**

Pubblicare solo i collegamenti che verranno effettivamente utilizzati; Fiery EXP5000 interroga ciclicamente tutti i collegamenti pubblicati, compresi quelli inattivi. Modulare l'intervallo di interrogazione NetWare e il numero di code o collegamenti in base alle richieste di stampa.

Controllare i collegamenti pubblicati stampando la pagina di configurazione. Eliminare i collegamenti inutilizzati. È facile ristabilirli quando saranno necessari.

#### **• Fare in modo che i lavori meno urgenti vengano eseguiti in momenti in cui il traffico di stampa sulla rete è minore**

I lavori ricorrenti o quelli non urgenti possono essere inviati in stampa nella coda di attesa. Nei periodi in cui il traffico di lavoro è minore, un utente o l'amministratore delle applicazioni per la gestione dei lavori con privilegi di operatore può spostare (o copiare) tutti i lavori dalla coda di attesa in quella di stampa per stamparli.

#### **• Ridurre tutte le comunicazioni bidirezionali non necessarie.**

L'utilizzo da parte di un gran numero di utenti dei programmi di utilità Fiery, soprattutto con frequenti aggiornamenti, può avere un impatto significativo sulle prestazioni di Fiery EXP5000.

#### **• Accertarsi che su Fiery EXP5000 vi sia spazio su disco a sufficienza**

<span id="page-151-1"></span>Controllare periodicamente l'elenco dei lavori nella coda di attesa e il numero di lavori contenuti nella coda dei lavori stampati.

L'amministratore può stampare o cancellare i lavori che si trovano nella coda di attesa e nella coda dei lavori stampati. Tenere presente la possibilità di stampare o eliminare i lavori inattivi. Se accade di frequente che su Fiery EXP5000 lo spazio sul disco non è sufficiente, è possibile disabilitare la coda dei lavori stampati (in Configurazione server) e decidere di non pubblicare la coda di attesa (in Configurazione stampante).

Per spostare o eliminare i lavori da una coda, usare le applicazioni per la gestione dei lavori. Liberando spazio su disco tramite l'eliminazione dei lavori inattivi, i nuovi lavori potranno essere inviati in spool e stampati molto più velocemente.

# <span id="page-152-0"></span>**Uso di FieryBar**

Questa sezione descrive FieryBar, che appare nella parte superiore del monitor quando si accende Fiery EXP5000. È possibile utilizzare FieryBar per accedere e monitorare diverse funzioni di Fiery EXP5000.

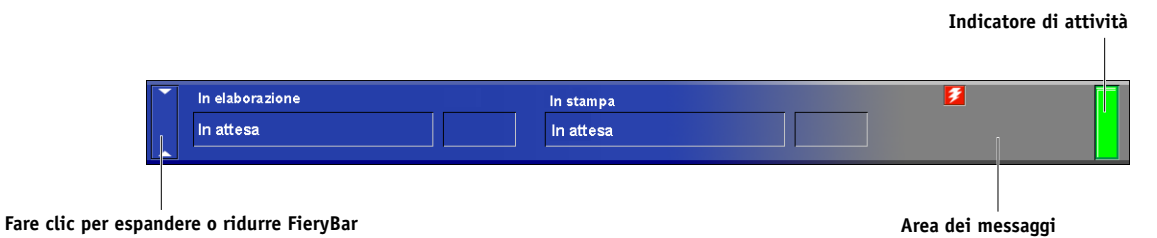

## **Messaggi**

Quando un lavoro è in fase di elaborazione o stampa, l'area dei messaggi appare colorata di blu-grigio e le aree di elaborazione (RIP) e stampa di FieryBar visualizzano il nome e lo stato del lavoro. Quando si verifica un errore che interferisce con la stampa, l'area dei messaggi diventa rossa e visualizza un messaggio rosso lampeggiante che descrive l'errore.

# **Indicatore di attività**

<span id="page-152-1"></span>L'indicatore di attività di FieryBar indica l'attività corrente di Fiery EXP5000. Se la luce dell'indicatore è:

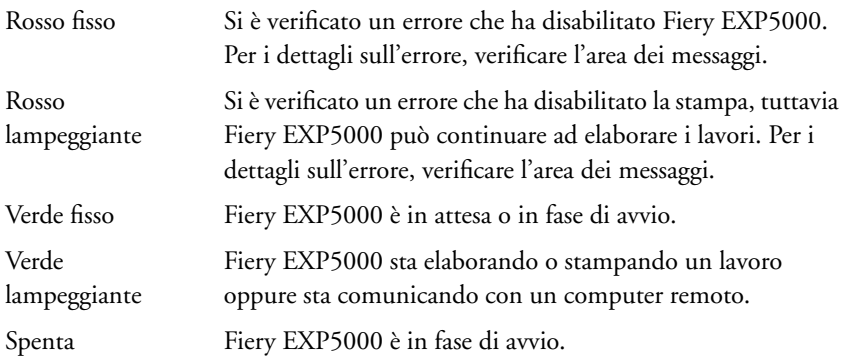

# **Comandi**

Facendo clic con il pulsante destro del mouse su FieryBar, è possibile accedere a molte funzioni di Fiery EXP5000. È possibile selezionare i seguenti comandi dal menu che appare:

<span id="page-153-7"></span><span id="page-153-6"></span><span id="page-153-5"></span><span id="page-153-4"></span><span id="page-153-3"></span><span id="page-153-2"></span><span id="page-153-1"></span><span id="page-153-0"></span>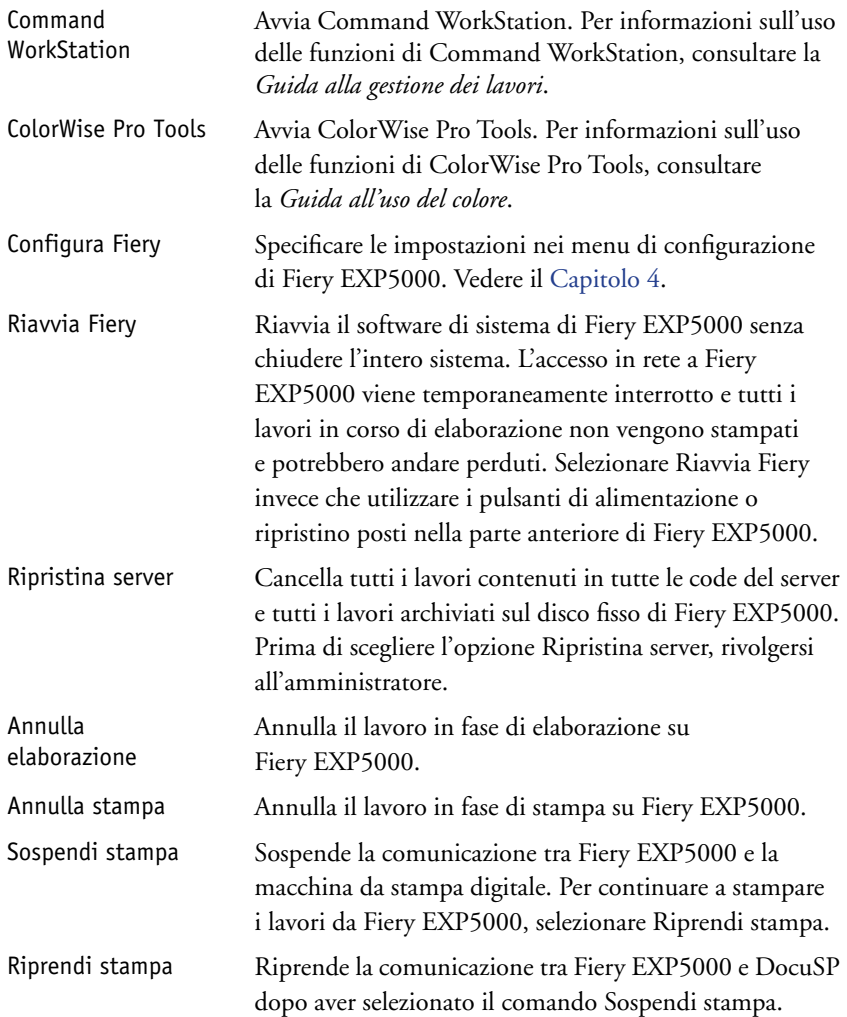

<span id="page-154-5"></span><span id="page-154-4"></span>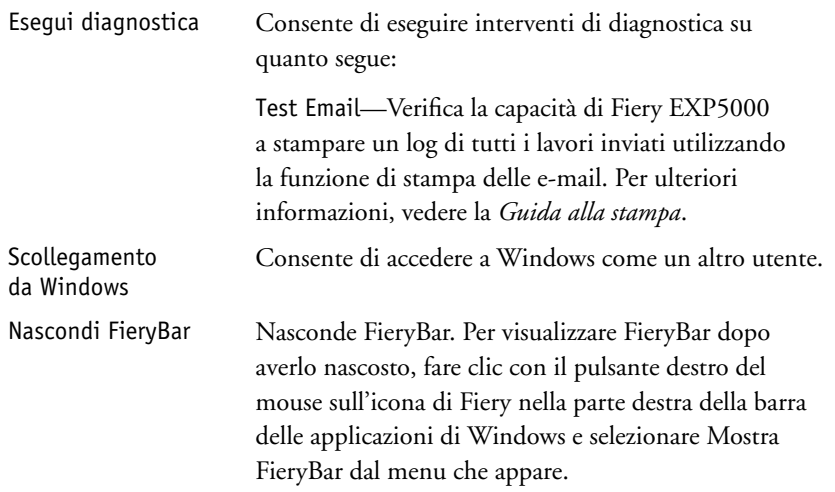

# <span id="page-154-2"></span><span id="page-154-1"></span><span id="page-154-0"></span>**Avvio, chiusura, riavvio e reinizializzazione di Fiery EXP5000**

Generalmente, si può lasciare Fiery EXP5000 sempre in esecuzione. In questa sezione viene descritto come eseguire le operazioni di chiusura e di riavvio di Fiery EXP5000 ogni qualvolta se ne presenti la necessità.

Se necessario, è anche possibile riavviare o reinizializzare Fiery EXP5000. Riavviando Fiery EXP5000 da FieryBar viene ripristinato il software di sistema di Fiery EXP5000 senza riavviare l'intero sistema. Reinizzializzando Fiery EXP5000 dal menu Avvio (o Start) di Windows si riavvia l'intero sistema.

Accertarsi di aver spento la macchina da stampa digitale prima di chiudere, riavviare o reinizializzare Fiery EXP5000. In caso contrario, sulla macchina da stampa digitale si verificherà ripetutamente un errore 16-510 nascosto, che potrebbe interrompere la comunicazione tra Fiery EXP5000 e la macchina da stampa digitale.

<span id="page-154-3"></span>**NOTA:** Utilizzare sempre le seguenti procedure quando si chiude, si riavvia o reinizializza Fiery EXP5000. Usare il pulsante di ripristino posto nella parte anteriore di Fiery EXP5000 solo se il sistema smette di rispondere ai comandi della tastiera o del mouse.

## **Avvio di Fiery EXP5000**

Prima di accendere la macchina da stampa digitale, Fiery EXP5000 deve raggiungere lo stato In attesa. Per avviare Fiery EXP5000 e la macchina da stampa digitale, completare prima la procedura sottoriportata per avviare Fiery EXP5000 e quindi la macchina da stampa digitale.

#### <span id="page-155-0"></span>**PER AVVIARE FIERY EXP5000**

- **1. Accertarsi che la macchina da stampa digitale sia spenta.**
- **2. Premere e rilasciare l'interruttore di alimentazione ubicato nella parte anteriore di Fiery EXP5000.**
- **3. Dalla schermata per l'avvio del collegamento, premere Ctrl+Alt+Canc per accedere alla finestra di dialogo relativa alle informazioni per il login. Nel campo relativo al nome utente lasciare il nome Amministratore, immettere Fiery.1 nel campo relativo alla password e premere Invio.**

<span id="page-155-1"></span>Immettere Fiery.1 esattamente così come appare. La password è sensibile al maiuscolo/minuscolo; ad esempio, se si inserisce fiery.1, questa non funzionerà.

Se non è la prima volta che si riavvia Fiery EXP5000 dopo aver installato il software di sistema, l'amministratore della rete potrebbe aver impostato un nome utente e una password differenti. Presso l'installazione dell'utente, l'amministratore della rete dovrà fornire il nome utente e la password corretti per abilitare l'accesso al sistema (la password è sensibile al maiuscolo/minuscolo e deve essere immessa esattamente così come appare).

#### **4. Attendere che il sistema si accenda, che FieryBar appaia sul monitor e che raggiunga lo stato In attesa.**

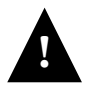

Per riaccendere l'unità Fiery EXP5000 dopo averla spenta, attendere almeno 10 secondi.

<span id="page-155-2"></span>**NOTA:** Se è stata impostata la password per l'amministratore, viene richiesto di immetterla per accedere ai menu di configurazione.

## <span id="page-156-0"></span>**Riavvio di Fiery EXP5000**

Utilizzare la seguente procedura per riavviare Fiery EXP5000, piuttosto che agire sull'interruttore di alimentazione posto nella parte anteriore di Fiery EXP5000.

Il comando Riavvia server riavvia il software di sistema di Fiery EXP5000 senza chiudere il sistema operativo di Fiery EXP5000.

#### **PER RIAVVIARE FIERY EXP5000**

**1. Accertarsi che Fiery EXP5000 non stia ricevendo, elaborando o stampando un lavoro.**

Se necessario, attendere finché su Command WorkStation non appaia alcun lavoro in elaborazione o stampa nella finestra Lavori Attivi o che su FieryBar non appaia il messaggio In attesa nelle aree di elaborazione (RIP) e stampa.

**2. Chiudere e spegnere la macchina da stampa digitale.**

Per le istruzioni, vedere la documentazione della macchina da stampa digitale.

- **3. Chiudere tutte le applicazioni, ad eccezione di FieryBar.**
- **4. Fare clic con il pulsante destro del mouse su FieryBar e selezionare Riavvia Fiery dal menu che appare.**

Viene visualizzato un messaggio di conferma.

**5. Fare clic su OK.**

Attendere che il software del server Fiery EXP5000 si chiuda e si riavvii. Potrebbe trascorrere un minuto o più affinché il software del server si riavvii. FieryBar visualizza lo stato di uscita mentre il software del server si riavvia.

**7-17** 

# <span id="page-157-1"></span>**Reinizializzazione di Fiery EXP5000**

Utilizzare la seguente procedura per reinizializzare Fiery EXP5000. Il comando per la reinizializzazione chiude e riavvia il software di sistema di Fiery EXP5000 ed il sistema operativo.

#### **PER REINIZIALIZZARE FIERY EXP5000**

**1. Accertarsi che Fiery EXP5000 non stia ricevendo, elaborando o stampando un lavoro.**

Se necessario, attendere finché su Command WorkStation non apparirà alcun lavoro in elaborazione o stampa nella finestra Lavori Attivi o che su FieryBar non apparirà il messaggio In attesa nelle aree di elaborazione (RIP) e stampa.

**2. Chiudere e spegnere la macchina da stampa digitale.**

Per le istruzioni, vedere la documentazione della macchina da stampa digitale.

- **3. Chiudere tutte le applicazioni, ad eccezione di FieryBar.**
- **4. Dal menu Avvio (o Start) di Windows, selezionare Chiudi sessione.**
- **5. Selezionare Riavvia il sistema e fare clic su OK.**

Attendere che il sistema si riavvii.

**6. Dalla schermata per l'avvio del collegamento, premere Ctrl+Alt+Canc per accedere alla finestra per le informazioni per il login. Nel campo relativo al nome utente lasciare il nome Amministratore, immettere Fiery.1 nel campo della password e premere Invio.** 

<span id="page-157-0"></span>Immettere Fiery.1 esattamente così come appare. La password è sensibile al maiuscolo/minuscolo; ad esempio, se si inserisce fiery.1, questa non funzionerà.

Se non è la prima volta che si riavvia Fiery EXP5000 dopo aver installato il software di sistema, l'amministratore della rete potrebbe aver impostato un nome utente e una password differenti. Presso l'installazione dell'utente, l'amministratore della rete dovrà fornire il nome utente e la password corretti per abilitare l'accesso al sistema (la password è sensibile al maiuscolo/minuscolo e deve essere immessa esattamente così come appare).

**7. Attendere che FieryBar appaia sul monitor e che raggiunga lo stato In attesa.** 

## **Chiusura di Fiery EXP5000**

<span id="page-158-0"></span>Potrebbe essere necessario chiudere Fiery EXP5000 per eseguire interventi di manutenzione. In questo caso, i font trasferiti sul disco fisso non vengono cancellati. I lavori di stampa nella coda di attesa e nella coda dei lavori stampati e i lavori che sono stati elaborati, ma non stampati, non vengono cancellati e verranno stampati immediatamente dopo il riavvio di Fiery EXP5000.

#### **PER CHIUDERE FIERY EXP5000**

**1. Accertarsi che Fiery EXP5000 non stia ricevendo, elaborando o stampando un lavoro.**

Se necessario, attendere finché su Command WorkStation non apparirà alcun lavoro in elaborazione o stampa nella finestra Lavori Attivi o che su FieryBar non apparirà il messaggio In attesa nelle aree di elaborazione (RIP) e stampa.

Se il sistema ha terminato l'elaborazione, attendere almeno 5 secondi dopo che il sistema abbia raggiunto lo stato In attesa prima di iniziare la procedura di chiusura.

**2. Chiudere e spegnere la macchina da stampa digitale.**

Per le istruzioni, vedere la documentazione della macchina da stampa digitale.

- **3. Chiudere tutte le applicazioni, ad eccezione di FieryBar.**
- **4. Dal menu Avvio (o Start) di Windows, selezionare Chiudi sessione.**
- **5. Selezionare Arresta il sistema e fare clic su OK.**
- **6. Quando appare il messaggio "È ora possibile spegnere il computer", tenere premuto il pulsante di alimentazione nella parte anteriore di Fiery EXP5000 per 8 secondi finché il sistema non si spegne.**

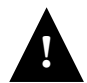

Per riaccendere l'unità Fiery EXP5000 dopo averla spenta, attendere almeno 10 secondi.

## <span id="page-159-0"></span>**Quando Fiery EXP5000 smette di rispondere ai comandi**

Quando Fiery EXP5000 smette di rispondere ai comandi, utilizzare la seguente procedura per riavviare Fiery EXP5000.

#### **PER RIAVVIARE FIERY EXP5000 QUANDO SMETTE DI RISPONDERE AI COMANDI**

- **1. Tenere premuto il pulsante di alimentazione o il pulsante di ripristino nella parte anteriore di Fiery EXP5000 per circa cinque secondi.**
- **2. Accertarsi che Fiery EXP5000 si riavvii correttamente.**

Sul pannello di controllo di Fiery EXP5000 vengono visualizzati i messaggi relativi alla diagnostica. Se una prova diagnostica ha esito negativo, vengono visualizzate ulteriori informazioni e istruzioni. Se durante la diagnostica di Fiery EXP5000 si verificano dei problemi, rivolgersi al servizio di assistenza tecnica. Fiery EXP5000 continua la fase di avvio.

#### **3. Accedere alla finestra per il login di Windows XP in qualità di amministratore ed immettere la password.**

**NOTA:** La password predefinita in Windows XP è "Fiery.1". Viene sempre richiesto di immettere tale password, a meno che non ne sia stata impostata un'altra.

Fiery EXP5000 visualizza il messaggio In attesa quando è pronto a ricevere i dati.

**NOTA:** Se è stata impostata la password per l'amministratore, verrà richiesto di immetterla per eseguire la configurazione.

# **A A-1 Soluzione dei problemi**

# **Appendice A: Soluzione dei problemi**

Questo capitolo fornisce alcuni suggerimenti per la soluzione dei problemi.

# **Soluzione dei problemi relativi a Fiery EXP5000**

Le prove diagnostiche all'avvio sono descritte nel manuale per l'assistenza tecnica *Installation and Service Guide.* Rivolgersi al centro di supporto/assistenza tecnica autorizzato se vengono visualizzati dei messaggi di errore all'avvio su Command WorkStation oppure se su Fiery EXP5000 non viene visualizzato il messaggio In attesa.

# <span id="page-160-0"></span>**Soluzione dei problemi durante la configurazione da FACI**

<span id="page-160-1"></span>La seguente sezione spiega alcuni messaggi di errore e di avviso che potrebbero comparire durante la configurazione e che potrebbero non risultare comprensibili per l'utente.

#### **Messaggi durante la configurazione della rete**

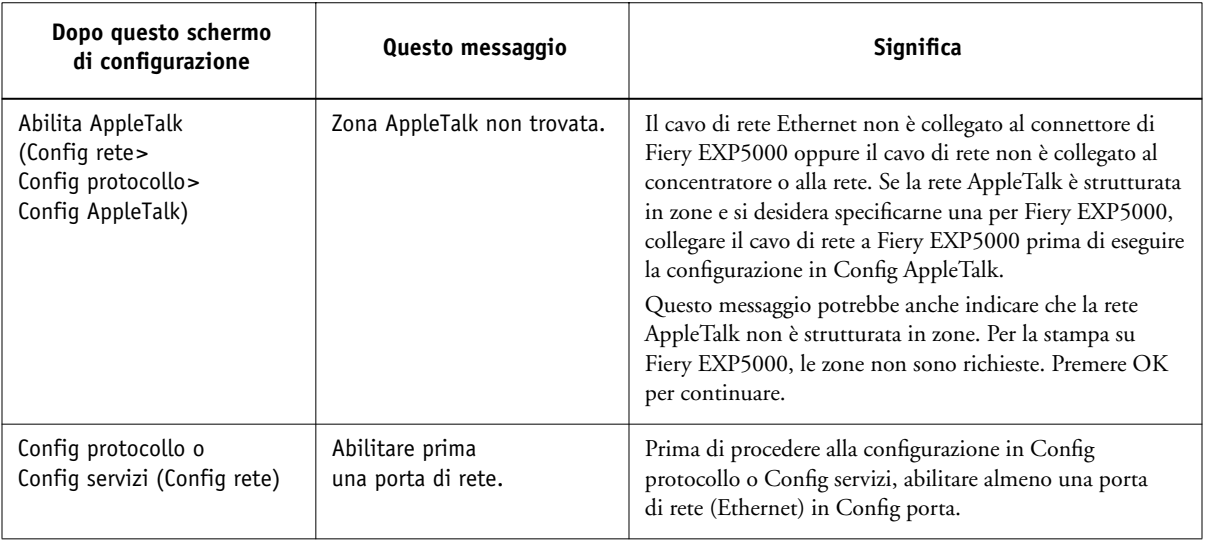

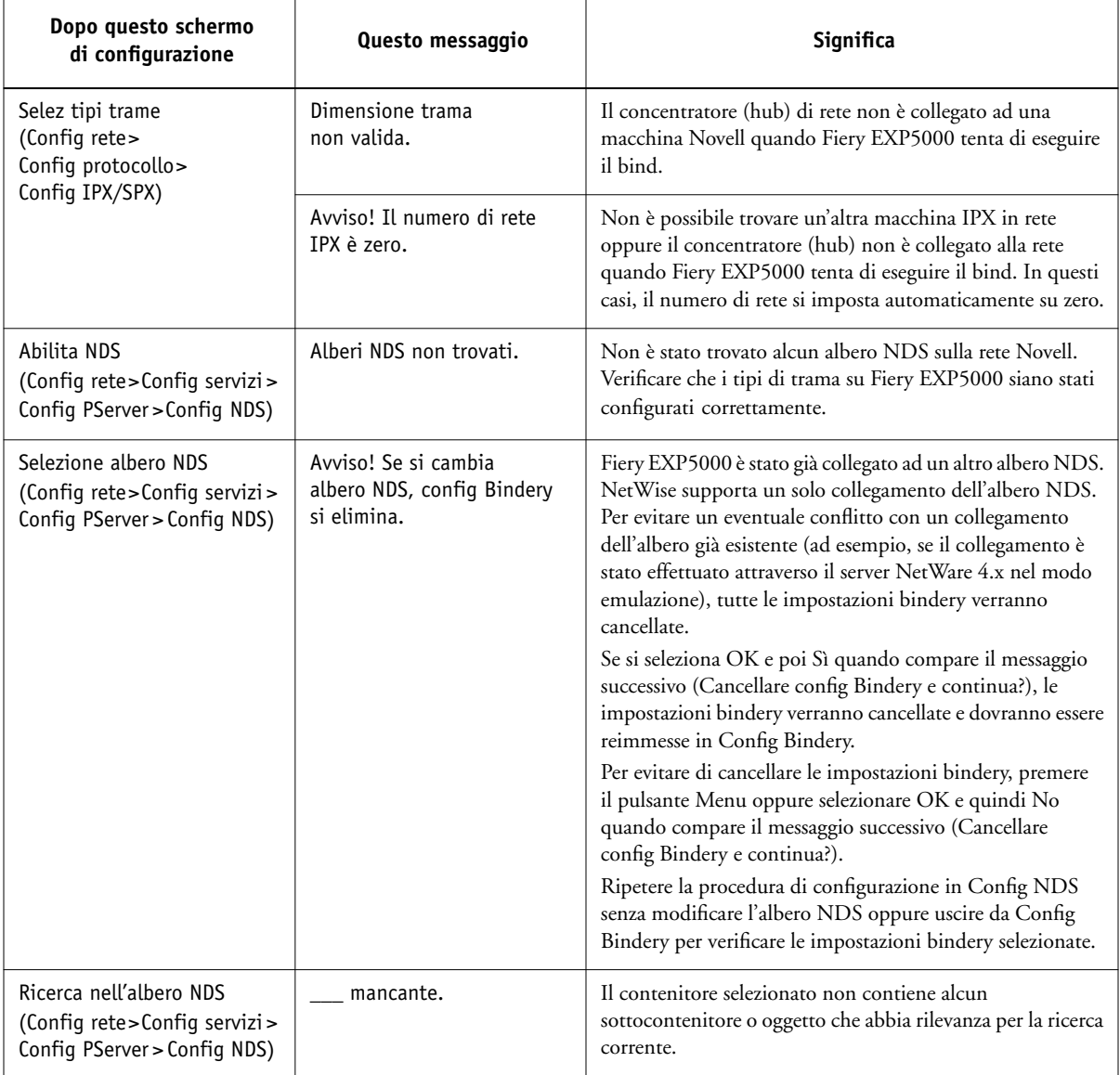

**A**<sup>4</sup> **A-3 Soluzione dei problemi**

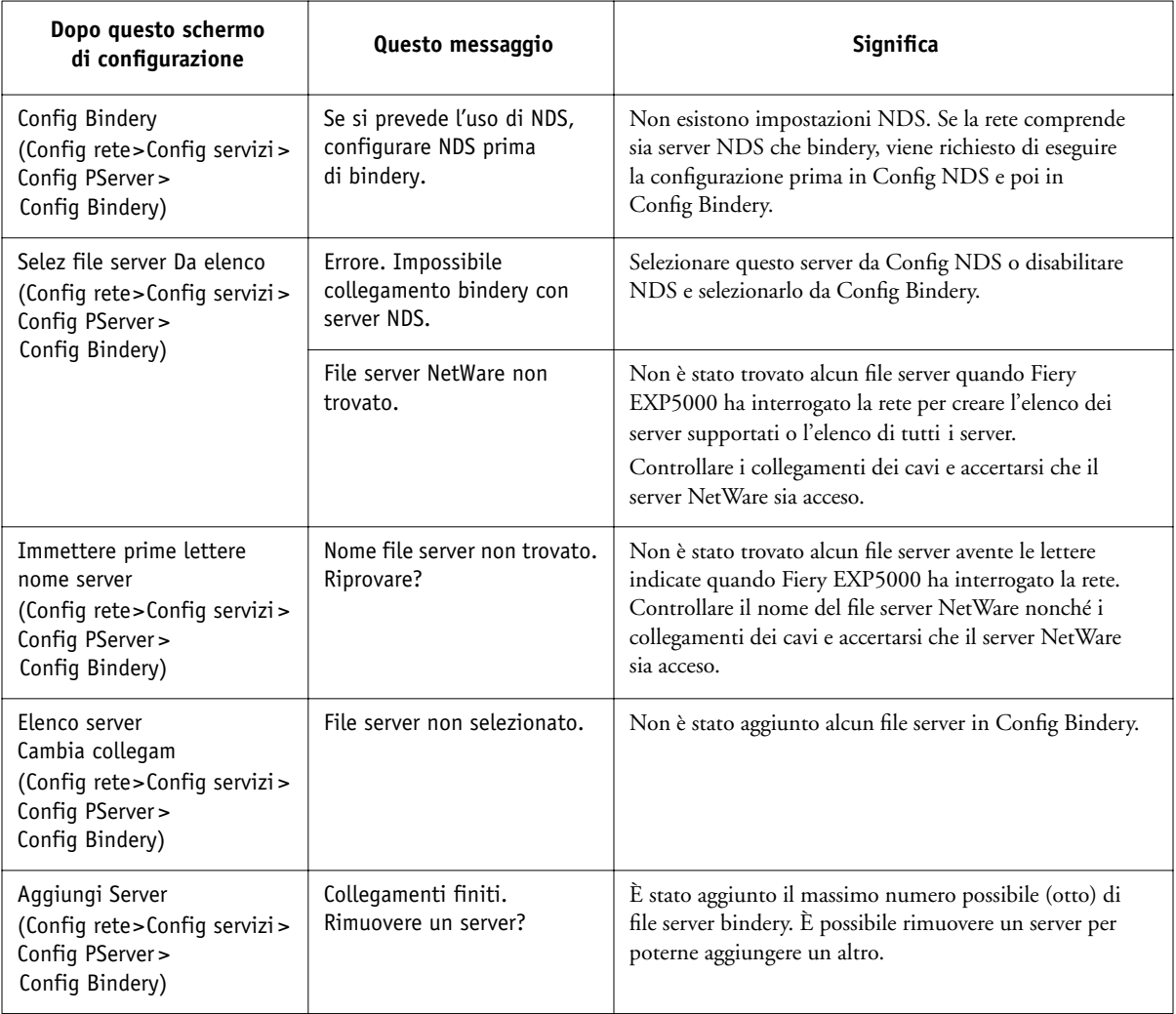

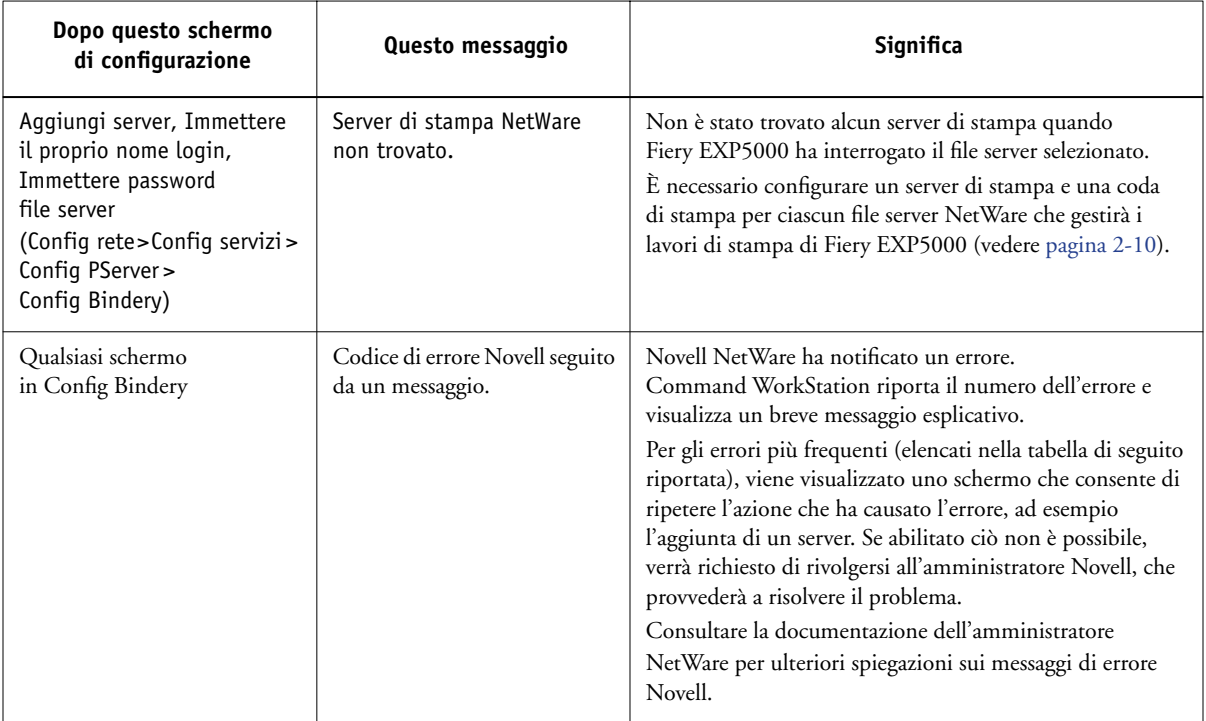

<span id="page-163-3"></span><span id="page-163-2"></span><span id="page-163-1"></span><span id="page-163-0"></span>In Config rete, durante la configurazione del collegamento IPX (Novell), Fiery EXP5000 interroga la rete ricercando i file server e gli alberi Novell e si collega ad essi temporaneamente. Se abilitato, verrà utilizzato il login come guest. In caso contrario, verrà richiesto di eseguire il login da Command WorkStation.

Se il file server o l'albero NetWare selezionato non ha un conto guest o se questo conto è scaduto o è stato disabilitato dal supervisor NetWare, verrà richiesto di segnalare il problema all'amministratore IPX (Novell). In questo caso esistono due alternative:

- Abilitare un conto guest sul server o sull'albero NetWare per la configurazione.
- Effettuare il login con un altro conto. Quando compare lo schermo IMMETT NOME LOGIN, modificare il nome predefinito (guest) in supervisor o immettere un altro nome login valido. Se richiesto, immettere la password corretta per il conto già denominato.

# **A** A-5 Soluzione dei problemi

Per ogni errore Novell, accertarsi che:

- La rete IPX (Novell) sia collegata a Fiery EXP5000.
- Il server NetWare al quale si desidera accedere sia funzionante.
- La rete Novell sia stata configurata con almeno un server di stampa e una coda per Fiery EXP5000.
- Si disponga delle autorizzazioni previste e delle informazioni di login, inclusi il nome dell'utente e la password, se necessario.
- Fiery EXP5000 sia configurato con il tipo di trama adatto per la comunicazione con i server Novell desiderati.

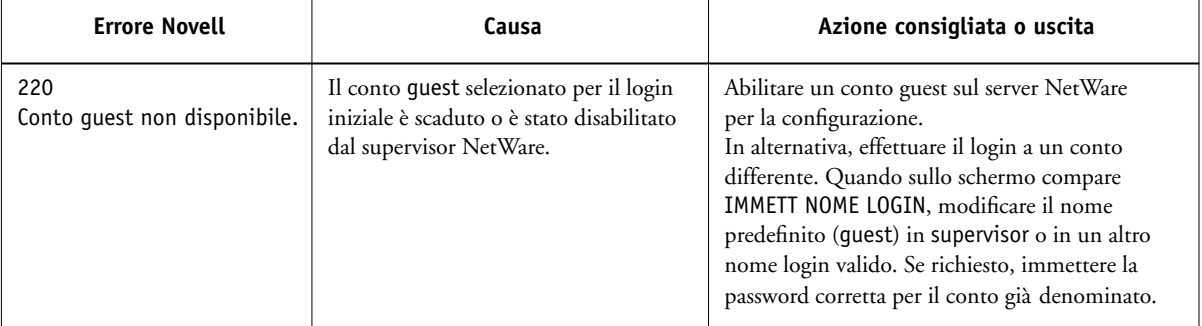

#### <span id="page-164-0"></span>**Messaggi di errore Novell**

**A A-6 Soluzione dei problemi**

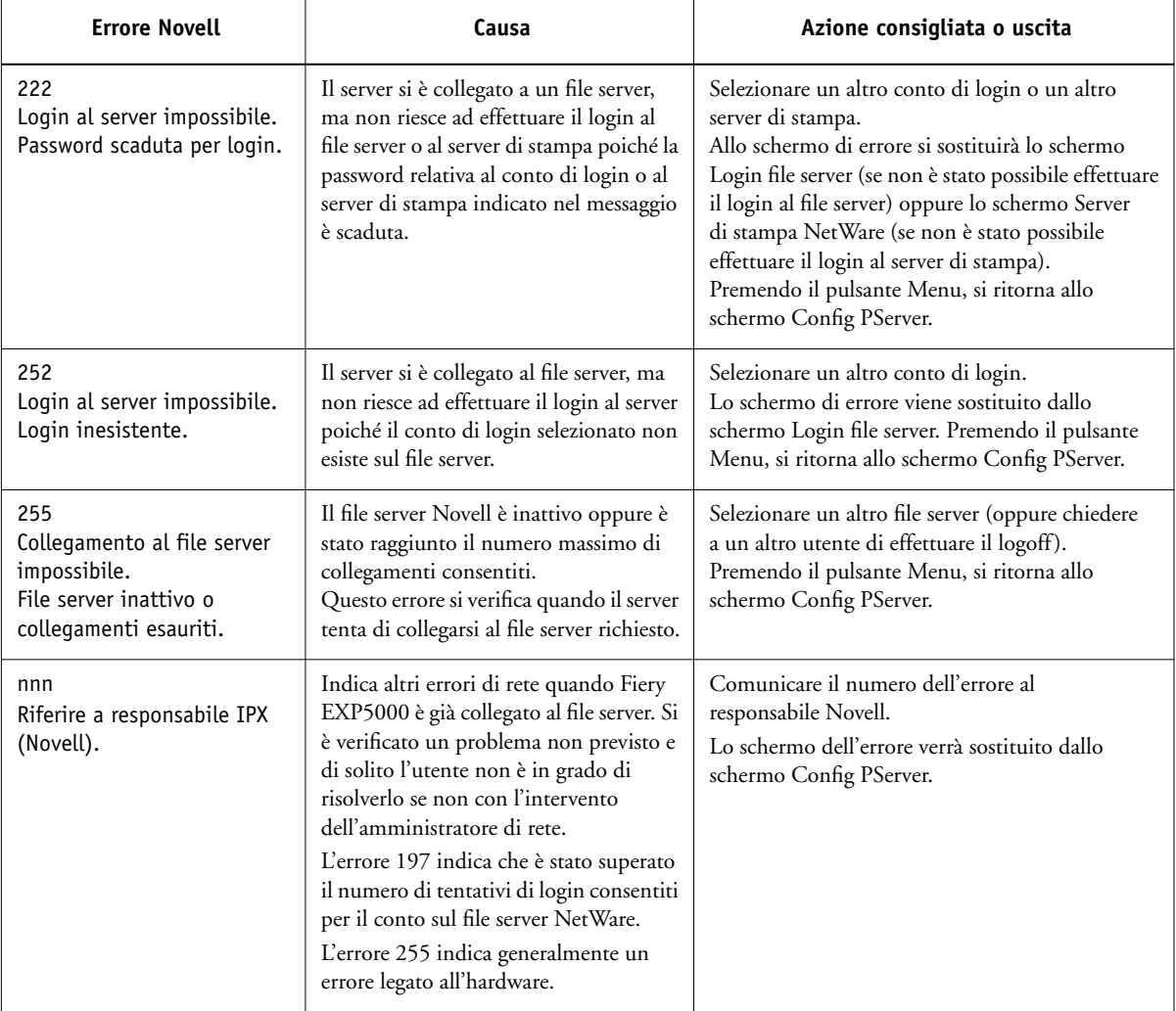

## <span id="page-166-2"></span>**Messaggi di errore in fase di esecuzione**

<span id="page-166-3"></span>Per i messaggi di errore relativi all'annullamento dei lavori e della stampa, incluso il messaggio Disco pieno e quelli riguardanti il caricamento della carta, consultare la *Guida alla gestione dei lavori*. Questi messaggi vengono notificati dalle applicazioni per la gestione dei lavori.

Dalle applicazioni Mac OS, è possibile utilizzare la notifica degli errori PostScript come opzione di stampa.

#### **Verificare alimentazione e cavo**

Questo messaggio indica che il cavo di interfaccia di Fiery EXP5000 non è collegato alla macchina da stampa digitale o che un lavoro di stampa è pronto, ma la macchina da stampa digitale è spenta.

#### <span id="page-166-7"></span>**Stampante mancante**

<span id="page-166-6"></span><span id="page-166-0"></span>L'impossibilità di trovare una stampante in rete dipende generalmente da impostazioni in conflitto o mancanti del nome o dell'indirizzo di Fiery EXP5000. I nomi devono essere immessi in punti specifici. I nomi richiesti sono:

• Nome host TCP/IP (conosciuto anche come nome DNS), definito dalla propria organizzazione.

Immettere il nome host come Nome server in Configurazione di Fiery EXP5000.

- Nome della stampante remota (nome macchina interno). Utilizzare uno dei due nomi seguenti:
	- print hold

<span id="page-166-8"></span><span id="page-166-5"></span><span id="page-166-4"></span><span id="page-166-1"></span>Se si modifica il nome DNS (noto anche come nome host TCP/IP) di Fiery EXP5000, è necessario riconfigurare uno dei programmi di utilità Fiery su ciascuna stazione di lavoro.

# **A** A-8 | Soluzione dei problemi

<span id="page-167-0"></span>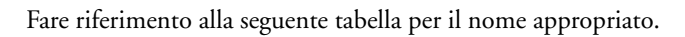

<span id="page-167-1"></span>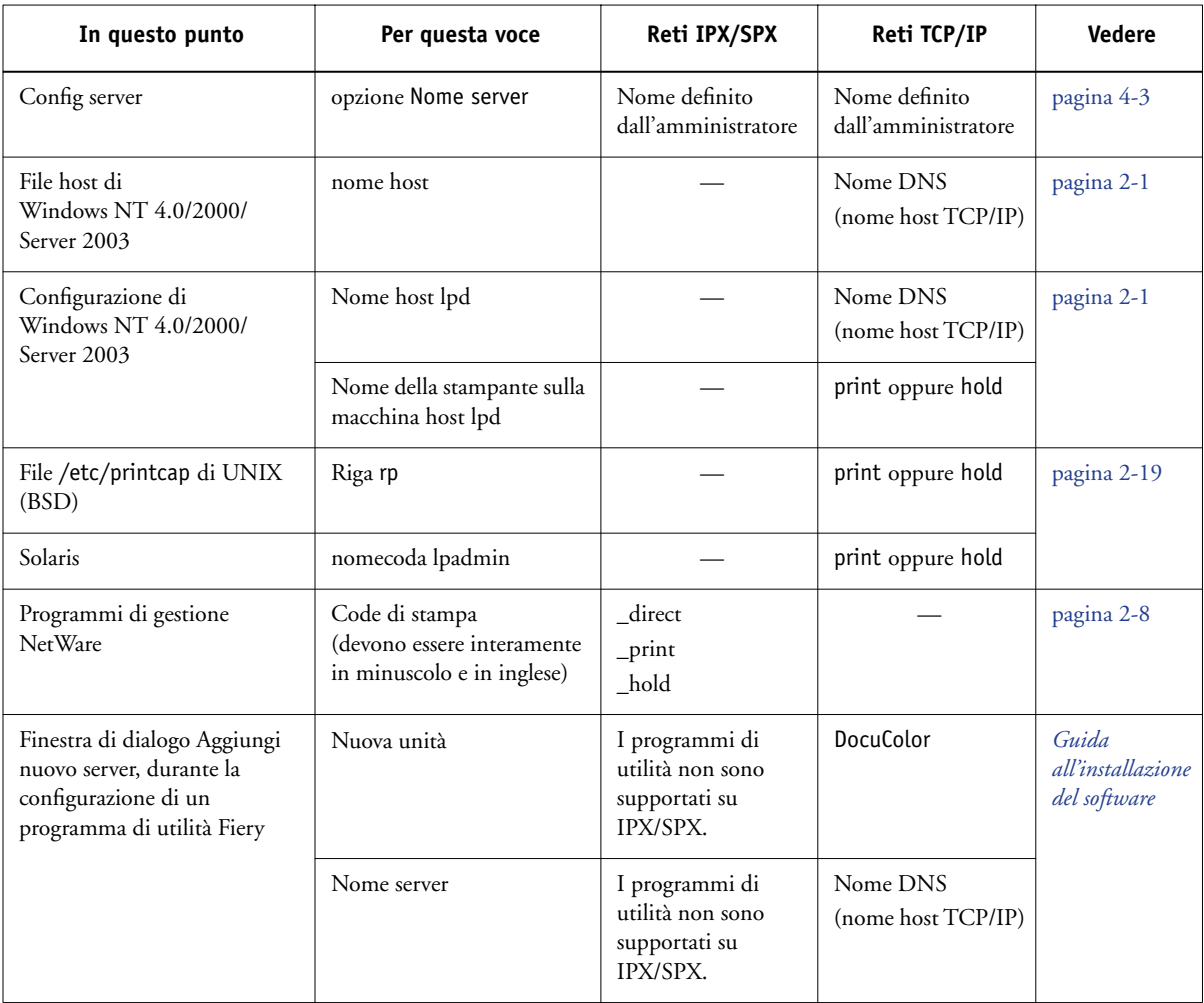

# **A**\_9 **A-9 Soluzione dei problemi**

#### <span id="page-168-2"></span>**Non è possibile collegarsi a Fiery EXP5000 con i programmi di utilità Fiery**

Se gli utenti non riescono a collegarsi a Fiery EXP5000, controllare quanto segue:

• Configurazione di Fiery EXP5000—è necessario abilitare il protocollo di rete appropriato con i parametri corretti (ad esempio, per TCP/IP, l'indirizzo IP) e pubblicare la coda di stampa o di attesa.

<span id="page-168-1"></span>È possibile controllare rapidamente queste impostazioni stampando la pagina di configurazione.

- Configurazione di Fiery EXP5000—sulla scheda Configurazione generale o Configurazione stampante della finestra di dialogo Configurazioen del server Fiery, accertarsi che il nome del gruppo di lavoro sia diverso dal nome dominio.
- Sulle stazioni di lavoro client—accertarsi di aver caricato il protocollo (o i protocolli) di rete appropriato e che la directory Windows contenga il file Efinl.ini configurato.

#### <span id="page-168-0"></span>**Non è possibile collegarsi a Fiery EXP5000 con Command WorkStation o Command WorkStation LE**

Se si verifica un problema relativo al collegamento a Fiery EXP5000, verrà visualizzato un messaggio di errore.

Il problema si può verificare quando:

- Quando Fiery EXP5000 viene acceso per primo.
- Quando Fiery EXP5000 si riavvia.
- Sono state modificate le impostazioni relative all'indirizzo del server e non è stato riconfigurato il collegamento al server.

# **A A-10 Soluzione dei problemi**

Se si verifica questo problema, provare le soluzioni seguenti, nell'ordine:

- È possibile che una stazione di lavoro remota su cui sono in esecuzione i programmi di utilità Fiery o Fiery WebTools interferisca quando richiede le informazioni di stato. Se possibile, chiudere l'applicazione remota e riprovare a collegarsi.
- Riavviare il software Command WorkStation o Command WorkStation LE e riprovare a collegarsi.
- Controllare la configurazione del collegamento e, se necessario, modificare oppure cancellare il file Efinl.ini e rieseguire la configurazione del collegamento seguendo le istruzioni contenute nella *Guida all'installazione del software*.
- Riavviare Fiery EXP5000.

Per le informazioni su altre condizioni di errore, vedere la *Guida alla gestione dei lavori*.

# **Indice analitico**

#### **Numeri**

[1000BaseT \(Gigabit\), connettore 1-11](#page-22-0) 100BaseT [connettore 1-11](#page-22-1)

#### **A**

[Abilita anteprima, opzione 5-4](#page-107-0) Abilita AppleTalk, opzione [da computer Windows 5-8](#page-111-0) [Abilita coda lavori stampati, opzione 5-4](#page-107-1) [Abilita Ethernet, opzione 5-7](#page-110-0) [Abilita gruppi di stampa, opzione 5-4](#page-107-2) [Abilita IPP, opzione 4-27,](#page-90-0) [5-25](#page-128-0) [Abilita LPD, opzione 4-15,](#page-78-0) [5-13](#page-116-0) [Abilita NDS, opzione 4-16,](#page-79-0) [5-15](#page-118-0) [Abilita Port 9100, opzione 4-28,](#page-91-0) [5-26](#page-129-0) [Abilita server Web, opzione 4-27](#page-90-1) Abilita servizi di stampa LPD, opzione [da FACI 4-15](#page-78-1) [Abilita servizi di stampa SMB,](#page-88-0)  opzione 4-25 [Abilita servizi Web, opzione 5-25](#page-128-1) Abilita servizio di stampa LPD, opzione [da computer Windows 5-13](#page-116-1) [Abilita servizio di stampa Windows,](#page-126-0)  opzione 5-23 [Abilita SNMP, opzione 4-26](#page-89-0) [Abilita sostituzione con Courier,](#page-100-0)  [opzione 4-37,](#page-100-0) [5-32](#page-135-0) [Abilita stampa tramite E-mail,](#page-92-0)  [opzione 4-29,](#page-92-0) [5-27](#page-130-0) Abilita su Ethernet, opzione [da computer Windows 5-10](#page-113-0) [Abilita TCP/IP per Ethernet, opzione 5-10](#page-113-1) abilitazione [Fiery WebTools 4-27,](#page-90-2) [5-25](#page-128-2) accesso alla configurazione [da computer Windows 5-1](#page-104-0)

[accesso alla rete e al software 3-1](#page-46-0) [accesso, livelli 3-7](#page-52-0) [esempi 3-6](#page-51-0) [Adatta alla pagina, opzione 4-36](#page-99-0) [adattatori/porte, informazioni](#page-70-0)  [sulla configurazione 4-7,](#page-70-0) [5-7](#page-110-1) [Aggiungi Server, Config Bindery 4-21,](#page-84-0) [5-19](#page-122-0) amministratore [funzioni 7-1 a](#page-140-0) [7-2](#page-141-0) [gestione dei lavori di stampa 7-1](#page-140-1) [installazione del server 1-2](#page-13-0) [password 7-3](#page-142-0) [Annulla stampa, comando di FieryBar 7-14](#page-153-0) [Anteprima durante l'elaborazione,](#page-107-0)  opzione 5-4 Anteprime [su Command WorkSation 4-4](#page-67-0) [AppleTalk 1-5](#page-16-0) [configurazione dei protocolli 4-8,](#page-71-0) [5-8](#page-111-1) [nome del Color Server 4-3](#page-66-1) [nome del server 5-3](#page-106-0) [schema di rete 1-5](#page-16-0) applicazioni per la gestione dei lavori [cancellazione dei lavori 7-6](#page-145-0) [definizione 3-1](#page-46-1) [assegnazione del nome al Color Server A-7](#page-166-0) [Attesa lotto stampa, opzione 4-33](#page-96-0) [avvio 7-16](#page-155-0)

## **B**

Broker [stampa NDPS 2-16](#page-39-0)

### **C**

[Cancella job log ogni 55 lavori, opzione 4-6](#page-69-0) [Cancellazione automatica ogni 55 lavori,](#page-108-0)  opzione 5-5 [cancellazione del job log 4-6,](#page-69-0) [5-5](#page-108-0)

caratteri [usati nelle applicazioni per la gestione](#page-107-3)  dei lavori 5-4 [utilizzati su Command WorkStation 4-4](#page-67-1) [coda dei lavori stampati 3-2](#page-47-0) [coda di attesa 4-31,](#page-94-0) [4-32,](#page-95-0) [5-29](#page-132-0) [descrizione 3-2](#page-47-1) [coda di stampa 3-2,](#page-47-2) [4-31,](#page-94-1) [4-32,](#page-95-1) [5-29](#page-132-1) [descrizione 3-2](#page-47-3) [pubblicazione 4-32](#page-95-2) [Coda Port 9100, opzione 4-28,](#page-91-1) [5-26](#page-129-1) code [cancellazione 7-6](#page-145-1) [pubblicazione 4-31,](#page-94-2) [4-32,](#page-95-1) [5-29](#page-132-2) [collegamenti di stampa 3-2](#page-47-4) collegamento [cavo di rete 1-10](#page-21-0) collegamento diretto [descrizione 3-2,](#page-47-5) [3-3](#page-48-0) [pubblicazione 4-31,](#page-94-3) [4-32,](#page-95-3) [5-29](#page-132-3) [requisiti per il trasferimento dei font 3-3](#page-48-1) Color Server [assegnazione del nome 4-3](#page-66-2) [Configurazione,](#page-64-1) *vedere* configurazione [interruttore di alimentazione 1-10](#page-21-1) [mantenimento e miglioramento](#page-151-0)  delle prestazioni 7-12 [riepilogo dell'installazione in rete 1-3](#page-14-0) [vista posteriore con connettori 1-10](#page-21-1) [ColorWise Pro Tools 7-14](#page-153-1) [ColorWise Pro Tools, comando di](#page-153-1)  FieryBar 7-14 [Command WorkStation xi](#page-10-0) [configurazione 4-1](#page-64-2) [problemi relativi al collegamento](#page-168-0) sul server A-9 [Command WorkStation, comando](#page-153-2) da FieryBar 7-14 Commento, opzione [stampa Windows 5-24](#page-127-0) [Comunità in lettura, opzione 4-26](#page-89-1)

[Comunità in scrittura, opzione 4-26](#page-89-2) Config PServer [da FACI 4-15](#page-78-2) [Config server 3-10](#page-55-0) [da computer Windows 5-3](#page-106-1) [uscita 5-33](#page-136-0) [Configura Fiery, comando di FieryBar 7-14](#page-153-3) [Configura servizi E-mail,](#page-92-1)  [opzione 4-29,](#page-92-1) [5-27](#page-130-1) configurazione *[vedere anche](#page-64-3)* Configurazione server, Configurazione della rete, Configurazione stampante, Configurazione PS, Configurazione colore, Configurazione del job log Configurazione Bindery [Color Server 4-20](#page-83-0) configurazione bindery [aggiunta dei collegamenti](#page-84-1)  [bindery 4-21,](#page-84-1) [5-19](#page-122-1) [rimozione collegamenti](#page-86-0)  [bindery 4-23,](#page-86-0) [5-21](#page-124-0) [Configurazione colore 4-37](#page-100-1) configurazione da FACI [Configurazione della rete 4-6](#page-69-1) [Configurazione generale 4-3](#page-66-3) [Configurazione stampante 4-31](#page-94-4) [messaggi di errore A-1](#page-160-0) configurazione dei client [informazioni generali 1-2](#page-13-1) [stampa in rete 2-5 a](#page-28-0) [2-6,](#page-29-0) [2-14](#page-37-0) configurazione dei client di rete [NetWare 2-14](#page-37-1) [Windows NT/2000 2-6](#page-29-1) configurazione dei server di rete [NetWare 2-9,](#page-32-0) [2-10](#page-33-1) [UNIX 2-21](#page-44-0) [Windows NT/2000 2-3](#page-26-0) [configurazione dei servizi 5-12](#page-115-0) [configurazione dei servizi Web 5-25](#page-128-1) [configurazione del collegamento NDS 2-12](#page-35-0) configurazione del Color Server [attività preliminari 3-12](#page-57-0) Configurazione del job log [da computer Windows 5-5](#page-108-1) [da FACI 4-5](#page-68-0) [impostazione 4-4](#page-67-2) configurazione del server [da computer Windows 5-1 a](#page-104-1) [5-33](#page-136-1) [Configurazione della rete 3-10](#page-55-1) [configurazione iniziale 5-1](#page-104-2) [da FACI 4-6 a](#page-69-1) [4-40](#page-103-0) [soluzione dei problemi A-4](#page-163-0) [configurazione della rete,](#page-109-0)  [da computer Windows 5-6 a](#page-109-0) [5-26](#page-129-2) [configurazione di AppleTalk,](#page-73-0) [da computer Windows 4-10,](#page-73-0) [5-8](#page-111-2) configurazione Ethernet, configurazione remota [configurazione porta 5-7](#page-110-2) Configurazione generale [configurazione iniziale 5-1](#page-104-3) [da FACI 4-3](#page-66-3) [Configurazione generale,](#page-66-4)  [opzioni 4-3 a](#page-66-4) [4-6,](#page-69-2) [5-4 a](#page-107-4) [5-5](#page-108-2) configurazione NDS [da computer Windows 5-15](#page-118-1) [Configurazione PostScript,](#page-97-0) *vedere* Configurazione PS [configurazione PS 5-30](#page-133-0) [Configurazione PS \(PostScript\) 4-34](#page-97-0) Configurazione SNMP [da FACI 4-26](#page-89-3) [Configurazione stampante 3-10](#page-55-2) [configurazione iniziale 5-1](#page-104-4) [da computer Windows 5-29](#page-132-4) [da FACI 4-31](#page-94-5) [opzioni della coda lavori](#page-67-3)  [stampati 4-4,](#page-67-3) [5-4](#page-107-5) [Configurazione, pulsante](#page-139-0)  di Fiery WebTools 6-2

[controllo, livelli 3-7](#page-52-0) [esempi 3-6](#page-51-0) [impostazione 3-1](#page-46-0) [Converti formati carta, opzione 4-35,](#page-98-0) [5-30](#page-133-1) [copertina, stampa alla fine del](#page-99-1)  [lavoro 4-36,](#page-99-1) [5-32](#page-135-1) [Corrispondenza tinte piatte, opzione 4-40](#page-103-1)

### **D**

[data, impostazione 4-3,](#page-66-5) [5-4](#page-107-6) [Data, opzione 4-3,](#page-66-5) [5-4](#page-107-6) [Definizione retini mezzitoni, opzione 4-35](#page-98-1) [Destinazione uscita, opzione 4-35,](#page-98-2) [5-31](#page-134-0) [destinazione, Fiery WebLink 6-2](#page-139-1) [Dimensione pagine predefinite,](#page-99-2)  [opzione 4-36,](#page-99-2) [5-32](#page-135-2) disco fisso [perdita dei dati 7-7](#page-146-0) [DNS \(Domain Name Server\) 2-2,](#page-25-0) [2-4,](#page-27-0) [A-7](#page-166-1) Dominio o gruppo di lavoro, opzione [stampa da Windows 5-24](#page-127-1)

# **E**

[Ethernet 1-11](#page-22-2) [rete 2-8](#page-31-1) [tipi di trama 4-11,](#page-74-0) [5-9](#page-112-0)

# **F**

FACI [Configurazione della rete 4-6](#page-69-1) [Configurazione generale 4-3](#page-66-3) [Configurazione PS \(PostScript\) 4-34](#page-97-0) [Configurazione stampante 4-31](#page-94-4) [Fascicolazione, opzione 4-35,](#page-98-3) [5-31](#page-134-1) Fiery WebDownloader [descrizione 3-5](#page-50-0) [Fiery WebLink 3-5](#page-50-1) [impostazione della destinazione 6-2](#page-139-1) Fiery WebSetup [descrizione 3-5](#page-50-2)

Fiery WebSpooler [descrizione 3-5](#page-50-3) [Fiery WebTools 6-1 a](#page-138-0) [6-2](#page-139-2) [abilitazione 4-27,](#page-90-2) [5-25](#page-128-2) [abilitazione di WebTool specifici 6-2](#page-139-0) [Installazione 3-6](#page-51-1) [Stato 3-5](#page-50-4) [Fiery.1 password 7-16,](#page-155-1) [7-18](#page-157-0) [FieryBar 7-13 a](#page-152-0) [7-15](#page-154-1) [accesso alla configurazione 4-1](#page-64-4) [comando Ripristina server 7-6](#page-145-2) [riavvio del software del server 3-9](#page-54-0) [file server 4-21,](#page-84-2) [5-19,](#page-122-2) [5-20,](#page-123-0) [5-21](#page-124-1) [file server bindery 4-21,](#page-84-0) [5-19](#page-122-0) [collegamento 4-21,](#page-84-1) [5-19](#page-122-1) [configurazione del context 2-13](#page-36-0) [definizione 2-8](#page-31-2) [modo emulazione 2-8,](#page-31-3) [4-14,](#page-77-0) [5-12](#page-115-1) [font Courier, sostituzione 4-37,](#page-100-2) [5-32](#page-135-3) [Formati pagina misti, opzione 4-35,](#page-98-4) [5-31](#page-134-2)

## **G**

Gateway, opzioni [da computer Windows 5-11](#page-114-0) [Gruppi di stampa 5-33](#page-136-2) gruppi di stampa [definizione dei membri 5-33](#page-136-3) [definizione delle password 5-33](#page-136-4) [eliminazione dei gruppi di stampa](#page-137-0) e delle password 5-34 [modifica dei gruppi di stampa](#page-137-1) e delle password 5-34 [Gruppi di stampa, opzione 4-5](#page-68-1) [guest, privilegi \(senza password\)](#page-51-2)  per WebSpooler 3-6

#### **I**

impostazione [Configurazione del job log 4-4](#page-67-2) [Password, server 4-4](#page-67-4) [indicatore di attività 7-13](#page-152-1)

[Indirizzo E-mail amministratore,](#page-93-0)  Configura E-mail 4-30 [Indirizzo E-mail Fiery, opzione](#page-93-1) di Configura E-mail 4-30 Indirizzo IP, opzione [da computer Windows 5-11](#page-114-1) [informazioni per il login,](#page-155-1)  [password 7-16,](#page-155-1) [7-18](#page-157-0) [installazione del Color Server](#page-13-2) in rete 1-2 [interfaccia per il controller avanzato](#page-11-0) Fiery (FACI) 1-xii Internet [accesso a WebLink 6-2](#page-139-3) accesso al server con [Fiery WebTools 3-4](#page-49-0) Interrogazione ciclica, opzione [configurazione dei servizi e-mail 5-28](#page-131-0) intervallo di interrogazione [per i lavori di stampa](#page-87-0)  [NetWare 4-24,](#page-87-0) [5-22](#page-125-0) [Intervallo di interrogazione ciclica,](#page-93-2) Configura E-mail 4-30 IP automatico, opzione [da computer Windows 5-10](#page-113-2) IP statico, opzione [da computer Windows 5-11](#page-114-2) IP, indirizzo [per la stampa TCP/IP 2-20](#page-43-0) [IPX \(Novell\) 2-8 a](#page-31-4) [2-14](#page-37-2) [configurazione dei client](#page-37-1)  NetWare 2-14 [configurazione del server NetWare 2-10](#page-33-2) [configurazione della stampa 2-10](#page-33-1) [consigli per gli esperti 2-9](#page-32-1) [informazioni generali sulla stampa 2-9](#page-32-2) [NDS \(Novell Directory](#page-35-0)  [Services\) 2-12,](#page-35-0) [4-14,](#page-77-1) [5-12](#page-115-2) [schema di rete 1-6](#page-17-0) IPX/SPX [intervallo di interrogazione 4-24,](#page-87-0) [5-22](#page-125-0)

#### **J**

[Java per il supporto del browser](#page-138-1)  di Internet 6-1 job log [cancellazione dei lavori 7-6](#page-145-1) [impostazione del formato pagina 5-5](#page-108-3)

#### **L**

[Lavori alternati, opzione 4-35,](#page-98-5) [5-31](#page-134-3) [Lavori salvati nella coda lavori stampati,](#page-107-7)  opzione 5-4 [LED 7-13](#page-152-1) login come guest (Novell) [in Config rete A-4](#page-163-1) [login root 2-21](#page-44-1) [lpd \(TCP/IP\) 2-19](#page-42-1) [riepilogo della](#page-43-1)  [configurazione 2-20 a](#page-43-1) [2-21](#page-44-2) [stampa 4-15,](#page-78-0) [5-13](#page-116-0)

#### **M**

Mac OS, computer [su reti AppleTalk 1-5](#page-16-0) [mantenimento delle prestazioni](#page-151-0)  del Color Server 7-12 Masch.s-rete, opzione [da computer Windows 5-11](#page-114-3) [messaggi di errore A-1](#page-160-0) [durante l'avvio A-4](#page-163-2) [durante l'esecuzione A-7](#page-166-2) [durante la configurazione A-1](#page-160-1) [NetWare A-4](#page-163-3) [messaggi,](#page-166-3) *vedere* messaggi di errore [Metodo di simulazione CMYK,](#page-102-0)  opzione 4-39 [miglioramento delle prestazioni](#page-151-0)  del Color Server 7-12 modifica [nome host o nome DNS A-7](#page-166-4) [password amministratore 7-3,](#page-142-1) [7-4,](#page-143-0) [7-5](#page-144-0) [password operatore 7-4](#page-143-0)

[Modo graffatura,](#page-98-6)  [opzione 4-35,](#page-98-6) [5-31](#page-134-4) [Modo macchina digitale,](#page-98-7)  [opzione 4-35,](#page-98-7) [5-31](#page-134-5)

#### **N**

[Nascondi FieryBar, comando 7-15](#page-154-2) [NDPS \(Novell Distributed Print](#page-38-0)  Services) 2-15 [NDPS Manager 2-15](#page-38-1) [NDS \(Novell Directory](#page-35-1)  [Services\) 2-12,](#page-35-1) [4-14,](#page-77-1) [5-12](#page-115-2) [definizione 2-8](#page-31-5) [NDS, server di stampa 4-15](#page-78-3) [NETADMIN 2-11](#page-34-0) [NETBEUI 1-7](#page-18-0) NetWare [messaggi di errore A-4,](#page-163-3) [A-5](#page-164-0) [NDS \(Novell Directory](#page-35-0)  Services) 2-12 [servizi di directory 4-14,](#page-77-1) [5-12](#page-115-2) [NetWare Print Console 2-13](#page-36-1) [NetWise, ambienti di](#page-31-6)  rete supportati 2-8 Nome account, opzione del [del menu Configura E-mail 4-30](#page-93-3) [nome host 2-2,](#page-25-0) [2-3,](#page-26-1) [2-4,](#page-27-0) [A-7](#page-166-5) [database 2-2](#page-25-1) [Nome server, opzione 4-3,](#page-66-6) [5-3](#page-106-2) [stampa Windows 5-24](#page-127-2) [nome unità 4-3,](#page-66-7) [4-34,](#page-97-1) [5-3,](#page-106-3)  [5-29,](#page-132-5) [5-30,](#page-133-2) [A-8](#page-167-0)

### **O**

[Opzione Coda lavori stampati 4-4](#page-67-5) [ora, impostazione 4-3,](#page-66-8) [5-4](#page-107-8) [Ora, opzione 4-3,](#page-66-8) [5-4](#page-107-8) [Ordine pagine,](#page-98-8) [opzione 4-35,](#page-98-8) [5-31](#page-134-6)

#### **P**

pagina di configurazione [soluzione dei problemi di](#page-168-1)  collegamento A-9 [stampa 5-34](#page-137-2) [password 7-3,](#page-142-2) [7-16,](#page-155-1) [7-18](#page-157-0) [amministratore, modifica 7-3](#page-142-1) [destinazione WebLink 3-5](#page-50-5) [Fiery WebTools 3-4](#page-49-1) [impostazione 3-3,](#page-48-2) [4-4](#page-67-4) [privilegi dell'amministratore 3-4](#page-49-2) [privilegi dell'operatore 3-4](#page-49-3) [WebSpooler 3-6](#page-51-3) [password dell'amministratore 7-16](#page-155-2) [modifica da computer Windows 7-5](#page-144-0) [modifica da FACI 7-4](#page-143-0) [per impostare la destinazione](#page-50-5)  [WebLink 3-5,](#page-50-5) [6-2](#page-139-4) [privilegi 3-4](#page-49-2) [password dell'operatore 3-6](#page-51-3) [modifica da FACI 7-4](#page-143-0) [privilegi 3-4](#page-49-3) [password, configurazione dei](#page-93-4)  [servizi e-mail 4-30,](#page-93-4) [5-28](#page-131-1) PC compatibili [reti IPX \(Novell\) 1-6](#page-17-0) [reti TCP/IP 1-9](#page-20-0) [PDF, file \(sostituzione dei font\) 4-37,](#page-100-3) [5-32](#page-135-4) [PostScript, errore 4-37,](#page-100-4) [5-32](#page-135-5) Printer Agent [NDPS 2-15](#page-38-2) [problemi,](#page-168-2) *vedere* soluzione dei problemi [Profili del supporto, opzione 4-40](#page-103-2) [Profilo DFA, opzione 5-31](#page-134-3) [Profilo di destinazione, opzione 4-40](#page-103-3) [Profilo di simulazione CMYK,](#page-102-1) opzione 4-39 [Profilo origine RGB, opzione 4-38](#page-101-0) programmi di utilità [richiedono la coda di stampa 4-32](#page-95-4)

protocolli [configurazione 4-8,](#page-71-1) [5-8](#page-111-3) *[Vedere anche](#page-12-0)* AppleTalk, IPX (Novell), IPX/SPX, TCP/IP [rete 1-1](#page-12-0) [PServer,](#page-77-2) *vedere* NetWare [Pubblica coda di attesa,](#page-94-0)  [opzione 4-31,](#page-94-0) [4-32,](#page-95-0) [5-29](#page-132-0) [Pubblica coda di stampa,](#page-94-1)  [opzione 4-31,](#page-94-1) [4-32,](#page-95-2) [5-29](#page-132-1) [Pubblica collegamento diretto,](#page-94-3)  [opzione 4-31,](#page-94-3) [4-32,](#page-95-3) [5-29](#page-132-3) [pubblicazione dei collegamenti,](#page-47-4) informazioni generali 3-2 [pulsante di ripristino 7-15](#page-154-3)

# **Q**

[Qualità immagine, opzione 4-35,](#page-98-9) [5-31](#page-134-7) [quando il server di stampa smette](#page-159-0)  di rispondere ai comandi 7-20

### **R**

[reinizializzazione del server 7-18](#page-157-1) rete [AppleTalk 1-5](#page-16-1) [con Windows NT 1-7](#page-18-0) [IPX \(Novell\) 1-3,](#page-14-0) [1-6](#page-17-1) [lpd \(TCP/IP\) 1-4,](#page-15-0) [1-9](#page-20-0) [protocolli supportati 1-1](#page-12-1) [riepilogo dell'installazione 1-3](#page-14-0) [schede 4-7](#page-70-1) [schemi per l'installazione](#page-16-2) [1-5 a](#page-16-2) [1-9](#page-20-1) [uso di più protocolli 1-4](#page-15-1) [Riavvia Fiery, comando](#page-153-4)  su FieryBar 7-14 [riavvio del server 7-17](#page-156-0) [Riprendi stampa, comando](#page-153-5) su FieryBar 7-14 [Ripristina server, comando 7-6](#page-145-1)

[Ripristina server, comando](#page-153-6) di FieryBar 7-14 [ristampa dei lavori 3-2](#page-47-0) RJ-45 [connettore a 8 piedini 1-11](#page-22-3)

## **S**

Scelta Risorse [AppleTalk 4-3,](#page-66-1) [5-3](#page-106-0) [schemi di configurazione](#page-15-2)  [di rete 1-4 a](#page-15-2) [1-9](#page-20-1) [Scollegamento da Windows, comando](#page-154-4) su FieryBar 7-15 selezione [formato carta predefinito 4-36,](#page-99-2) [5-32](#page-135-2) [server bindery da collegare 4-21,](#page-84-1) [5-19](#page-122-1) Selezione automatica, opzione [da computer Windows 5-9](#page-112-1) Selezione manuale, opzione [da computer Windows 5-9](#page-112-2) Selezione protocollo, opzione [da computer Windows 5-11](#page-114-4) Selezione zona, opzione [da computer Windows 5-8](#page-111-4) [Separazione RGB, opzione 4-39](#page-102-2) server [chiusura 7-19](#page-158-0) [denominazione 5-3](#page-106-4) server di stampa [aggiunta 4-22,](#page-85-0) [5-20](#page-123-1) [selezione 4-18,](#page-81-0) [4-22,](#page-85-1) [5-20](#page-123-2) [server Novell collegati, Bindery 4-22](#page-85-2) Server posta in arrivo [configurazione dei servizi e](#page-93-5)[mail 4-30,](#page-93-5) [5-27](#page-130-2) Server posta in uscita [configurazione dei](#page-93-6) [servizi e-mail 4-30,](#page-93-6) [5-27](#page-130-3) [server Web, configurazione 4-27](#page-90-1) Server WINS Ethernet, opzione [da computer Windows 5-24](#page-127-3)

Servizi [da FACI 4-14](#page-77-3) [servizi NDS 5-15](#page-118-1) [Set di caratteri, opzione 4-4](#page-67-1) [Simple Network Management](#page-89-4)  Protocol (SNMP) 4-26 [SNMP 4-26](#page-89-4) [opzione Comunità in lettura 4-26](#page-89-1) [opzione Comunità in scrittura 4-26](#page-89-2) soluzione dei problemi [collegamento alla stampante](#page-166-6)  impossibile A-7 [Command WorkStation, problemi](#page-168-0)  relativi al collegamento A-9 [configurazione, FACI A-1](#page-160-0) [Stampante mancante—reti TCP/IP](#page-166-7) o IPX A-7 stampante non trovata nell'elenco [dei programmi di utilità Fiery A-9](#page-168-2) [Sospendi stampa, comando su FieryBar 7-14](#page-153-7) [sostituzione dei font 4-37,](#page-100-0) [5-32](#page-135-0) [Sovrastampa nero, opzione 4-40](#page-103-4) [spazio su disco 7-12](#page-151-1) stampa [collegamenti 3-2](#page-47-4) [collegamenti e code 4-31](#page-94-6) [pagina iniziale 4-4,](#page-67-6) [5-4](#page-107-9) [ristampa dei lavori 3-2](#page-47-0) [Stampa automatica ogni 55 lavori,](#page-108-4)  opzione 5-5 [Stampa copertina, opzione 4-36,](#page-99-1) [5-32](#page-135-1) [Stampa faccia giù, opzione 4-35,](#page-98-10) [5-31](#page-134-8) [Stampa fino a errore PS, opzione 4-37,](#page-100-5) [5-32](#page-135-6) [stampa in gruppi 4-5,](#page-68-2) [5-4](#page-107-10) [Stampa job log ogni 55 lavori, opzione 4-5](#page-68-3) Stampa LPD, opzione [da FACI 4-15](#page-78-1) [Stampa Master, opzione 4-36,](#page-99-3) [5-31](#page-134-9) [Stampa pagina iniziale, opzione 4-4,](#page-67-6) [5-4](#page-107-9) [stampa Port 9100 4-28,](#page-91-2) [5-26](#page-129-3)

[stampa Windows 1-1,](#page-12-2) [2-7,](#page-30-0) [4-14,](#page-77-4)  [5-12,](#page-115-3) [5-23](#page-126-0) [dominio 3-11](#page-56-0) impostazione del gruppo [di lavoro o dominio 5-24](#page-127-1) stampante [collegamento impossibile A-7](#page-166-6) [non trovata A-7](#page-166-6) [Stile rendering, opzione 4-38](#page-101-1) [superuser 2-21](#page-44-1) Supporti misti [Profili del supporto 4-40](#page-103-2) [Supporto, finestra 4-5](#page-68-4)

## **T**

TCP/IP [aggiunta del server alla rete 2-4](#page-27-1) [con stazioni di lavoro UNIX 2-19](#page-42-2) [configurazione della stampa](#page-25-2)  [da Windows NT/2000 2-2 a](#page-25-2) [2-6](#page-29-0) [impostazioni 4-12,](#page-75-0) [5-10](#page-113-1) [nome host A-7](#page-166-8) [protocollo http 1-1](#page-12-3) [protocollo lpd 1-1](#page-12-4) [protocollo nbt 1-1](#page-12-5) [schema di rete 1-9](#page-20-0) [stampa lpd 4-15,](#page-78-0) [5-13](#page-116-0) [Test Email, comando di FieryBar 7-15](#page-154-5) [Testo e grafica in nero puro,](#page-103-5) opzione 4-40 [Timeout collegamento, opzione](#page-93-7)  di Configura E-mail 4-30 Timeout, opzione [configurazione dei servizi e-mail 5-28](#page-131-2) tipi di trama supportati [IPX/SPX, Ethernet 4-11,](#page-74-0) [5-9](#page-112-0) Tipo server, opzione [configurazione dei](#page-93-8)  [servizi e-mail 4-30,](#page-93-8) [5-27](#page-130-4) trasferimento dei font, requisiti [per il collegamento diretto 3-3](#page-48-1)

### **U**

UNIX [configurazione della stampa su](#page-44-3) Color Server 2-21 [consigli per gli esperti 2-19](#page-42-3) [file printcap A-8](#page-167-1) [gestione dei lavori di stampa 2-22](#page-45-0) [nome della stampante remota A-8](#page-167-1) [stampa sul Color Server 2-22](#page-45-1) [su reti TCP/IP 1-9,](#page-20-0) [2-19](#page-42-2) [Usa set di caratteri, opzione 5-4](#page-107-3)

### **V**

[Velocità di trasmissione \(Ethernet\),](#page-110-3)  opzione 5-7 [Velocità Ethernet, opzione 5-7](#page-110-3)

#### **W**

[WebDownloader,](#page-50-0) *vedere* Fiery WebDownloader [WebLink,](#page-50-1) *vedere* Fiery WebLink [WebSetup,](#page-50-2) *vedere* Fiery WebSetup [WebSpooler,](#page-50-3) *vedere* Fiery WebSpooler [WebTool Installazione,](#page-51-4) *vedere* Fiery WebTools [WebTool Stato,](#page-50-4) *vedere* Fiery WebTools [WebTools,](#page-49-4) *vedere* Fiery WebTools Windows 2000 [ambiente di rete 1-7](#page-18-0) [con TCP/IP 1-7,](#page-18-0) [1-9](#page-20-0) Windows NT [ambiente di rete 1-7](#page-18-0) [con TCP/IP 1-7,](#page-18-0) [1-9](#page-20-0) Windows XP [login 7-16,](#page-155-1) [7-18](#page-157-0) Windows, computer (stampa senza [un server Windows NT 4.0/2000\) 2-7](#page-30-1) [Windows, stampa 4-25](#page-88-0)

### **Z**

[zona AppleTalk 4-10,](#page-73-0) [5-8](#page-111-2)